## HP Asset Manager

Version du logiciel : 5.20

## Ergonomie

Date de publication de la documentation : 01 October 2009 Date de publication du logiciel : October 2009

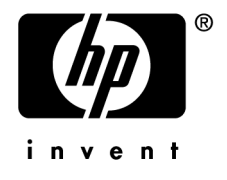

## Avis juridiques

#### **Copyrights**

© Copyright 1994-2009 Hewlett-Packard Development Company, L.P.

#### **Mention relative à la restriction des droits**

Ce logiciel est confidentiel.

Vous devez disposer d'une licence HP valide pour détenir, utiliser ou copier ce logiciel.

Conformément aux articles FAR 12.211 et 12.212, les logiciels commerciaux, les documentations logicielles et les données techniques des articles commerciaux sont autorisés au Gouvernement Fédéral des Etats-Unis d'Amérique selon les termes du contrat de licence commercial standard.

#### **Garanties**

Les seules garanties qui s'appliquent aux produits et services HP figurent dans les déclarations de garanties formelles qui accompagnent ces produits et services.

Rien de ce qui figure dans cette documentation ne peut être interprété comme constituant une garantie supplémentaire.

HP n'est pas responsable des erreurs ou omissions techniques ou éditoriales qui pourraient figurer dans cette documentation.

Les informations contenues dans cette documentation sont sujettes à des modifications sans préavis.

Pour plus d'informations au sujet des accords de licence de sociétés tierces ou Open Source ou pour visualiser le code Open Source, choisissez l'une des solutions suivantes :

- Le répertoire ThirdParty du CD-ROM d'installation
- Les répertoires contenant les fichiers binaires des outils tiers et/ou Open Source après l'installation de Asset Manager
- n L'URL du composant indiquée dans le manuel **Open Source and Third-Party Software License Agreements**

#### **Marques**

- n Adobe®, Adobe logo®, Acrobat® and Acrobat Logo® are trademarks of Adobe Systems Incorporated.
- Corel® and Corel logo® are trademarks or registered trademarks of Corel Corporation or Corel Corporation Limited.
- Java™ is a US trademark of Sun Microsystems, Inc.
- Microsoft®, Windows®, Windows NT®, Windows® XP, Windows Mobile® and Windows Vista® are U.S. registered trademarks of Microsoft Corporation.
- Oracle® is a registered trademark of Oracle Corporation and/or its affiliates.
- UNIX<sup>®</sup> is a registered trademark of The Open Group.

# Table des matières

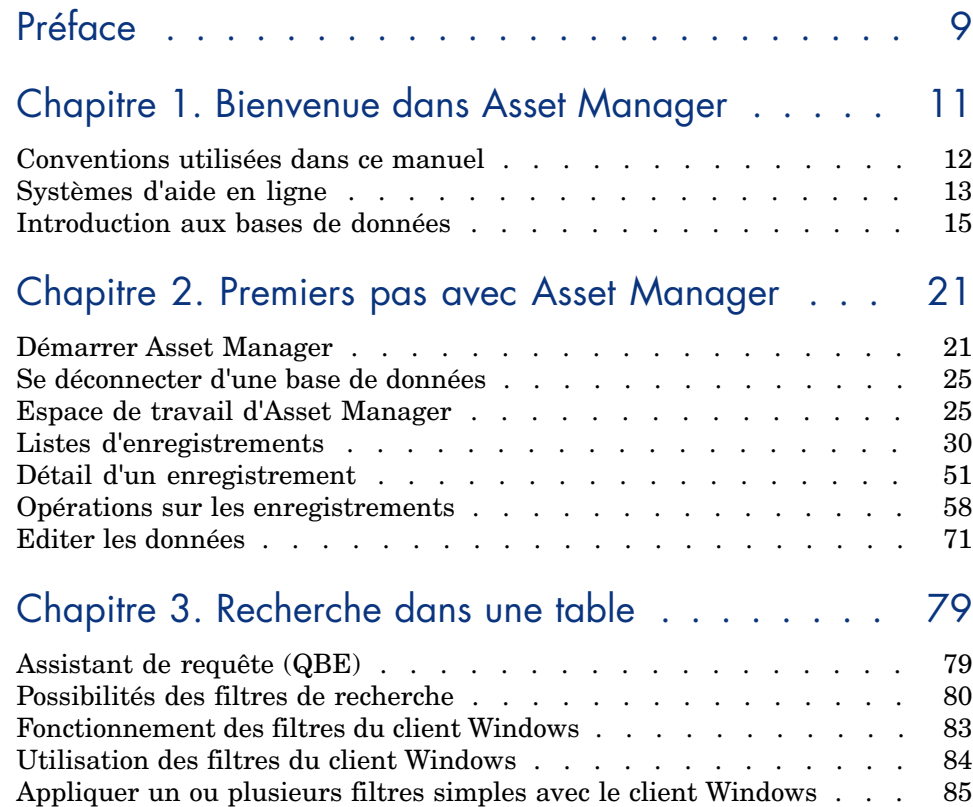

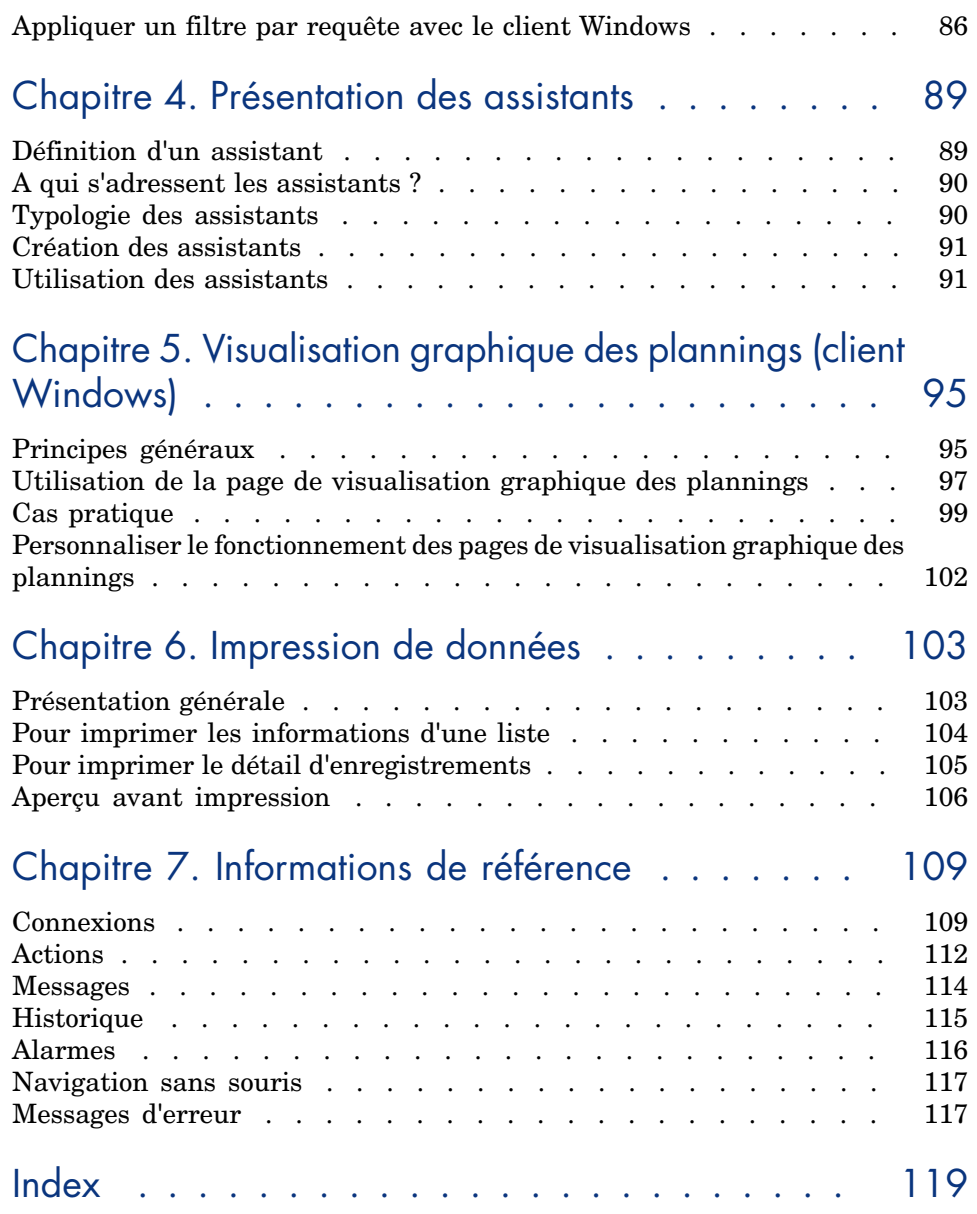

# Liste des illustrations

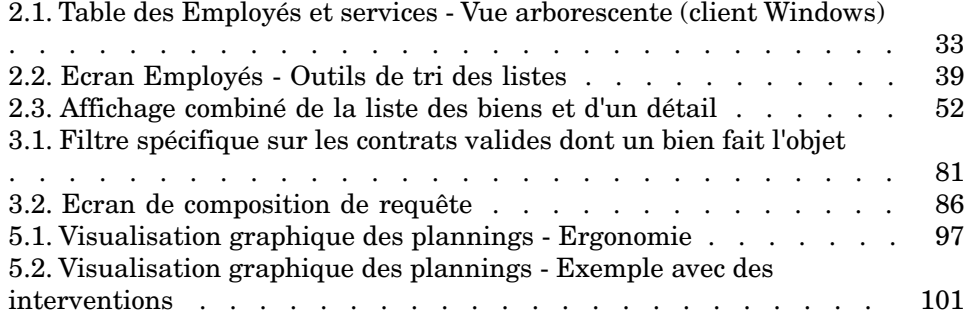

# Liste des tableaux

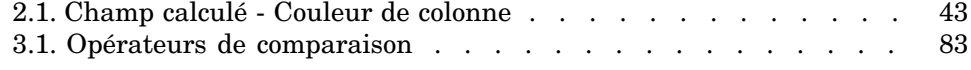

## Préface

Ce manuel a pour objectif de vous familiariser avec Asset Manager. Il détaille les opérations élémentaires à effectuer en utilisant ce logiciel.

Ce manuel sert également de référence ergonomique.

Les chapitres suivants présentent les fonctionnalités ergonomiques du logiciel. Il s'adresse en priorité :

- n aux utilisateurs débutants
- <sup>n</sup> aux utilisateurs de cette nouvelle version de Asset Manager à laquelle de nouveaux ajouts ergonomiques ont été apportés.

*10 | HP Asset Manager 5.20 - Ergonomie*

## 1 Bienvenue dans Asset Manager

Asset Manager est un système complet de gestion des technologies de l'information, constitué de plusieurs modules totalement intégrés et reposant sur un référentiel commun. Asset Manager vous permet de gérer votre parc ainsi que tous les événements qui sont associés au cycle de vie de chacun des éléments de ce parc : acquisition d'un bien, gestion des coûts engendrés (taxes, propriété, contrats de maintenance, interventions, etc.).

Par sa dimension "intégrée", Asset Manager vous permet d'accéder à toutes les fonctions à partir de la même interface et de travailler sur une base de données unique, donc sans duplication des informations. Sa dimension "fonctionnelle" vous permet d'adapter l'interface à vos besoins en ne sélectionnant que les fonctionnalités auxquelles vous souhaitez avoir accès. L'interface s'en trouve ainsi simplifiée.

## IMPORTANT :

La liste des modules Asset Manager et des fonctions auxquels vous avez accès dépend des droits de licence que vous avez acquis auprès de HP.

Un utilisateur peut accéder à la base de données Asset Manager de plusieurs manières :

- <sup>n</sup> En utilisant le client Windows
- <sup>n</sup> En utilisant le client Web

L'ergonomie et les fonctionnalités supportées étant différentes, ce manuel fait la distinction entre le client Windows et le client Web.

Ce manuel propose une introduction au logiciel et à certains concepts essentiels, qui vous permettront de vous familiariser plus rapidement et plus efficacement avec l'interface graphique d'Asset Manager.

## Conventions utilisées dans ce manuel

Les conventions de notation suivantes sont utilisées tout au long de ce manuel :

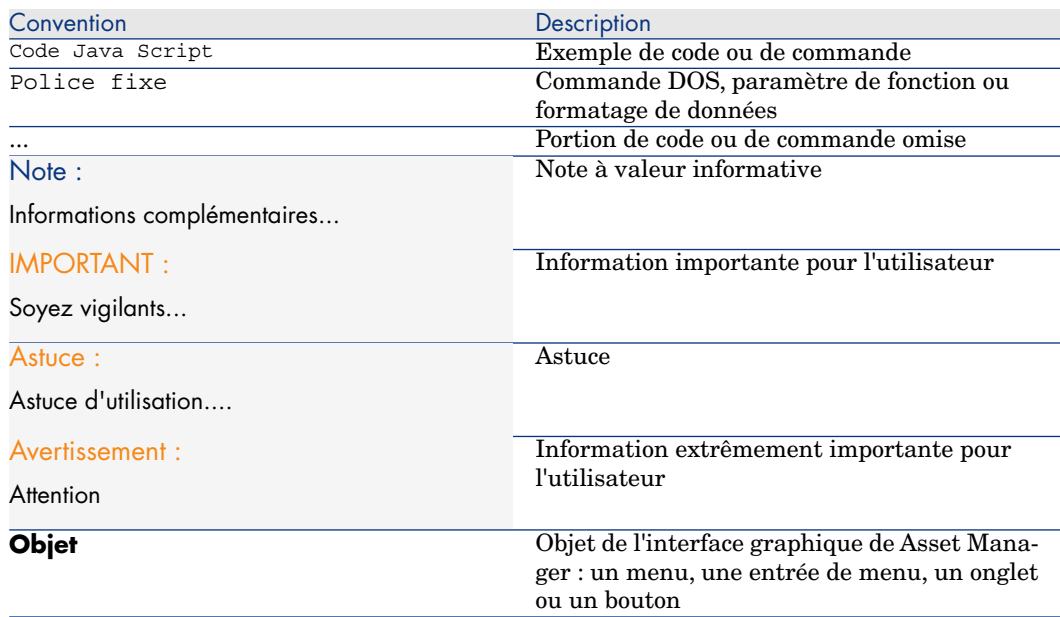

Les conventions suivantes sont également appliquées :

- <sup>n</sup> Les étapes que vous êtes invité à suivre dans un ordre défini sont présentées sous la forme d'une liste à puce numérotée. Par exemple :
	- 1 Première étape
	- 2 Seconde étape
	- 3 Troisième et dernière étape
- <sup>n</sup> Toutes les illustrations et les tables sont numérotées en fonction du chapitre dans lequel elles se trouvent et de leur ordre d'apparition à l'intérieur du dit chapitre. Par exemple, le titre du quatrième tableau du chapitre deux sera préfixé par la mention **Tableau 2-4**.

## Systèmes d'aide en ligne

L'aide en ligne est l'assistance que vous pouvez obtenir à l'écran pendant que vous utilisez Asset Manager.

Plusieurs systèmes d'aide en ligne sont à votre disposition pour vous aider à rechercher des informations.

### Aide en ligne générale

#### Client Windows

Le contenu de l'aide en ligne générale correspond au contenu des manuels de référence imprimés.

Pour l'afficher, il suffit d'appuyer sur la touche **F1** quel que soit l'endroit où vous vous trouvez dans Asset Manager.

## $\blacksquare$  Note :

Dans le contexte particulier d'une fenêtre d'édition d'un script Basic (programme simple permettant de personnaliser et/ou de systématiser le comportement de certaines parties du logiciel), appuyer sur la touche **F1** provoque l'affichage de la référence de programmation d'Asset Manager. Cette aide en ligne est contextuelle. Par exemple, si au cours de la création d'un script, vous avez oublié la syntaxe exacte d'une fonction Basic, sélectionnez le nom de la fonction au sein de votre script et appuyez sur la touche **F1**. La référence de programmation s'ouvrira sur la rubrique dédiée à cette fonction.

#### Client Web

Cette fonctionnalité n'est pas disponible.

#### Aide contextuelle sur les champs et liens

#### Client Windows

L'aide contextuelle sur un champ ou un lien affiche :

- Le nom SQL du champ ou lien.
- Son type et son format de saisie.
- Une description du contenu du champ ou du lien.
- Des exemples de saisie.
- <sup>n</sup> Des points importants à connaître : précautions de saisie, automatismes, etc.
- <sup>n</sup> Les valeurs d'énumérations système.
- <sup>n</sup> L'identifiant des énumérations personnalisables.
- <sup>n</sup> Les tables liées.

Vous pouvez accéder à l'aide contextuelle de plusieurs manières :

- <sup>n</sup> Positionnez-vous sur le champ ou lien. Appuyez simultanément sur les touches **Shift** et **F1**.
- <sup>n</sup> Positionnez-vous sur le champ ou lien. Cliquez avec le bouton droit de la souris. Dans le menu contextuel qui s'affiche, sélectionnez l'entrée **Aide sur ce champ**.
- <sup>n</sup> Positionnez-vous sur le champ ou lien et sélectionnez le menu **Aide/ Aide sur ce champ**.

## Note :

Le contenu de l'aide contextuelle sur les champs et liens n'est pas repris dans les manuels imprimés. Vous pouvez librement personnaliser le contenu de cette aide contextuelle.

#### Client Web

Cette fonctionnalité n'est pas disponible.

#### Astuces du jour

#### Client Windows

Cette aide en ligne affiche des astuces sur l'utilisation d'Asset Manager à chaque démarrage du logiciel.

Vous pouvez désactiver cette fonctionnalité en décochant la case **Montrer au démarrage**. Cliquez sur le bouton **Suivant** pour afficher une autre astuce.

Vous pouvez à tout moment afficher les astuces du jour en sélectionnant le menu **Aide/ Astuce du jour**.

Si vous souhaitez réactiver l'affichage des astuces du jour au démarrage, sélectionnez le menu **Aide/ Astuce du jour** et cochez la case **Montrer au démarrage**.

#### Client Web

Cette fonctionnalité n'est pas disponible.

## Introduction aux bases de données

L'utilisation d'Asset Manager est indissociable de celle d'une base de données. L'espace de travail d'Asset Manager, en particulier les fonctionnalités de consultation, a été pensé de façon à masquer au maximum la complexité du modèle de données sous-jacent. Il est nécessaire toutefois de posséder une connaissance élémentaire des bases de données afin d'expliciter certains concepts utilisés dans les manuels d'Asset Manager.

## Définition d'une base de données

Une base de données est une entité qui permet le stockage des données de façon structurée et avec le moins de redondance possible. Ces données sont utilisées par des programmes (Asset Manager dans le cas qui nous intéresse) et par des utilisateurs (vous, par exemple). La notion de base de données est ainsi fréquemment associée à celle de réseau, qui permet la mise en commun des informations contenues dans la base. On parle alors de base de données répartie (les informations sont stockées sur des ordinateurs distants et accessibles par réseau à un groupe d'utilisateurs donné) par opposition à une base de données locale (c'est à dire installée sur une machine et accessible uniquement par l'utilisateur de la machine). Un des avantages principaux d'une base de données répartie est de permettre à plusieurs utilisateurs l'accès simultané (ou accès concurrent) aux informations stockées.

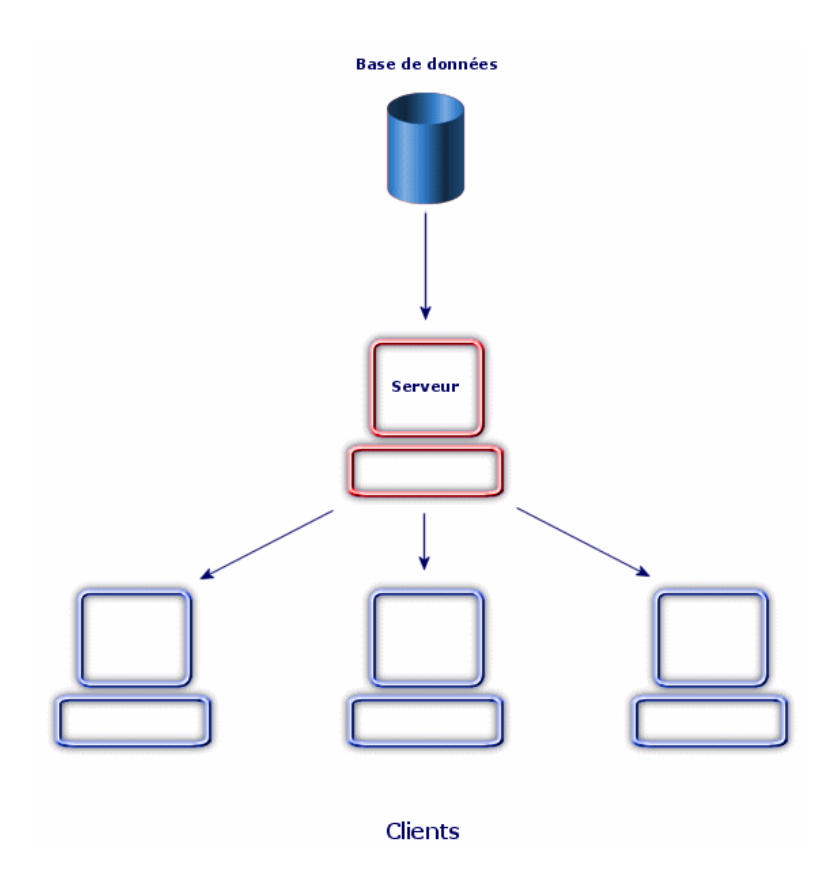

## Système de Gestion de Bases de Données

Pour contrôler les données et les utilisateurs qui y ont accès, on utilise un Système de Gestion des Bases de Données (SGBD). Un SGBD permet :

- <sup>n</sup> de stocker des données,
- <sup>n</sup> d'accéder aux données,
- <sup>n</sup> de gérer l'accès des utilisateurs à ces données,
- <sup>n</sup> d'effectuer des opérations élémentaires sur ces données :
	- n insertion : ajout de données.
	- n suppression : destruction des données.
	- n modification des données.
	- n recherche des données.

Asset Manager est compatible avec les principaux SGBDs du marché.

## Modèles de bases de données

Deux principaux modèles de base de données sont couramment utilisés pour représenter l'organisation des informations.

#### Le modèle hiérarchique

Dans ce modèle, les données sont organisées hiérarchiquement, selon une arborescence descendante, comme l'illustre le schéma ci-dessous :

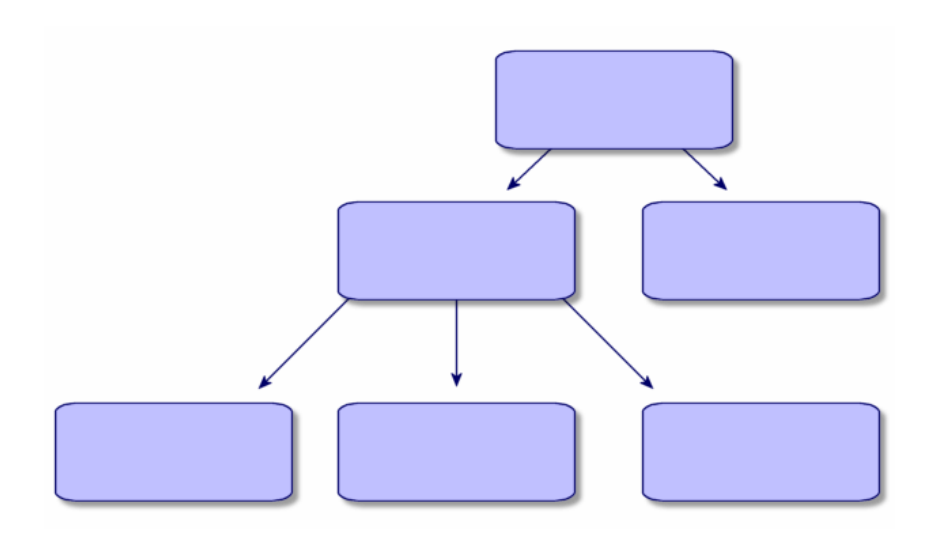

#### Le modèle relationnel

Dans ce modèle, les données sont organisées dans des tableaux (ou tables) à deux dimensions (lignes et colonnes), comme l'illustre le schéma ci-dessous :

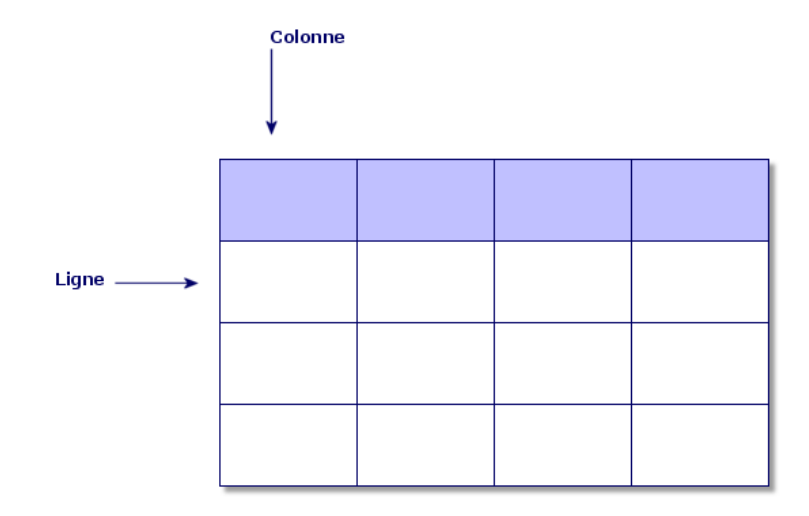

Par extension, on définit :

- <sup>n</sup> un enregistrement comme l'ensemble des données d'une ligne du tableau.
- n un champ comme le titre d'une colonne du tableau.
- <sup>n</sup> la valeur d'un champ comme la valeur d'une cellule du tableau.

Asset Manager introduit deux notions complémentaires :

n une liste constitue l'ensemble des enregistrements d'une table.

<sup>n</sup> un détail regroupe les informations d'un enregistrement donné dans une fiche, en les catégorisant de façon logique.

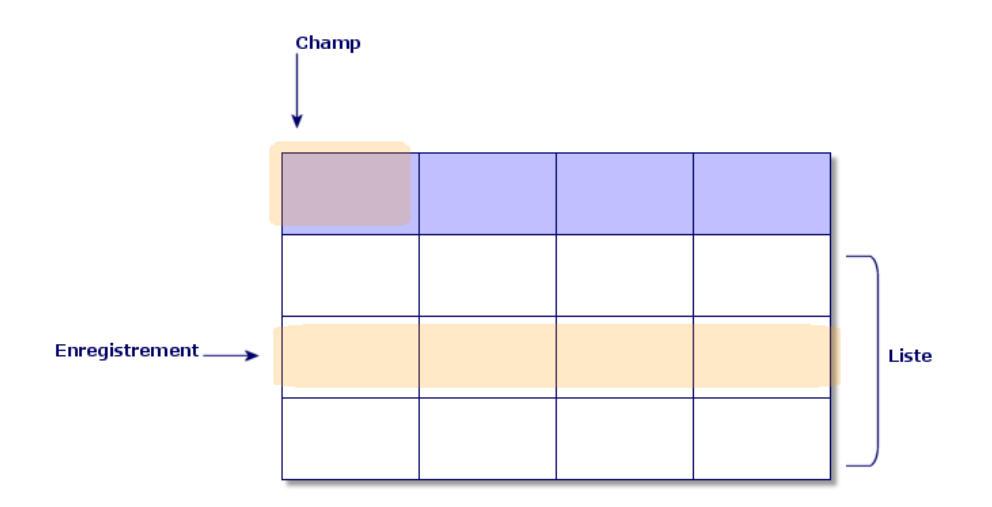

Retenez bien les concepts exposés ici. Leur compréhension vous sera utile dans votre utilisation d'Asset Manager.

*20 | HP Asset Manager 5.20 - Ergonomie*

## 2 Premiers pas avec Asset Manager

Ce chapitre a pour objectif de vous familiariser avec l'environnement de travail d'Asset Manager. Il détaille en particulier les actions élémentaires que vous serez amenés à effectuer dès le tout premier lancement du logiciel.

Vous apprendrez ainsi à :

- <sup>n</sup> Vous connecter à une base de données en utilisant soit le client Windows, soit le client Web
- <sup>n</sup> Découvrir l'espace de travail d'Asset Manager
- <sup>n</sup> Utiliser, puis configurer les différents modes de visualisation des données (liste, détail, etc.) qui vous sont proposés en standard
- <sup>n</sup> Saisir de nouvelles données dans la base et manipuler des enregistrements

## Démarrer Asset Manager

#### Client Windows

Il existe deux possibilités pour démarrer Asset Manager :

- <sup>n</sup> A partir du menu **Démarrer** du système d'exploitation,
- <sup>n</sup> A partir d'une ligne de commande.

#### Démarrage à partir du menu Démarrer de Windows

Le démarrage à partir du menu **Démarrer** dépend du groupe de programmes sélectionné lors de l'installation.

Si vous avez effectué une installation utilisant les valeurs par défaut, vous démarrez Asset Manager, en choisissant **Démarrer/ Programmes/ HP/ Asset Manager 5.20 <langue>/ Client**.

#### Démarrage de plusieurs instances de Asset Manager

Vous pouvez démarrer plusieurs instances du programme.

#### Démarrage à l'aide d'une ligne de commande

Pour démarrer Asset Manager à partir d'une invite de commande DOS :

- 1 Ouvrez une invite de commande DOS, par exemple en sélectionnant le menu **Démarrer/ Accessoires/ Commande DOS**,
- 2 Placez-vous dans le sous-dossier bin du dossier d'installation d'Asset Manager. Par exemple, si vous avez choisi d'installer Asset Manager dans le répertoire proposé par défaut, exécutez la commande suivante :

cd C:\Program Files\HP\Asset Manager 5.20 xx\bin

3 Entrez la ligne de commande souhaitée et validez par la touche **Entrée**. La syntaxe suivante permet de démarrer Asset Manager :

```
am [-?|h|H] [-cnx:<connexion>] [-login:<login>] [-password:<mot de passe>]
[-view:<vue>] [-config:<configuration>]
```
Paramètres :

- **1. 1. A ou H** : affiche ce message d'aide.
- <sup>n</sup> **-cnx** : nom de la connexion à la base de données (champ **Nom** de l'onglet **Connexion** du détail des connexions affiché par le menu **Fichier/ Edition des connexions**).
- <sup>n</sup> **-login** : login de l'employé qui se connecte à la base (champ **Login** (UserLogin) de l'onglet **Profil** du détail de l'employé, affiché à l'aide du menu **Organisation/ Employés et services**).
- <sup>n</sup> **-password** : mot de passe correspondant au login (champ **Mot de passe** (LoginPassword) de l'onglet **Profil** du détail de l'employé, affiché à l'aide du menu **Organisation/ Employés et services**).
- **view** : nom SQL de la vue à afficher au moment du démarrage (vues proposées par le menu **Outils/ Vues**).
- **-config** : modules à activer :
	- <sup>n</sup> Itam : Parc
	- <sup>n</sup> Contract : Contrats
	- <sup>n</sup> SAM : Licences logicielles
- SWD : Distribution de logiciel
- <sup>n</sup> Helpdesk : Helpdesk
- <sup>n</sup> Finance : Finance
- <sup>n</sup> Chargeback : Refacturation
- Procurement : Achats
- Cable : Câblage
- <sup>n</sup> Barcode : Inventaire code à barres
- Admin : Administration
- <sup>n</sup> Reconc : Rapprochement

Pour activer plusieurs modules, séparez-les par des virgules.

Exemple :

```
am -cnx:Base -login:util -password:MotDePasse -view:BiensPentium -config:I
tam,Procurement
```
## Avertissement :

- Les valeurs des paramètres n'acceptent pas d'espace.
- <sup>n</sup> Lorsque vous activez des modules en ligne de commande, le menu **Fichier/ Activation des modules** n'est plus disponible.

## Client Web

#### Configurer l'explorateur Internet

#### Paramètres de sécurité

Vous devez définir les paramètres de sécurité qui permettront au client Web Asset Manager de s'exécuter correctement.

Des paramètres de sécurité adaptés sont des paramètres qui permettent au client Web :

- <sup>n</sup> d'exécuter du JavaScript
- <sup>n</sup> d'afficher des fenêtres de pop-up
- d'accepter des cookies

Les paramètres de sécurité sont définis à plusieurs niveaux :

- <sup>n</sup> Au niveau global par l'administrateur du service informatique
- <sup>n</sup> Au niveau de l'explorateur Internet de chaque utilisateur

Exemple pour Internet Explorer 7.0 : menu **Outils/ Options Internet**, onglet **Sécurité**.

Vous devez définir les paramètres de sécurité de la zone dont fait partie le client Web Asset Manager dans votre entreprise (Internet, Local intranet, Trusted sites).

## Astuce :

Il peut être utile d'ajouter l'URL du client Web à la liste des sites de confiance, et de définir un niveau de sécurité adapté au client Web pour ces sites.

#### Fenêtres de pop-up

Vous devez activer l'affichage des fenêtres de pop-up.

Exemple pour Internet Explorer 7.0 : menu **Outils/ Bloqueur de fenêtres publicitaires/ Désactiver le bloqueur de fenêtres publicitaires**.

#### Support d'Internet Explorer 7

Internet Explorer 7 est le navigateur recommandé dans la matrice de compatibilité du client Web de Asset Manager.

La navigation dans le client Web doit se faire dans un seul onglet d'Internet Explorer.

Il n'est pas possible de le faire dans des onglets multiples d'Internet Explorer.

Il n'est pas non plus possible de le faire en ouvrant une nouvelle fenêtre d'Internet Explorer à partir d'une instance existante du client Web.

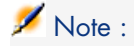

Par contre, vous pouvez démarrer des sessions différentes d'Internet Explorer et y démarrer des instances parallèles du client Web (vous vous connectez à chaque fois avec un identifiant et un mot de passe).

#### Démarrer le client Web

Pour accéder à Asset Manager à l'aide du client Web :

- 1 Démarrez un explorateur Internet.
- 2 Tapez une URL de la forme suivante :

http://<Nom du serveur Asset Manager Web Tier>:<Port utilisé par Asset Manager Web Tier>/AssetManager

3 Renseignez les champs suivants :

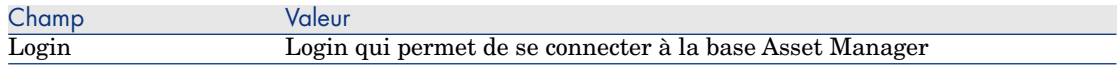

## Se déconnecter d'une base de données

#### Client Windows

Sélectionnez le menu **Fichier/ Se déconnecter de la base** à tout moment de votre session.

<span id="page-24-0"></span>Asset Manager vous demandera éventuellement si vous souhaitez enregistrer les modifications courantes.

## Espace de travail d'Asset Manager

Ce paragraphe présente l'espace de travail d'Asset Manager. Affiché en permanence, il contient les autres fenêtres et volets de l'application.

#### **Menus**

#### La barre de menu

#### Client Windows

Toutes les fonctions d'Asset Manager sont accessibles via la barre de menu. Sans souris, la barre de menus s'active en pressant la touche **Alt**.

## Note :

L'activation des menus dépend de votre contrat de licence HP.

#### Client Web

Fonctionnalité non disponible.

#### Menu contextuel

#### Client Windows

Un menu contextuel permet d'accéder à un menu dont chaque entrée s'applique à la zone active de l'écran. Pour l'utiliser, cliquez avec le bouton droit de la souris et sélectionnez l'entrée de votre choix.

Sans souris, le menu contextuel s'affiche en pressant la combinaison de touches **Maj** + **F10**, ou en pressant la touche **Menu**.

#### Client Web

Il existe un menu contextuel pour certaines pages de liste, de détail ou d'assistant. Quatre groupes de commandes sont accessibles via ce menu contextuel, à savoir **Actions**, **Filtre**, **Statistiques** et **Utilitaires**. Les commandes disponibles dans le menu varient en fonction de la page et de la zone sur laquelle se trouve le curseur. Pour afficher le menu contextuel, il suffit d'appuyer sur les touches **Maj** + **F10** ou sur la touche **Menu**.

Les mêmes commandes sont accessibles dans la liste déroulante de la page en question, sauf dans le cas où la liste des statistiques est désactivée dans les préférences de l'utilisateur. manuel **Tailoring**, livre **Customizing Web clients**, section **Modifying the Web client's default behavior/ User defined customizations/ Preferences pane**.

## Barre d'outils

#### Client Windows

La barre d'outils s'utilise uniquement en cliquant sur un de ses icônes. Chaque icône permet d'activer les fonctions d'Asset Manager sans passer par la barre de menu.

Configurez la barre d'outils à l'aide du menu **Outils/ Personnaliser la barre d'outils** ou à l'aide du menu contextuel disponible quand vous cliquez sur la zone sans icône de la barre d'outil.

#### Client Web

La barre d'outils se trouve en haut et à droite de l'espace de travail de Asset Manager.

Pour savoir à quoi sert une icône, positionnez le curseur de la souris dessus ; une bulle d'aide s'affiche.

Cette barre d'outils n'est pas personnalisable.

Une barre d'outils supplémentaire, contenant notamment les boutons d'actions sur les enregistrements (**Nouveau**, **Supprimer**, **Modifier**, etc.) et la liste

déroulante **Actions**, s'affiche à l'intérieur de l'espace de travail. Cette barre d'outils n'est pas personnalisable, mais il est possible de choisir son emplacement dans l'espace de travail. manuel **Tailoring**, section **Customizing Web clients**, chapitre **Modifying the Web client's default behavior**, rubrique **To select where the toolbar appears in the workspace**.

### Barre d'état

#### Client Windows

Une barre d'état située en bas de l'espace de travail affiche de gauche à droite les informations suivantes :

- <sup>n</sup> Une description de la zone sélectionnée (champs actifs, entrée de menu en surbrillance).
- <sup>n</sup> Le nom de la base de données ouverte est celui du login utilisé pour accéder à la base.
- <sup>n</sup> Le mode de travail en cours (consultation, création, modification).
- <sup>n</sup> L'heure.

#### Client Web

Fonction non disponible.

#### **Navigateur**

Le navigateur affiche automatiquement tout composant de la base de données Asset Manager associé à un domaine fonctionnel.

Il est structuré par domaine fonctionnel.

Les composants qui y figurent sont les suivants :

- **n** Actions
- **n** Rapports
- <sup>n</sup> Vues
- <sup>n</sup> Ecrans des tables

Pour ajouter, retirer ou modifier la position d'un composant de l'onglet **Fonctions**/ navigateur :

- n Actions, requêtes, rapports et vues :
	- 1 Démarrez le client Windows.
	- 2 Connectez-vous à la base de données.
	- 3 Affichez le détail de l'action, de la requête, du rapport ou de la vue.
	- 4 Modifiez le lien **Domaine** (Domain).
- <sup>n</sup> Ecrans des tables :
- 1 Démarrez Asset Manager Application Designer.
- 2 Connectez-vous à la base de données.
- 3 Affichez la table qui contient l'écran.
- 4 Affichez les écrans de la table (menu **Affichage/ Ecrans**).
- 5 Renseignez le champ **Domaine** avec le nom SQL du domaine fonctionnel à associer à l'écran.

#### Client Windows

Pour afficher ou masquer le navigateur, utilisez le menu **Fenêtres/ Afficher le navigateur**.

#### Client Web

Pour afficher ou masquer le navigateur, cliquez sur l'icône a de la barre d'outils.

Contrairement à ce qui se passe avec le client Windows, les composants suivants ne figurent pas dans le navigateur, car ces derniers ne sont pas supportés :

- <sup>n</sup> Actions de type **Exécutable**, **DDE**,**Messagerie**, **Impression**, **Distribution de logiciel**, **Action** et **Tableau de bord**
- **n** Rapports
- n Vues

### **Q** Astuce :

Les vues ne sont accessibles qu'à partir du client Windows et non à partir du client Web.

Pour obtenir un équivalent des vues à partir du client Web :

- Créez un écran à l'aide de Asset Manager Application Designer : ▶ manuel **Tailoring**, section **Customizing databases**, chapitre **Customizing the database**, rubrique **Creating new objects**/ **Creating a screen**.
- Créez une vue : ▶ manuel **Tailoring**, section **Customizing views**, chapitre **Customizing views**.

#### Favoris

#### Client Windows

Vous pouvez activer ou désactiver l'affichage du navigateur au moyen du menu **Fenêtres/ Afficher le navigateur**.

L'onglet **Favoris** vous permet de sauvegarder des favoris. Vous pouvez ainsi accéder directement, au travers de cet onglet, aux écrans, vues et autres éléments que vous utilisez régulièrement. Pour créer un favori :

- 1 Dans l'onglet **Fonctions**, sélectionnez le lien que vous voulez avoir comme favori.
- 2 Cliquez avec le bouton droit de la souris.
- 3 Sélectionnez **Ajouter aux favoris** dans le menu contextuel qui s'affiche.
- 4 Le lien est créé dans l'onglet **Favoris**.

#### Client Web

Pour créer un favori dans votre explorateur Internet :

- 1 Affichez l'écran que vous souhaitez mémoriser.
- 2 Si cet écran contient une liste d'enregistrements, les paramètres d'affichage suivants peuvent être mémorisés dans le favori :
	- Vue arborescente ou vue en liste : icône  $\mathbb{B}$ .
	- <sup>n</sup> Tri sur une colonne (cliquez sur le libellé de la colonne pour activer le tri sur cette colonne).
	- <sup>n</sup> Filtre : menu déroulant **Filtres...**.
- 3 Cliquez sur l'icône is tout en haut à droite de l'espace de travail du client Web.

Un lien est créé vers la page et ajouté aux favoris de votre explorateur Internet.

Les paramétrages d'affichage de cet écran sont également mémorisés.

## Priorité d'affichage

#### Client Windows

L'affichage d'un écran est soumis aux priorités suivantes :

- 1 Assistant de requête, prévaut sur
- 2 Vue, prévaut sur
- 3 Ecran personnalisé, qui prévaut sur
- 4 Ecran système.

Par exemple : lorsque vous affichez l'écran des Eléments de parc, celui ci est préfiltré par un assistant de requêtes. Si vous précisez un critère de filtre dans l'assistant, l'écran affiché tiendra compte de votre filtre. Pour afficher l'écran système d'origine, vous devez fermer l'écran préfiltré et l'ouvrir à nouveau en ne spécifiant aucun critère de requête.

#### Client Web

Fonctionnalité non disponible.

#### Bulles d'aide

Lorsque le curseur de la souris s'immobilise sur certaines zones, notamment sur les icônes de la barre d'outils, une bulle d'aide affiche des informations complémentaires.

#### Client Windows

Afin de commander l'affichage des bulles d'aide, sélectionnez le menu **Edition/ Options/ Affichage**.

#### **Exemple**

Dans les listes, si la largeur d'une colonne ne permet pas d'afficher complètement le texte d'une information, une bulle d'aide apparaît et affiche le texte dans son intégralité.

#### Client Web

<span id="page-29-0"></span>Aucune option ne sert à paramétrer l'affichage des bulles d'aide.

## Listes d'enregistrements

#### Principe de fonctionnement des listes

La base de données d'Asset Manager est composée de nombreuses informations. Celles-ci sont regroupées sous forme de **tables** (Biens, Contrats, etc.). Chaque table contient des **enregistrements** correspondant à chaque élément rencontré (un bien, un modèle, un contrat, etc.).

Pour accéder à ces enregistrements, le logiciel s'appuie sur des **listes** qui permettent de visualiser rapidement les enregistrements contenus dans les **tables**. Vous accédez aux informations détaillées sur un enregistrement particulier à l'aide de ces listes.

## Utilisation des listes

Une fenêtre de liste permet de visualiser l'ensemble des enregistrements d'une table, de rechercher certains d'entre eux, d'agir sur eux et de visualiser les informations de détail sur l'un d'entre eux.

#### Client Windows

Pour accéder à une fenêtre de liste, utilisez le bouton de la barre d'outils, la commande du menu ou l'entrée du navigateur qui correspond à la table sur laquelle vous voulez travailler.

## Note :

Les administrateurs peuvent également afficher des listes Asset Manager à l'aide du menu **Administration/ Liste des écrans**.

#### Client Web

Pour accéder à une fenêtre de liste, utilisez l'entrée du navigateur qui correspond à la table sur laquelle vous voulez travailler.

Ce type d'entrée commence par l'icône ...

#### Déplacement dans les listes

#### Client Windows

Pour savoir comment naviguer dans les listes d'enregistrements : manuel **Accessibility options**, chapitre **Mouseless navigation**, rubrique **Record list and detail windows/ Record list**.

#### Bouton de chargement dans les listes

Asset Manager vous permet de préciser un nombre maximum d'enregistrements à charger par défaut dans une liste. Il suffit de compléter l'option des listes **Ne pas charger plus de** accessible via le menu **Edition/ Options/ Listes/ Listes principales** ou **Edition/ Options/ Listes/ Autres listes**.

Par tranche égale à ce nombre maximum d'enregistrements, et à concurrence de la totalité des enregistrements, le bouton  $\exists$  supérieur affiche les enregistrements précédents, le bouton  $\blacksquare$  inférieur affiche les suivants.

## Les menus contextuels **Suite chargement/ Vers le haut** et **Suite**

**chargement/ Vers le bas** provoquent le même résultat.

Pour charger tout ce qui précède ou tout ce qui suit, maintenez la touche **Shift** enfoncée et cliquez sur le bouton  $\mathbb{E}$ .

#### Indication du chargement dans les listes

Le bouton  $\Box$   $\omega$  indique le nombre d'enregistrements chargés en mémoire par rapport au total des enregistrements de la table retenus après application de tous les filtres.

Si un "?" apparaît à la place du nombre de droite, cliquez sur le bouton pour indiquer le total.

#### Client Web

Pour vous déplacer dans une liste, utilisez les icônes suivantes :

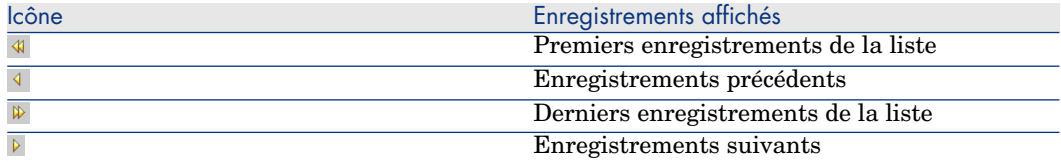

Pour calculer le nombre total d'enregistrements dans une table, cliquez sur l'icône **s**ituée en haut à droite ou en bas à droite des listes d'enregistrements.

### Boutons d'action sur les enregistrements des listes

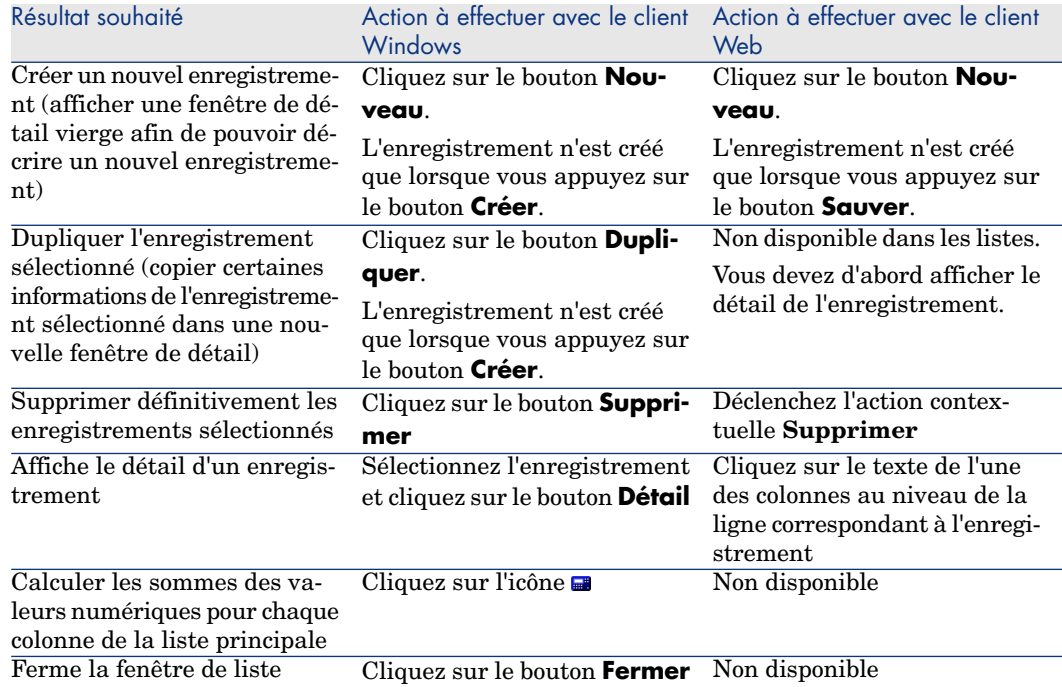

## Organisation hiérarchique

Certaines tables d'Asset Manager ont une structure hiérarchique : chaque enregistrement peut avoir des sous-enregistrements. Les enregistrements de ces tables sont donc organisés selon une arborescence dont Asset Manager ne limite pas le nombre de niveaux.

Exemples :

- $\blacksquare$  Dans la table des localisations, une localisation A peut être une **Sous-localisation de (Nom SQL : Parent)** une localisation B.
- **n** Dans la table des biens, un bien peut être **Composant de (Nom SQL : Parent)** un autre bien.
- n Dans la table des employés et services, un service "Direction commerciale" peut avoir un sous-service "Ventes". "Direction commerciale" est alors le "père" ou "service parent" de "Ventes", ce qui crée l'arborescence représentée ci-dessous :

Figure 2.1. Table des Employés et services - Vue arborescente (client Windows)

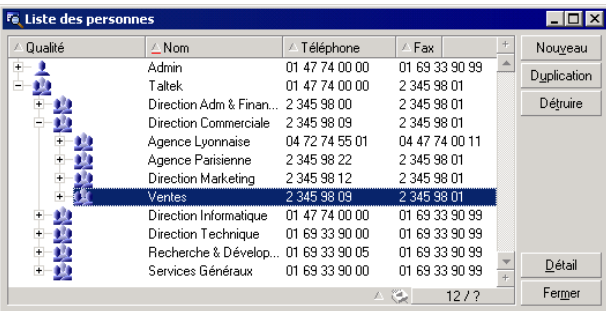

Les enregistrements des tables à structure hiérarchique (modèles, localisations, employés et services, par exemple) peuvent s'afficher à plat (en liste) ou vue arborescente.

#### Client Windows

#### Type de vue

Le type de vue se choisit :

- <sup>n</sup> Avec les menus **Fenêtres/ Vue arborescente** et **Fenêtres/ Vue en liste** pour les listes principales courantes.
- <sup>n</sup> Avec les menus contextuels (obtenus en cliquant avec le bouton droit de la souris sur une liste) **Vue arborescente** et **Vue en liste** pour les listes principales ou listes intégrées au détail courantes.

Cliquer sur  $\pm$  déplie une branche de l'arborescence, cliquer sur  $\pm$  la replie.

Un clic droit sur la liste arborescente affiche la commande **Déplier** du menu contextuel. Ce menu permet de choisir le nombre de niveaux affichés par

l'arborescence : un, deux, trois, ou bien tous les niveaux. Si vous fermez la fenêtre de liste, votre configuration est perdue.

Les boutons et les raccourcis clavier suivants commandent chaque vue :

- Vue en liste :  $\frac{1}{2}$  Ctrl+L
- Vue arborescente : E Ctrl+T

Le mode de navigation dans une liste arborescente peut être modifié en sélectionnant l'option **Listes/ Touches flèche utilisées pour ouvrir/refermer les noeuds d'arborescence** (menu **Edition/ Options**).

Vous obtenez alors le fonctionnement suivant :

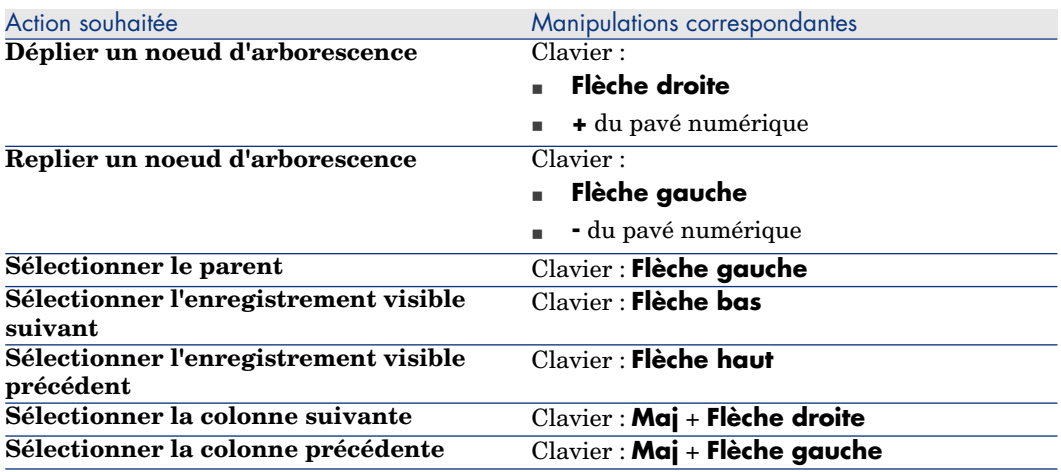

## IMPORTANT :

Pour accéder à la vue arborescente d'une table, un utilisateur doit avoir les droits d'utilisation en lecture sur les champs **Nom complet (Nom SQL : FullName)** et **Niveau hiérarchique (Nom SQL : sLvl)**.

#### Pour modifier l'organisation hiérarchique d'une table

- 1 Ouvrez une table hiérarchique.
- 2 Appliquez une vue arborescente à la liste grâce au menu **Fenêtres/ Vue arborescente**.
- 3 Affichez uniquement la liste à l'aide du menu **Fenêtres/ Liste seule** si cela améliore la lisibilité.
- 4 Dépliez l'arborescence jusqu'à l'enregistrement voulu :
	- <sup>n</sup> Soit en cliquant sur les noeuds de l'arborescence.
- <sup>n</sup> Soit en utilisant l'entrée **Déplier** du menu contextuel.
- 5 Cliquez sans relâcher sur la branche de l'enregistrement à déplacer.
- 6 Glissez-déposez la branche sur une autre branche de l'arborescence.
- 7 Tous les sous-éléments déplacés ont conservé leur hiérarchie.

 $\Omega_{11}$ :

- 1 Affichez la table en mode "Liste et détail" (Menu **Fenêtres/ Liste et détail**).
- 2 Co-sélectionnez les enregistrements d'un même parent.
- 3 Modifiez le champ qui désigne l'enregistrement parent : sélectionnez le nouveau parent.
- 4 Cliquez sur **Modifier**.

#### Client Web

Le choix du type de vue s'effectue à l'aide du bouton correspondant qui s'affiche au-dessus de la liste :

<sup>n</sup> Pour passer d'un affichage en liste à un affichage en vue arborescente, cliquez sur l'icône  $\frac{1}{2}$  située au-dessus de la liste.

Cliquer sur  $\equiv$  déplie une branche de l'arborescence, cliquer sur  $\equiv$  la replie.

n Pour revenir à une vue en liste, cliquez sur l'icône **et** située au-dessus de la liste des enregistrements affichés en vue arborescente.

## Regroupement d'enregistrements : hiérarchie virtuelle

La vue hiérarchique n'étant disponible que pour les tables hiérarchiques, vous avez la possibilité pour les tables non hiérarchiques de regrouper vos enregistrements selon un critère de champ. Ce regroupement crée une hiérarchie virtuelle.

## Note :

Le regroupement fonctionne à la fois sur les tables hiérarchiques et non-hiérarchiques.

Cette fonctionnalité est particulièrement intéressante car elle facilite le confort de lecture et permet ainsi une recherche plus aisée.

Par exemple, la table des biens (amAsset) ne permet qu'une visualisation à plat. Créer une hiérarchie virtuelle permet de sélectionner plus rapidement un bien et ses sous-biens lors de leur sélection pour une demande d'intervention.

#### Client Windows

#### Créer une hiérarchie virtuelle

Vous avez la possibilité de regrouper les enregistrements d'une table en fonction d'un champ ou d'un lien, créant ainsi une hiérarchie virtuelle.

## Regroupement à partir du détail d'un enregistrement

Pour regrouper vos enregistrements selon un champ ou un lien:

1 Ouvrez l'écran de votre choix.

Vérifiez que l'écran présente la liste et les détails.

2 Cliquez avec le bouton droit sur le champ ou le lien et sélectionnez **Regrouper sur ce champ** dans le menu contextuel.

La liste est réorganisée en fonction des éléments contenus dans le champ

choisi et les boutons  $\mathbb{E}$  et  $\mathbb{R}$  sont activés. Les éléments servant à la définition de la hiérarchie apparaissent en gris.

Par exemple :

- 1 Affichez la liste des natures (menu **Parc/ Natures**),
- 2 Cliquez avec le bouton droit sur le champ **Crée** de l'onglet **Général** de l'écran,
- 3 Sélectionnez **Regrouper sur ce champ**.

La liste à plat devient arborescente.

## Regroupement à partir de la configuration de la liste

## Note :

Cette méthode est particulièrement utile lorsque le champ ou lien utilisé pour le regroupement n'est pas présent dans l'écran de détail.

Pour regrouper vos enregistrements à partir de la configuration d'une liste :

- 1 Ouvrez l'écran de votre choix.
- 2 Cliquez avec le bouton droit dans la liste et sélectionnez **Utilitaires/ Configurer la liste** dans le menu contextuel.
- 3 Sélectionnez, dans le champ **Regroupement**, le champ ou lien qui servira de critère de regroupement.

Par exemple, pour visualiser dans l'écran des biens et lots, les biens ou un lots en fonction de leur modèle :

- 1 Ouvrez l'écran des Biens et lots.
- 2 Cliquez avec le bouton droit dans la liste et sélectionnez **Utilitaires/ Configurer la liste** dans le menu contextuel.
3 Sélectionnez, dans le champ **Regroupement**, le lien des Modèles (**PortfolioItem.Model**).

#### Annuler une hiérarchie virtuelle

Pour annuler la présentation de vos listes en hiérarchie virtuelle :

- 1 Cliquez avec le bouton droit dans la liste ayant fait l'objet d'une hiérarchie virtuelle,
- 2 Dans le menu contextuel, sélectionnez **Annuler tout regroupement**.

#### Regroupement sur une table hiérarchique

La relation particulière qui existe entre certaines tables, comme par exemple entre la table des biens et lots et celle des éléments de parc, permet à une table hiérarchique de bénéficier de la hiérarchie de l'autre.

Par exemple, pour bénéficier de la hiérarchie intrinsèque des éléments de parc dans la table des biens et lots, il suffit d'effectuer un regroupement sur le lien **Portfolio.Parent**. La liste des biens et lots présente pour chaque bien,

l'ensemble des biens qui le composent.

## Note :

Dans ce cas, la liste ne présente pas l'élément servant de hiérarchie en grisé.

#### Client Web

Fonctionnalité non disponible.

### Paramètres d'affichage des listes

#### Client Windows

Asset Manager dispose de plusieurs paramètres pour afficher une liste d'enregistrements :

- <sup>n</sup> Le type : "arborescent" ou "en liste"
- <sup>n</sup> Le mode : "détail seul", "liste seule" ou "liste + détail"
- <sup>n</sup> Tri de la liste à l'aide des boutons en tête des colonnes
- <sup>n</sup> Configuration de la liste à l'aide du menu contextuel **Utilitaires/ Configurer la liste** :
	- <sup>n</sup> Sélection des champs à afficher par colonne
	- $r_{\rm}$  Tris
	- <sup>n</sup> Filtre
	- <sup>n</sup> Regroupement
- **n** Application de filtres
- Dimensions de la fenêtre

A la fermeture de chaque fenêtre, son paramétrage est mémorisé. Pour retrouver l'affichage par défaut de la liste, il suffit d'appuyer sur la touche **Maj.** lorsque vous affichez une liste ou cliquez sur l'icône de cette liste dans la barre d'outils.

#### Client Web

Asset Manager dispose de plusieurs paramètres pour afficher une liste d'enregistrements :

- <sup>n</sup> Le type de vue : "arborescent" ou "en liste"
- n Tri de la liste
- <sup>n</sup> Application d'un filtre sélectionné parmi les filtres suivants :
	- <sup>n</sup> Filtres automatiquement générés à partir de tous les champs et liens présents dans les index de la table.

 $\mathsf{\Omega}$  Astuce :

Si un administrateur ajoute un champ ou lien dans un index de la table avec Asset Manager Application Designer, ce nouveau champ ou lien apparaît dans la liste des filtres.

- <sup>n</sup> Filtres automatiquement générés à partir de toutes les requêtes qui ont les propriétés suivantes :
	- Lien **Table** (TableName) : table de la liste
	- <sup>n</sup> Champ **Type de requête** (seType) : **Standard**

Les filtres peuvent être sélectionnés dans la liste déroulante **Filtre** qui figure en haut des listes ou dans le menu contextuel qui apparaît si l'on clique avec le bouton droit de la souris sur la liste.

Les paramètres ci-dessus définis pour la liste sont perdus à chaque réaffichage via l'arborescence de navigation.

Vous pouvez toutefois définir et enregistrer vos préférences utilisateur en procédant de la façon suivante :

- n Il est possible de changer le nombre de lignes par page (valeur par défaut : 20) à l'aide du volet **Préférences**. Reportez-vous au manuel **Tailoring**, livre **Customizing Web clients**, chapitre **Modifying the Web client's default behavior**, section **User defined customizations/ Preferences pane**.
- <sup>n</sup> Vous pouvez spécifier les colonnes à afficher pour la liste courante et l'ordre dans lequel elles apparaissent pour l'utilisateur courant. Reportez-vous au manuel **Tailoring**, livre **Customizing Web clients**, chapitre **Modifying the Web client's default behavior**, section **User defined customizations/ Configuring list columns**.

### Arrangement des listes

Trier rapidement une liste

#### Client Windows

En tête de chaque colonne de la liste, un bouton portant le nom d'un champ permet de trier alphabétiquement les valeurs de ce champ pour chaque enregistrement de la table correspondante. Ce bouton permet donc d'ordonner la liste principale selon un type de valeurs qu'elle contient.

# Figure 2.2. Ecran Employés - Outils de tri des listes

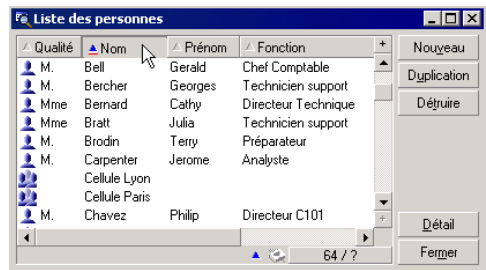

Choisir en cliquant pour un tri ascendant des valeurs d'une colonne. Un second clic sur vous propose un tri descendant (ordre inverse). Si vous appuyez simultanément sur la touche "Maj.", le tri descendant est directement appliqué.

Cliquez sur ce bouton pour alterner entre un tri ascendant  $\blacksquare$  et descendant  $\blacksquare$ . Le tiret rouge  $\blacksquare$  indique que le champ est indexé donc trié plus rapidement.

#### Client Web

Le tri des listes est disponible dans les listes principales et dans les listes secondaires (listes dans les onglets).

Pour qu'une colonne puisse être triée, il faut que le champ ou lien correspondant à la colonne :

- <sup>n</sup> fasse directement partie de la table à laquelle appartient l'écran,
- <sup>n</sup> soit l'unique champ ou lien d'un index de la table à laquelle appartient l'écran.

Pour trier une liste sur une colonne donnée, cliquez sur l'intitulé de la colonne. A chaque clic, l'ordre de tri est modifié :

- 1 Pas de tri
- 2 Croissant
- 3 Décroissant
- 4 Croissant
- 5 Décroissant

A la différence du client Windows, il n'est plus possible de revenir à l'état **Pas de tri**.

#### Ajouter rapidement une colonne à une liste

#### Client Windows

Vous pouvez ajouter rapidement une colonne à une liste à partir d'un écran de détail. Cliquez avec le bouton droit sur un objet (champ ou lien) et sélectionnez l'entrée **Ajouter cette colonne à la liste** du menu contextuel. Les valeurs de l'objet apparaissent maintenant en colonne.

#### Client Web

Il est très facile de personnaliser les colonnes à afficher pour la liste courante et l'ordre dans lequel elles apparaissent. Reportez-vous au manuel **Tailoring**, livre **Customizing Web clients**, chapitre **Modifying the Web client's default behavior**, section **User defined customizations/ Configuring list columns**.

### **Q** Astuce :

Les colonnes affichées dans une liste correspondent aux champs et liens définis pour l'écran à l'aide de Asset Manager Application Designer (champ **Colonnes de la liste**).

#### Enlever rapidement une colonne d'une liste

#### Client Windows

Vous pouvez retirer rapidement une colonne d'une liste à partir d'un écran de liste. Cliquez avec le bouton droit sur une des valeurs de la colonne (champ ou lien) et sélectionnez l'entrée **Utilitaires/ Enlever cette colonne** du menu contextuel.

#### Client Web

Il est très facile de personnaliser les colonnes à afficher pour la liste courante et l'ordre dans lequel elles apparaissent. Reportez-vous au manuel **Tailoring**, livre **Customizing Web clients**, chapitre **Modifying the Web client's default behavior**, section **User defined customizations/ Configuring list columns**.

#### Ajuster la largeur des colonnes d'une liste

#### Client Windows

La touche F9 attribue une largeur maximale de visibilité aux colonnes de la liste active, en fonction de la largeur disponible pour l'affichage.

La combinaison Ctrl+F9 optimise la largeur de ces même colonnes afin que leurs valeurs apparaissent dans l'espace nécessaire à leur visibilité intégrale. Si vous double-cliquez sur le délimiteur situé à droite d'une en-tête de colonne, Asset Manager procède à la même optimisation pour cette colonne seulement.

#### Client Web

Fonctionnalité non disponible.

#### Utilisation de la commande **Utilitaires/ Configurer la liste** du menu contextuel.

#### Client Windows

L'onglet **Colonnes et tri** contient deux fenêtres placées côte à côte : celle de gauche présente une liste arborescente de tous les éléments de la table courante que vous pouvez afficher dans la liste principale. Les icônes suivantes sont utilisées pour désigner divers éléments d'une table :

- $\Box$   $\Box$  désigne un champ.
- $\bullet$   $\bullet$  désigne un champ indexé.
- **n désigne** une valeur monétaire.
- $\bullet$   $\bullet$  et  $\bullet$  désignent un lien.
- <sup>n</sup> désigne une caractéristique.
- $\blacksquare$   $\blacksquare$  désigne un champ calculé.
- <sup>n</sup> désigne une clé.
- $\blacksquare$  désigne un lien vers un commentaire.
- <sup>n</sup> désigne un lien vers une image.

Alternativement à l'usage des flèches, un double-clic sur un élément de la fenêtre de gauche le transfère dans la fenêtre de droite. Les colonnes correspondantes seront ajoutées à la liste principale après avoir appuyé sur **OK**. Procéder de même dans la fenêtre de droite afin de retirer un élément.

Le champ au dessus de la liste permet de saisir un élément du dictionnaire de données en tapant son nom SQL. La saisie est automatiquement complétée par Asset Manager au fur et à mesure que vous saisissez des caractères.

Dans la fenêtre de droite, il est possible de définir les propriétés d'affichage suivantes :

# Colonne Tri

Cliquer sur une case de la colonne active le tri des valeurs contenues dans la colonne que désigne la ligne. La flèche rouge pointant vers le haut applique un tri ascendant; la flèche verte pointant vers le bas applique un tri descendant. Un troisième clic affiche le trait horizontal initial, lequel désactive le tri sur le champ correspondant. L'ordre dans lequel vous avez sélectionné chaque case détermine l'ordre d'application des clés de tri.

## Note :

Les tris peuvent être appliqués directement depuis la liste avec un simple clic sur l'en-tête de la colonne. La combinaison Maj + Clic sur un en-tête permet de basculer directement sur un tri descendant.

# Colonne Visibilité

Décocher une case permet de masquer la colonne correspondante dans la liste. Par exemple, vous pouvez effectuez un tri selon le code interne d'un bien, sans pour autant vouloir afficher ou imprimer ce code.

## Colonne Titre

Cette colonne vous permet de remplacer le libellé par défaut en tête des colonnes de la liste par un titre de votre choix.

# Colonne Couleur

Sélectionnez grâce à cette colonne le champ qui définit la couleur d'affichage des enregistrements dans la liste.

Ce champ peut être de différentes origines : un champ de la table, un champ calculé, une caractéristique, etc.

Les couleurs sont exprimées en format RGB. Afin d'utiliser une couleur dont vous ne connaîtriez pas les valeurs RGB, utilisez la fonction Basic

**AmRgbColor()** qui renvoie ces valeurs.

Exemple :

Vous souhaitez afficher en rouge les contrats qui arrivent à échéance dans moins de 3 mois.

Pour ce faire :

1 Créez un champ calculé (menu **Administration/ Champs calculés**) avec les paramètres suivants :

#### **Tableau 2.1. Champ calculé - Couleur de colonne**

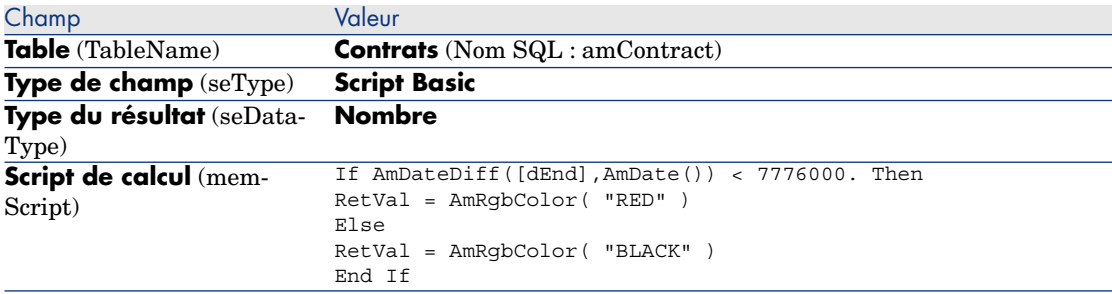

- 2 Affichez la liste des contrats avec le menu **Contrats/ Contrats**.
- 3 Configurez la liste à l'aide du menu contextuel **Utilitaires/ Configurer la liste**.
- 4 Ajoutez à la liste des colonnes affichées le champ calculé que vous venez de créer.
- 5 Cochez la colonne **Couleur** pour ce champ.
- 6 Validez ce paramétrage en cliquant sur **OK**.
- 7 Vérifiez ce paramétrage en comparant des contrats dont le champ **Fin** (dEnd) indique des périodes de plus ou moins 3 mois par rapport à la date du jour.

# Colonne Type

Cette colonne n'est utilisée qu'à titre informatif et indique le type du champ : texte, nombre, date, etc.

# Champ Tri par index

Le champ **Tri par index** vous permet de sélectionner un index comme clé de tri plutôt que de sélectionner les clés de tri en cochant les cases de la colonne **Tri** dans la liste qui se trouve au dessus.

Si vous sélectionnez un tri par index, les colonnes nécessaires sont ajoutées et l'index remplace les clés de tri sélectionnées dans le tableau. Certains index portent sur plusieurs colonnes.

Sélectionner un index pour trier une liste présente l'avantage de rendre les tris plus rapides.

Options qui se trouvent en bas

# Option **Forcer les index**

Sélectionnez cette option pour que les requêtes adressées au moteur de base de données indiquent quel index utiliser.

Cette indication augmente la probabilité que le moteur de base de données utilisera bien l'index, mais ne peut toutefois le garantir.

# Option **Voir les NULLs**

Lorsque vous sélectionnez cette option et que vous triez une liste sur un champ non numérique, les enregistrements dont ce champ a la valeur NULL sont affichés.

Quand cette option n'est pas sélectionnée, les enregistrements dont le champ de tri a la valeur NULL sont masqués.

#### Client Web

Vous pouvez ajouter ou retirer des colonnes à une liste à l'aide du menu contextuel **Utilitaires/ Configurer la liste** du client Web. Vous obtenez alors deux fenêtres placées côte à côte : celle de gauche contient l'ensemble des colonnes disponibles et celle de droite l'ensemble des colonnes déjà sélectionnées pour la liste courante.

Cliquez deux fois sur la colonne de votre choix dans la fenêtre de gauche ou sélectionnez-la et cliquez sur la flèche droite dans la barre centrale pour ajouter la colonne à la liste. Procédez de la même façon dans la fenêtre de droite (en cliquant sur la flèche gauche), pour retirer une colonne de la liste. Les premier et quatrième boutons de la barre centrale permettent d'ajouter ou de supprimer toutes les colonnes de l'une ou l'autre des fenêtres.

Les boutons situés à droite de la fenêtre de droite permettent de changer l'ordre des colonnes dans la liste.

### Arrangement des listes déroulantes

#### Client Windows

Les listes déroulantes s'affichent dans un détail de l'une des manières suivantes :

- En cliquant sur  $\exists$  à droite d'un champ
- <sup>n</sup> En pressant la combinaison de touches **Alt** + **Flèche bas**

La liste déroulante d'une liste hiérarchique peut apparaître sous forme d'arbre si vous choisissez **Oui** pour l'option **Arbres dans les listes déroulantes** accessible via le menu **Edition/ Options/ Navigation**.

- <sup>n</sup> Quand elle est affichée en liste, son ordre de tri dépend de ce qui est spécifié pour la table sur laquelle pointe la liste déroulante. Ce paramétrage est effectué par Asset Manager Application Designer, champ **Chaîne**.
- <sup>n</sup> Quand elle est affichée de manière arborescente, les enregistrements sont triés alphabétiquement sur le **Nom complet** (FullName).

#### Client Web

Les listes déroulantes s'affichent dans un détail en cliquant sur  $\Box$  à droite d'un champ.

### Visualisation de statistiques

Asset Manager vous offre la possibilité de visualiser graphiquement des statistiques sur les valeurs d'un champ ou d'un lien.

#### Client Windows

Il est possible de visualiser des statistiques à partir des types de liste suivants :

- <sup>n</sup> Liste principale (liste qui apparaît quand on clique sur un lien du navigateur)
- <sup>n</sup> Liste d'onglet (liste qui apparaît dans un onglet du détail d'un enregistrement)

## $N$ Note :

Dans le client Windows, il n'est en revanche pas possible de visualiser de statistique à partir d'une liste d'assistant (liste qui apparaît dans une page d'assistant).

Pour visualiser des statistiques :

- 1 Placez-vous soit sur une colonne dans la liste, soit sur un champ ou un lien dans le détail.
- 2 Cliquez avec le bouton droit de la souris.
- 3 Sélectionnez le menu contextuel correspondant : **Utilitaires/ Statistiques sur cette colonne** si vous avez cliqué sur une colonne, **Statistiques concernant ce champ**, **Statistiques concernant ce lien** si vous avez cliqué sur un champ ou un lien.
- 4 Asset Manager affiche les statistiques dans une nouvelle fenêtre.
- 5 Si vous cliquez sur la représentation graphique d'une valeur statistique, Asset Manager ouvre un nouvel écran de détail et filtre les enregistrements sur cette valeur.

## $N$ ote  $\cdot$

Les statistiques sont limitées au dix premières valeurs trouvées par Asset Manager. Toutes les autres valeurs sont regroupées dans la catégorie **Autres**.

### Aspect des statistiques

Vous pouvez choisir parmi plusieurs types de représentations graphiques.

Pour modifier l'apparence du graphique affiché, cliquez avec le bouton droit sur le graphique et choisissez :

- n parmi les graphiques proposés :
	- <sup>n</sup> Barres verticales
	- <sup>n</sup> Barres horizontales
	- Courbes
	- <sup>n</sup> Secteurs
- n parmi les vues proposées :
	- $\blacksquare$  Vue 3D
	- vue empilée

Vous avez aussi la possibilité d'afficher la légende du graphique ou un fond marbré.

#### Client Web

Il est possible de visualiser des statistiques à partir de tout type de liste :

- <sup>n</sup> Liste principale (liste qui apparaît quand on clique sur un lien du navigateur)
- <sup>n</sup> Liste d'onglet (liste qui apparaît dans un onglet du détail d'un enregistrement)
- <sup>n</sup> Liste d'assistant (liste qui apparaît dans une page d'assistant)

Pour visualiser les statistiques relatives à une liste affichée, vous avez deux solutions :

Sélectionnez la statistique dans la liste déroulante **Statistiques...** (celle-ci ne sera pas disponible si vous avez désactivé l'option **Afficher les statistiques dans la zone de liste déroulante** dans le volet **Préférences**. Pour plus de détails, reportez-vous au manuel **Tailoring**, livre **Customizing Web clients**, chapitre **Modifying the Web client's default behavior**, section **User defined**

**customizations/ Preferences pane**.)

Ou

Cliquez avec le bouton droit de la souris sur la liste pour afficher le menu contextuel, puis sélectionnez **Statistiques** et enfin l'une des statistiques proposées.

La liste affiche une entrée par :

- n index de la table, sauf si l'index porte sur la clé primaire
- n statistique dont le contexte porte sur la table

### Recherche d'un enregistrement dans une liste

#### Client Windows

Appliquez un tri au champ dont vous recherchez une valeur et cliquez sur la colonne correspondante, vous êtes alors en mesure de rechercher tout enregistrement portant cette valeur :

- 1 Cliquez avec le bouton droit de la souris, le focus demeure sur la colonne, le menu contextuel apparaît.
- 2 Cliquez sur la commande **Aller à** et tapez les premières lettres de la valeur recherchée. Asset Manager complète automatiquement votre saisie en affichant la valeur la plus proche qui existe dans la base.
- 3 Une fois la bonne valeur affichée, cliquez sur le bouton **Aller à**. Asset Manager se positionne alors sur le premier enregistrement dont la valeur est supérieure ou égale à la valeur saisie au clavier.

## $\blacksquare$  Note :

Le raccourci clavier équivalent à la commande **Aller à** est "Ctrl G".

#### Autres façons de rechercher des enregistrements

- <sup>n</sup> Les filtres : ils permettent d'afficher un sous-ensemble d'une liste en fonction de critères que vous déterminez.
- <sup>n</sup> Les vues : elles associent des filtres à des paramètres de présentation de la liste.

#### Client Web

Sélectionnez un filtre dans la liste déroulante **Filtres...** qui figure en haut des listes ou dans le menu contextuel qui apparaît si vous cliquez avec le bouton droit de la souris sur la liste.

### Manipulation des enregistrements d'une liste

#### Sélection d'un ou plusieurs enregistrements dans la liste

#### Client Windows

Sélectionner un enregistrement consiste à le mettre en surbrillance dans la liste. Par défaut, c'est le premier enregistrement de la liste qui est sélectionné. Vous pouvez changer la sélection en déplaçant le curseur à l'aide des flèches de déplacement du clavier ou en cliquant une fois avec la souris sur l'élément lui-même. Il est possible de sélectionner plusieurs enregistrements en même temps en utilisant conjointement les touches "Ctrl" ou "Shift" et la souris.

#### Client Web

Cochez la case qui se trouve à gauche des enregistrements à sélectionner.

#### Sélectionner tous les enregistrements d'une liste

#### Client Windows

Pour toute liste principale courante, utilisez le menu **Edition/ Tout sélectionner** pour sélectionner tous ses enregistrements (raccourci clavier :  $Ctrl + A$ ).

#### Client Web

Cochez la case qui se trouve à gauche des intitulés de colonne. La sélection ne s'applique qu'aux enregistrements visibles.

#### Déplacement d'un enregistrement dans une liste arborescente

#### Client Windows

Dans une liste arborescente, il est possible de déplacer un enregistrement d'un point de l'arborescence vers un autre par un simple glisser-déplacer avec la souris : cliquez sur l'élément en maintenant appuyé le bouton de la souris, déplacez le curseur à l'endroit désiré et relâchez le bouton de la souris.

Cette opération équivaut par exemple à modifier le champ **Sous-localisation de** (Parent) d'une localisation ou **Composant de** (Parent) d'un bien.

#### Client Web

Fonctionnalité non disponible.

#### Ajouter des objets sur un plan

#### Client Windows

Quand vous définissez un plan (menu **Parc/ Plans**), il est possible d'y ajouter des enregistrements (biens, employés...) provenant d'autres listes par glisser-déplacer.

Vous pouvez glisser-déplacer sur le plan tout élément de la liste ou son icône associée, présente dans l'écran de détail.

Déplacez les éléments sur le plan à l'aide de la souris.

Pour plus de renseignements sur la création d'un plan, reportez-vous au chapitre **Plans** du manuel **Tables transversales**.

#### Client Web

Fonctionnalité non disponible.

## <span id="page-48-0"></span>Export d'une liste

#### Client Windows

Asset Manager exporte la liste que vous avez sélectionnée, une fois les éventuels filtres appliqués, telle qu'elle apparaît à l'écran.

Identifiez et sélectionnez préalablement la liste que vous souhaitez exporter : la liste principale ou une liste présente dans l'écran de détail d'un enregistrement (par exemple la liste des contrats associés à un bien, visible dans l'onglet **Contrats** du détail du bien). La liste utilisée pour l'export est celle qui est active au moment où l'opération est lancée.

Pour exporter une liste, utilisez le menu contextuel **Utilitaires/ Exporter la liste**.

- 1 Sélectionnez tout d'abord le format d'export des données : **Fichier** (de type texte) ou tableau **Microsoft Excel**.
	- <sup>n</sup> Si vous choisissez d'exporter les données vers un fichier texte, sélectionnez l'option **Fichier** et cliquez sur le bouton **pour choisir l'emplacement**, le nom et l'extension du fichier texte résultant de l'export.
	- <sup>n</sup> Si vous choisissez d'exporter les données dans un tableau Microsoft Excel, sélectionnez l'option **Microsoft Excel**. Lors de l'export, Asset Manager lance automatiquement Microsoft Excel et présente les données exportées dans un nouveau tableau.

## IMPORTANT :

Microsoft Excel doit impérativement être installé sur votre système. Asset Manager n'exporte pas directement les données dans un fichier .xls (fichiers Microsoft Excel).

- 2 Sélectionnez les options d'export des données :
	- <sup>n</sup> Cochez l'option **Exporter le libellé de la table** pour que le libellé de la table exportée figure en en-tête du fichier texte d'export ou en première ligne du tableau Microsoft Excel.

## $N$ Note  $\cdot$

Si vous destinez la liste que vous exportez à Microsoft Access, nous vous conseillons de ne pas exporter le libellé de la table.

- <sup>n</sup> Cochez l'option **Exporter les en-têtes de colonnes** pour que les noms des colonnes exportées figurent en tête du fichier texte d'export ou en libellé des colonnes du tableau Microsoft Excel.
- <sup>n</sup> Cochez l'option **Exporter les numéros d'identification** pour exporter également les numéros d'identification des enregistrements exportés,

c'est-à-dire le champ **Id** de la table (par exemple, le champ **lAstId** dans le cas de la table des biens et des lots).

- <sup>n</sup> Dans le cas d'un export vers un **Fichier** texte uniquement, sélectionnez dans la liste déroulante **Séparateur** le caractère séparera chaque champ dans la liste principale exportée.
- 3 Cliquez sur le bouton **Exporter**.

## Avertissement :

Le menu contextuel **Exporter de la liste** s'adresse à tout utilisateur Asset Manager et permet d'exporter la liste active. Le programme Asset Manager Export permet d'effectuer des exportations plus complexes, mais seul un administrateur Asset Manager peut l'utiliser. Reportez-vous au manuel d'administration pour de plus amples informations.

## $N$ ote  $\cdot$

Dans le client Windows, il n'est possible d'exporter que des listes principales (listes qui apparaissent quand on clique sur un lien du navigateur). Il n'est possible d'exporter ni une liste d'onglet (liste qui apparaît dans un onglet du détail d'un enregistrement) ni une liste d'assistant (liste qui apparaît dans une page d'assistant).

#### Client Web

Il est possible d'exporter tout type de liste :

- Eiste principale (liste qui apparaît quand on clique sur un lien du navigateur)
- <sup>n</sup> Liste d'onglet (liste qui apparaît dans un onglet du détail d'un enregistrement)
- Eiste d'assistant (liste qui apparaît dans une page d'assistant)

Pour exporter une liste affichée vers Excel, vous avez deux solutions :

Cliquez sur l'icône  $\blacksquare$  qui se trouve au dessus de la liste.

Ou

Cliquez avec le bouton droit de la souris sur la liste et sélectionnez **Utilitaires/ Exporter vers Excel**.

Selon les options définies pour les fichiers, vous aurez la possibilité d'enregistrer la liste dans une feuille de calcul Excel ou d'ouvrir la feuille de calcul avec la liste directement dans Excel. Dans ce cas, Excel démarre automatiquement, sans qu'il soit nécessaire de préciser son chemin d'accès.

Le contenu de la liste ainsi que le nom des colonnes sont exportés en tenant compte des critères suivants :

<sup>n</sup> Filtre éventuellement appliqué à la liste

- n Ordre de tri appliqué à la liste
- <sup>n</sup> Paramètre qui définit le nombre maximal de lignes à exporter

 Pour savoir comment paramétrer le nombre de lignes à exporter vers Excel : manuel **Tailoring**, section **Customizing Web clients**, chapitre **Modifying the Web client's default behavior**, rubrique **Defining the number of lines to export to Excel**.

## Détail d'un enregistrement

Ce paragraphe explique comment accéder au détail d'un enregistrement d'Asset Manager et visualiser les informations qu'il contient.

Le détail d'un enregistrement contient l'ensemble des informations relatives à cet enregistrement. Celles-ci sont réparties dans des onglets thématiques.

A l'intérieur des onglets, les informations apparaissent sous forme de champs et liens ou de listes. Dans le cas d'une liste, il est possible d'ajouter autant d'enregistrements que l'on souhaite. C'est par exemple le cas pour les caractéristiques d'un bien.

### Accès au détail d'un enregistrement

#### Client Windows

Pour afficher le détail d'un enregistrement :

- 1 Affichez la liste des enregistrements de la table dont il fait partie.
- 2 Effectuez l'une des opérations suivantes :
	- <sup>n</sup> Double-cliquez sur l'enregistrement
	- <sup>n</sup> Sélectionnez l'enregistrement dans la liste et cliquez sur le bouton **Détail**

#### Client Web

Pour afficher le détail d'un enregistrement :

- 1 Affichez la liste des enregistrements de la table dont il fait partie.
- 2 Faites en sorte que l'enregistrement apparaisse dans la liste (en le recherchant grâce à un filtre, par exemple).
- 3 Cliquez sur l'une des informations qui décrit l'enregistrement.

## Affichage combiné d'une liste et d'un détail

#### Client Windows

Asset Manager vous offre la possibilité d'afficher une liste seule, un détail seul, ou une liste et le détail de l'élément sélectionné en même temps.

Le choix du mode d'affichage s'effectue au moyen des menus **Fenêtres/ Liste seule**, **Fenêtres/ Détail seul** et **Fenêtres/ Liste et détail**.

Figure 2.3. Affichage combiné de la liste des biens et d'un détail

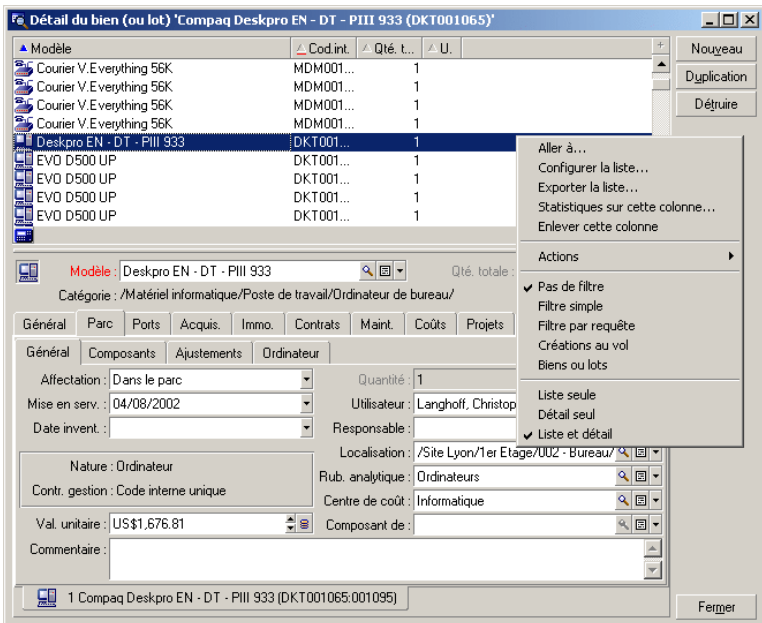

Les raccourcis clavier suivants sont affectés à ces différents modes :

- <sup>n</sup> Liste seule : **F6**
- Détail seul : **F7**
- <sup>n</sup> Liste+Détail : **F8**

Note :

En mode "Liste+Détail", vous pouvez choisir un mode d'affichage horizontal (la liste est affichée au dessus de l'écran de détail) ou vertical (la liste est affichée à gauche de l'écran de détail). Pour basculer d'un mode à l'autre, cliquez avec le bouton droit dans l'écran (en dehors de la liste et du détail) et sélectionnez le menu contextuel **Basculer en mode vertical** ou **Basculer en mode horizontal** ou double-cliquez sur la barre de séparation de la liste et du détail.

#### Client Web

Fonctionnalité non disponible.

### Redimensionnement des fenêtres

#### Client Windows

Asset Manager vous permet de redimensionner les fenêtres de taille non maximale.

Pour cela, positionnez le curseur de la souris sur un bord ou un coin de la fenêtre. Quand le curseur change d'aspect, cliquez-glissez le bord ou le coin jusqu'à l'obtention de la dimension voulue.

Pour modifier la position de la ligne de séparation entre la liste et le détail :

- 1 Positionnez le curseur de la souris sur celle-ci (il doit changer d'aspect).
- 2 Cliquez alors sur la souris et, tout en maintenant la pression sur le bouton de la souris, déplacez le curseur jusqu'à l'endroit souhaité.
- 3 Relâchez le bouton de la souris.

Sans souris, vous pouvez afficher le menu de redimensionnement en pressant et relâchant successivement les touches **Alt**, **Flèche Gauche** et **Flèche bas** après avoir sélectionné un composant quelconque de la fenêtre.

#### Client Web

Fonctionnalité non disponible.

### Boutons dédiés au détail d'un enregistrement

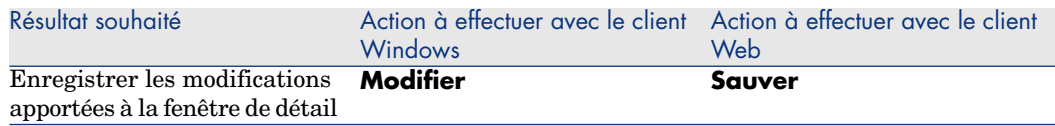

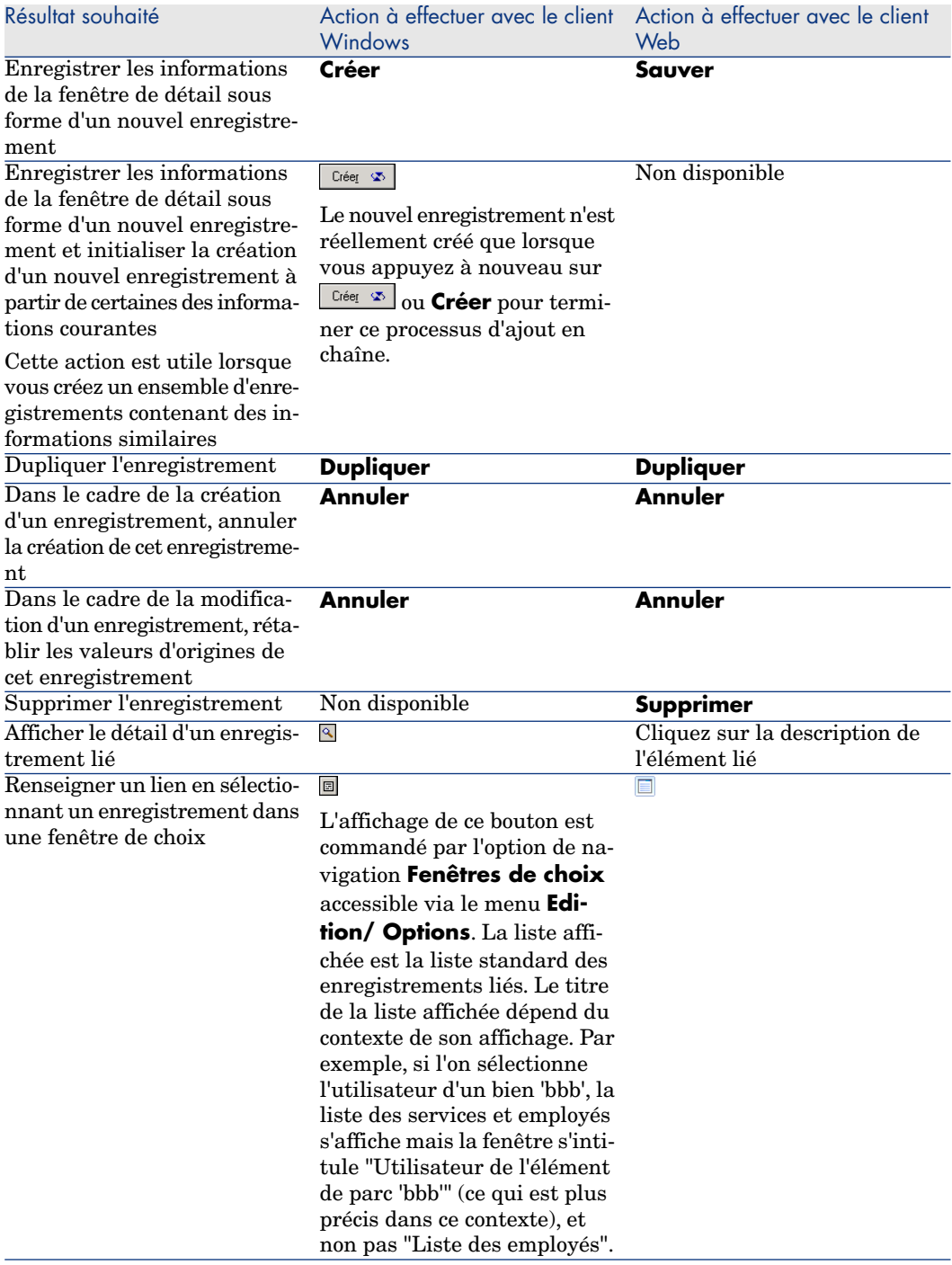

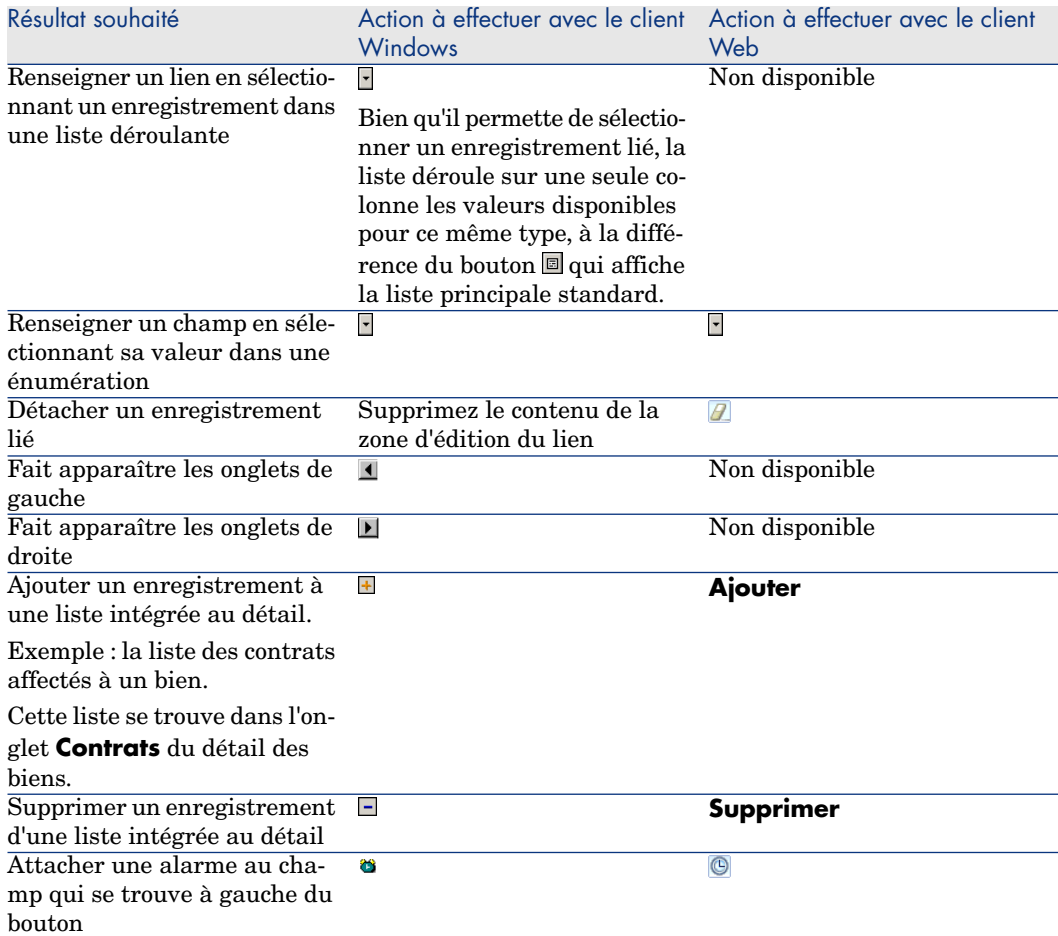

## **Onglets**

Asset Manager affiche la description des enregistrements de la base de données dans une zone appelée "détail".

Certains onglets présentent une liste d'enregistrements liés ; exemple : l'onglet **Biens** du détail d'un contrat contient les biens couverts par le contrat (lien **Biens sous contrat** (AstCntrDescs)).

#### Client Windows

Les enregistrements des onglets peuvent être présentés sous plusieurs formes :

- <sup>n</sup> Sous forme d'onglet
- <sup>n</sup> Sous forme de liste

Pour modifier la forme de l'onglet :

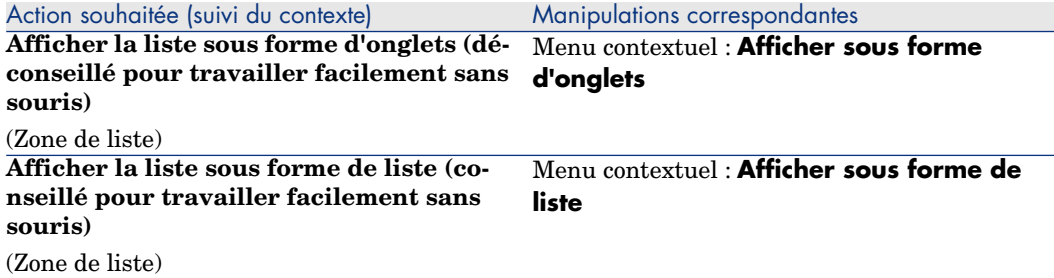

Pour manipuler les enregistrements de l'onglet quand ils sont présentés sous forme de liste, utilisez les boutons à droite de la liste, le menu contextuel ou le menu général.

Pour manipuler les enregistrements de l'onglet quand ils sont présentés sous forme d'onglets, commencez par sélectionner l'identifiant de l'onglet, puis utilisez le menu contextuel ou le menu général.

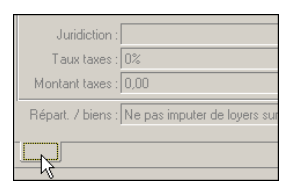

Voici les manipulations que vous pouvez effectuer :

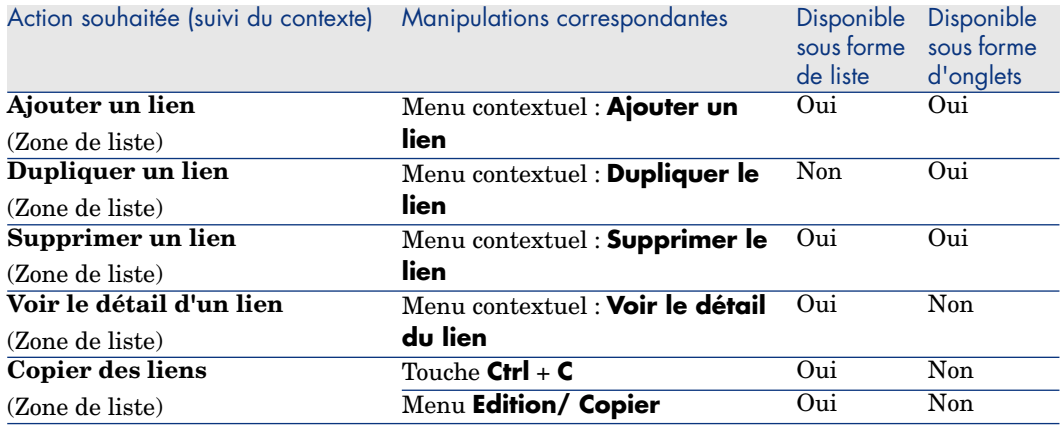

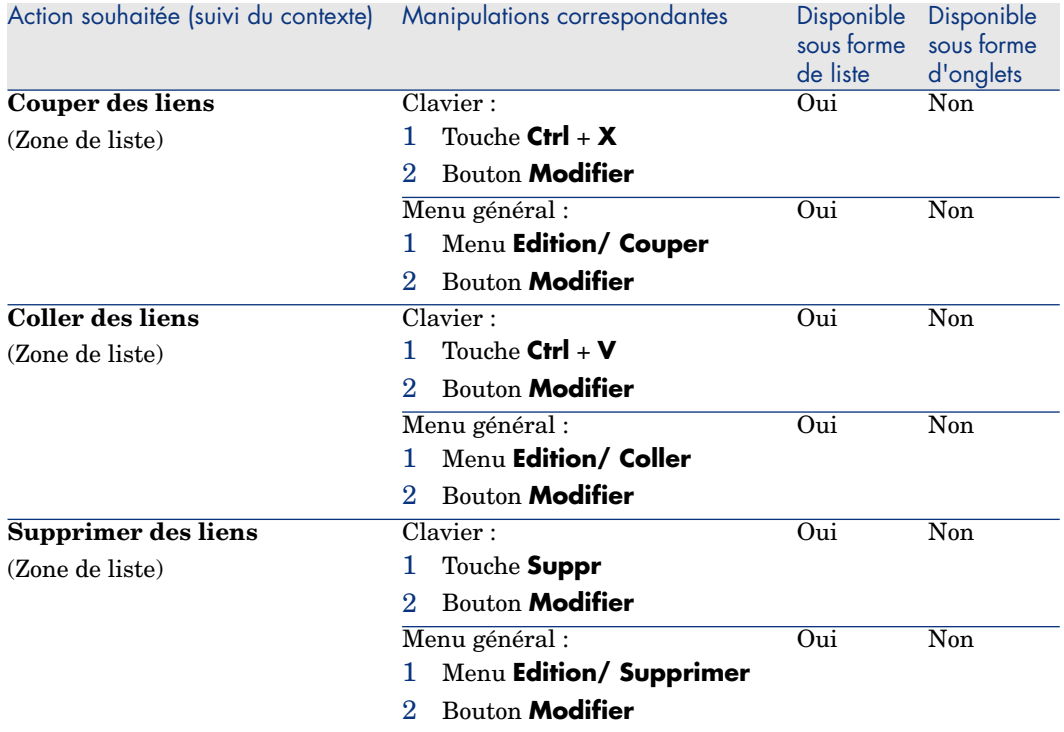

Le nom de l'onglet décrivant l'enregistrement lié est défini par l'un des champs de l'onglet.

Un onglet est grisé quand aucun de ces liens multiples n'a été créé.

L'ajout d'un premier lien active automatiquement l'onglet. Pour ajouter ce premier lien :

1 Sélectionnez l'onglet vierge de tout libellé.

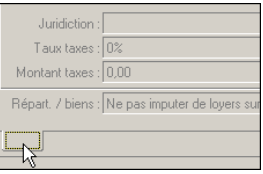

- 2 Cliquez avec le bouton droit de la souris.
- 3 Choisissez **Ajouter un lien** dans le menu contextuel.
- 4 Saisissez les valeurs de ce lien.
- 5 Cliquez sur **Modifier**.

#### Client Web

Les enregistrements des onglets sont présentés sous forme de liste.

Pour manipuler les enregistrements dans la liste de l'onglet, utilisez les boutons **Ajouter** et **Supprimer** juste au-dessus de la liste (ne pas les confondre avec les boutons qui agissent sur l'enregistrement principal).

Pour visualiser des statistiques, sélectionnez-les dans la liste déroulante **Statistiques...**.

Pour filtrer les éléments de la liste, utilisez les filtres disponibles dans la liste déroulante **Filtres...**.

Pour exporter la liste vers Excel, cliquez sur l'icône ...

### Navigation dans le détail des enregistrements

Pour savoir comment naviguer dans le détail des enregistrements :  $\blacktriangleright$  manuel **Accessibility options**, chapitre **Mouseless navigation**, rubrique **Record list and detail windows/ Record list**.

## Opérations sur les enregistrements

Cette section vous explique comment créer, modifier et supprimer des enregistrements dans la base Asset Manager.

### Pour créer un nouvel enregistrement à partir de rien

#### Client Windows

1 Affichez la table dans laquelle vous souhaitez créer l'enregistrement.

Exemple : pour créer un nouvel enregistrement pour un employé, sélectionnez le lien **Organisation/ Employés et services** du navigateur.

 $2 \leftrightarrow$  Cliquez sur le bouton **Nouveau**.

ou

- <sup>u</sup> Tapez sur la touche **Inser** du clavier, si le curseur est positionné dans la liste des enregistrements.
- 3 Renseignez les champs et liens du détail de l'enregistrement.

## Note :

Seuls les champs ou liens pour lesquels une valeur par défaut est définie sont pré-renseignés.

4 Cliquez sur le bouton **Annuler** pour annuler la création de l'enregistrement.  $4 \bullet$ 

## Note :

Si [vous cliquez sur le bouton](#page-59-0) **Annuler** après avoir cliqué sur **Créer**, vous perdez les modifications apportées depuis la dernière fois où vous avez cliqué sur **Créer** ou **Modifier**.

#### ou

<sup>u</sup> Cliquez sur le bouton **Créer** pour ajouter l'enregistrement à la base.

ou

<sup>u</sup> Cliquez sur le bouton **Créer** qui contient deux flèches circulaires.

L'enregistrement est ajouté comme si vous aviez cliqué sur le bouton **Créer** simple, puis l'enregistrement est dupliqué comme si vous aviez cliqué sur le bouton **Dupliquer**.

Pour dupliquer un enregistrement existant en un seul exemplaire [page 60].

#### Client Web

1 Affichez la table dans laquelle vous souhaitez créer l'enregistrement. Exemple : pour créer un employé, sélectionnez le lien **Organisation/**

**Employés et services** du navigateur.

- 2 Cliquez sur le bouton **Nouveau**.
- 3 Renseignez les champs et liens du détail de l'enregistrement.

## Note :

Seuls les champs ou liens pour lesquels une valeur par défaut est définie sont pré-renseignés.

4 Cliquez sur le bouton **Annuler** pour annuler la création de u l'enregistrement.

### $N$ ote  $\cdot$

Si vous cliquez sur le bouton **Annuler** après avoir cliqué sur **Sauver**, vous perdez les modifications apportées depuis la dernière fois où vous avez cliqué sur **Sauver** ou **Modifier**.

- ou
- <sup>u</sup> Cliquez sur le bouton **Sauver** pour ajouter l'enregistrement à la base.

### Pour dupliquer un enregistrement existant en un seul exemplaire

<span id="page-59-0"></span>Client Windows

- 1 Affichez la table dont fait partie l'enregistrement à dupliquer.
- 2 Sélectionnez l'enregistrement à dupliquer.
- 3 Cliquez sur le bouton **Dupliquer**.
- 4 Renseignez le détail de l'enregistrement.
- 5 Cliquez sur le bouton **Annuler** pour annuler la création de l'enregistrement.

## Note :

Si vous cliquez sur le bouton **Annuler** après avoir cliqué sur **Créer**, vous perdez les modifications apportées depuis la dernière fois où vous avez cliqué sur **Créer** ou **Modifier**.

ou

<sup>u</sup> Cliquez sur le bouton **Créer** pour ajouter l'enregistrement à la base.

ou

<sup>u</sup> Cliquez sur le bouton **Créer** qui contient deux flèches circulaires.

L'enregistrement est ajouté comme si vous aviez cliqué sur le bouton **Créer** simple, puis l'enregistrement est dupliqué comme si vous aviez cliqué sur le bouton **Dupliquer** à nouveau.

### Client Web

- 1 Affichez la table dont fait partie l'enregistrement à dupliquer.
- 2 Affichez le détail de l'enregistrement à dupliquer.
- 3 Cliquez sur le bouton **Dupliquer**.
- 4 Renseignez le détail de l'enregistrement.
- 5 Cliquez sur le bouton **Annuler** pour annuler la création de l'enregistrement.

## Note :

Si vous cliquez sur le bouton **Annuler** après avoir cliqué sur **Sauver**, vous perdez les modifications apportées depuis la dernière fois où vous avez cliqué sur **Sauver** ou **Modifier**.

ou

<sup>u</sup> Cliquez sur le bouton **Sauver** pour ajouter l'enregistrement à la base.

#### Comment savoir si la valeur d'un champ ou d'un lien sera dupliquée

Pour savoir si la valeur d'un champ et d'un lien sera dupliquée, il faut se référer à la structure de la base de données :

- 1 Démarrez Asset Manager Application Designer.
- 2 Connectez-vous à votre base de données.
- 3 Sélectionnez une table.
- 4 Affichez les champs (menu **Affichage/ Champs**).
- 5 Sélectionnez un champ.
- 6 Affichez l'onglet **Scripts**.
- 7 Examinez la case à cocher **Réappliquer la valeur par défaut en cas de duplication**.

Si cette case est cochée, la valeur du champ n'est pas dupliquée ; la valeur par défaut du champ est appliquée.

- 8 Affichez les index (menu **Affichage/ Index**).
- 9 Sélectionnez un index.
- 10 Si le champ **Type** vaut **Unique** ou **UniqueOrNull**, alors au moins un des champs qui figurent dans le champ **Champs** n'est pas dupliqué ; la valeur par défaut de ce champ est appliquée.
- 11 Affichez les liens (menu **Affichage/ Liens**).
- 12 Sélectionnez un lien.
- 13 Si le champ **Type** vaut **Copy** ou **OwnCopy**, alors le lien n'est pas dupliqué ; la valeur par défaut du lien est appliquée.

### Pour dupliquer un enregistrement existant en plusieurs exemplaires

#### Client Windows

- 1 Affichez la table dont fait partie l'enregistrement à dupliquer.
- 2 Sélectionnez l'enregistrement à dupliquer.
- 3 Sélectionnez le menu **Edition/ Dupliquer**.
- 4 Dans la fenêtre qui s'affiche, fixez le nombre de copies que vous souhaitez effectuer.
- 5 Cliquez sur le bouton **Dupliquer** pour ajouter ces copies d'enregistrements à la base de données.

#### Client Web

Non disponible.

#### Paramétrage de la base de données pour que la duplication se passe bien

## IMPORTANT :

Pour que ce mode de duplication fonctionne, il faut que les champs et liens obligatoires ou faisant partie d'un index unique aient une valeur par défaut non nulle.

Si ce n'est pas le cas, la duplication ne fonctionne pas et Asset Manager vous informe de l'impossibilité de dupliquer l'enregistrement.

### Pour modifier un seul enregistrement

## $N$ ote :

Vous ne pouvez pas modifier un enregistrement en éditant les informations qui figurent dans la liste des enregistrements.

#### Client Windows

- 1 Affichez la table dont fait partie l'enregistrement à modifier.
- 2 Affichez le détail de l'enregistrement à modifier.
- 3 Modifiez l'enregistrement.
- 4 Cliquez sur le bouton **Annuler** pour annuler la modification de u l'enregistrement.

#### ou

<sup>u</sup> Cliquez sur le bouton **Modifier** pour mettre à jour l'enregistrement dans la base.

#### Client Web

- 1 Affichez la table dont fait partie l'enregistrement à modifier.
- 2 Affichez le détail de l'enregistrement à modifier.
- 3 Cliquez sur le bouton **Modifier**.
- 4 Modifiez l'enregistrement.
- 5 Cliquez sur le bouton **Annuler** pour annuler la modification de l'enregistrement.

ou

<sup>u</sup> Cliquez sur le bouton **Sauver** pour mettre à jour l'enregistrement dans la base.

### Pour modifier une sélection d'enregistrements

#### Client Windows

1 Affichez les données de la table en mode **Liste et détail** et co-sélectionnez les enregistrements à modifier dans la liste.

Asset Manager affiche alors dans la fenêtre de détail :

- <sup>n</sup> Les champs qui contiennent les mêmes valeurs : fond blanc,
- Les champs qui contiennent des valeurs différentes : fond grisé.
- 2 Modifiez les champs ou liens qui doivent avoir la même [valeur pour tous l](#page-48-0)es enregistrements sél[ectionnés.](#page-29-0)
- 3 Cliquez sur le bouton **Annuler** pour annuler la modification des enregistrements.
	- $O11$
	- <sup>u</sup> Cliquez sur le bouton **Modifier** pour mettre à jour les enregistrements dans la base.

### **Q** Astuce :

L'autre solution, plus complexe mais plus puissante, consiste à exporter les enregistrements pour pouvoir les modifier à l'extérieur de Asset Manager et à les importer ensuite une fois les informations modifiées. Consultez Export d'une liste [page 49] dans la section Listes d'enregistrements [page 30] pour plus d'informations.

#### Client Web

Fonctionnalité non disponible.

### Pour supprimer des enregistrements

## Avertissement :

Avant de supprimer un enregistrement, réfléchissez à la signification de cette suppression, car cette opération n'est pas réversible : s'agit-il d'une création erronée dans la base, de la disparition de l'élément de votre parc, de la mise en stock ? Le bon traitement consiste peut-être à changer l'état de l'élément ou à déplacer l'élément dans la base, plutôt que de le supprimer.

#### Client Windows

- 1 Affichez la table dont font partie les enregistrements à supprimer.
- 2 Sélectionnez les enregistrements à supprimer.
- 3 Cliquez sur le bouton **Supprimer**.

ou

<sup>u</sup> Pressez la touche **Suppr** du clavier.

Si les enregistrements à supprimer sont liés à des enregistrements qui doivent également être supprimés (cela dépend de la structure de la base de données), et si cela est possible, Asset Manager supprime les enregistrements que vous aviez sélectionnés ainsi que les enregistrements liés à supprimer.

Sinon, un message d'erreur vous avertit.

## $N$ ote  $\cdot$

Pour activer la possibilité de supprimer des enregistrements liés, activez l'option **Autoriser les destructions étendues** (menu **Editions/ Options**).

#### Client Web

Pour supprimer des enregistrements, procédez de l'une des manières suivantes :

- $\blacksquare$  1 Affichez la liste des enregistrements à supprimer.
	- 2 Sélectionnez les enregistrements à supprimer.

 $\blacksquare$  Note :

Vous pouvez les sélectionner sur plusieurs pages.

- 3 Sélectionnez l'action contextuelle **Supprimer**.
- 4 Validez la suppression (bouton **Oui**).
- $\blacksquare$  1 Affichez la liste des enregistrements à supprimer.
	- 2 Affichez le détail de l'enregistrement à supprimer.
	- 3 Cliquez sur le bouton **Supprimer**.
	- 4 Validez la suppression (bouton **Oui**).

Si les enregistrements à supprimer sont liés à des enregistrements qui doivent également être supprimés (cela dépend de la structure de la base de données), et si cela est possible, Asset Manager supprime les enregistrements que vous aviez sélectionnés ainsi que les enregistrements liés à supprimer.

### Renseigner le détail d'un enregistrement

Cette section vous explique comment renseigner le détail d'un enregistrement en cours de création, duplication ou modification.

Le détail d'un enregistrement contient des champs et des liens.

#### Champs

Les champs correspondent à des données directement stockées dans la table de l'enregistrement.

#### Champs édités librement

Tapez la valeur à l'aide du clavier.

#### Champs édités à l'aide d'une énumération

Il existe plusieurs types d'énumérations :

- système (employé ne peut modifier la liste de valeurs)
- non-système de type ouverte (tout utilisateur connecté avec un rôle d'utilisation adéquat peut modifier la liste de valeurs)
- <sup>n</sup> non-système de type fermée (seul un utilisateur connecté avec un des droits d'administration peut modifier la liste de valeurs)

Pour sélectionner la valeur d'une énumération, utilisez l'un des moyens suivants :

- n Cliquez sur l'icône  $\exists$  à droite du champ (client Windows) ou cliquez dans la zone d'édition (client Web) puis sélectionnez la valeur dans la liste déroulante
- n Tapez tout ou partie de la valeur.

Asset Manager complète automatiquement votre saisie s'il existe une valeur qui commence par les caractères saisis.

#### Cases à cocher et boutons radio

Cochez ou décochez la case à l'aide de la souris ou de la barre d'espace du clavier.

#### Liens

Les liens servent à associer l'enregistrement à un enregistrement unique (lien 1) ou à plusieurs enregistrements (lien n) d'autres tables.

Une base de données qui fonctionne selon ce principe est appelée "relationnelle".

L'avantage d'un tel principe réside dans le fait que les informations sont peu dupliquées dans la base de données, ce qui fait gagner du temps en cas de modification, et de l'espace mémoire.

#### Liens 1

## Pour renseigner un lien

Utilisez l'un des moyens suivants :

- Cliquez sur l'icône  $\exists$  à droite du lien (client Windows).
- Tapez tout ou partie de la valeur (client Windows ou Web).

Asset Manager complète automatiquement la saisie s'il existe une valeur qui commence par les caractères saisis.

## $N$ ote  $\cdot$

La zone d'édition des liens affiche la **chaîne de description** de la table cible. Pour en trouver un exemple :

- 1 Démarrez Asset Manager Application Designer.
- 2 Connectez-vous à votre base de données.
- 3 Sélectionnez une table.
- 4 Examinez le champ **Chaîne**.

Ce champ contient la chaîne de description de la table.

Elle est constituée d'une concaténation de caractères et de références au nom SQL de champs et liens de la table.

C'est la chaîne de description qui définit ce qui est affiché dans la zone d'édition des liens vers la table cible.

■ Sélectionnez l'enregistrement lié au moyen de l'icône **I** (client Windows) ou  $\Box$  (client Web) à droite du lien.

Client Web : pour sélectionner l'enregistrement de votre choix dans la liste déroulante, effectuez l'une des opérations suivantes :

Sélectionnez l'enregistrement avec la souris.

La sélection reste alors sur la zone d'édition du lien.

- <sup>n</sup> Déplacez la sélection avec les flèches de déplacement **Haut** et **Bas** du clavier jusqu'à atteindre l'enregistrement, puis :
	- <sup>n</sup> Tapez sur la touche **Entrée** du clavier.

La sélection reste alors sur la zone d'édition du lien.

<sup>n</sup> Tapez sur la touche **Tabulation** du clavier.

La sélection passe alors à l'objet suivant de la page.

<sup>n</sup> Tapez simultanément sur les touches **Majuscule** et **Tabulation** du clavier.

La sélection passe alors à l'objet précédent de la page.

# Client Web : pour forcer la saisie semi-automatique

Normalement, le client Web complète la saisie ou affiche la liste déroulante de manière automatique.

Si ce n'était pas le cas, forcez le mécanisme en tapant sur la flèche de déplacement **Droite** du clavier.

## Pour supprimer un lien

- 1 Affichez le détail de l'enregistrement principal.
- 2 Client Web : activez le mode édition (bouton **Modifier**).
- 3 Supprimez le texte de la zone d'édition du lien.
- 4 Enregistrez (bouton **Modifier** (client Windows) ou **Sauver** (client Web)).

## Client Web : pour paramétrer le nombre d'enregistrements à afficher dans les listes déroulantes de liens 1

Pour savoir comment paramétrer le nombre d'enregistrements à afficher dans les listes déroulantes :  $\blacktriangleright$  manuel **Tailoring**, section **Customizing Web clients**, chapitre **Modifying the Web client's default behavior**, rubrique **Defining the number of records to display in drop-down lists**.

## Pour modifier l'enregistrement lié

Cliquez sur l'icône **qui se trouve à droite du lien (client Windows)** ou sur la description du lien (client Web).

## Création d'un enregistrement lié

Quand vous saisissez des caractères dans la zone d'édition d'un lien, Asset Manager complète automatiquement votre saisie.

Si la valeur que vous saisissez ne correspond à aucun enregistrement de la table liée, une boîte de dialogue apparaît dès que la sélection n'est plus sur le champ et vous propose de créer un nouvel enregistrement dans la table cible.

Deux possibilités vous sont alors proposées :

**Création au vol** : Asset Manager crée un nouvel enregistrement dans la table cible, mais n'affiche pas son détail ; vous pourrez compléter les informations qui le décrivent plus tard.

# $N$ ote  $\cdot$

Dans le client Windows, cette option peut être désactivée à l'aide du menu **Options/ Autoriser les créations au vol**.

**Création détaillée** : Asset Manager affiche une fenêtre de détail pour ce nouvel enregistrement ; vous pouvez tout de suite renseigner les informations concernant ce nouvel enregistrement.

## $N$ ote  $\cdot$

Lorsque vous spécifiez des valeurs hiérarchiques dans le lien, l'option **Création au vol** crée toute la hiérarchie, alors que l'option **Création détaillée** ne reconnaît pas cette fonction et Asset Manager affiche un message d'erreur lorsque cette situation se présente.

#### Liens n

## Pour renseigner un lien n avec le client Windows en mode liste

- 1 Affichez l'onglet qui contient la liste des enregistrements liés.
- 2 Sélectionnez **Afficher sous forme de liste** dans le menu contextuel (clic droit dans la liste).
- 3 Cliquez sur les icônes **+** ou **-** à droite de la liste pour ajouter ou supprimer un lien.

## Pour renseigner un lien n avec le client Windows en mode onglets

- 1 Affichez l'onglet qui contient la liste des enregistrements liés.
- 2 Sélectionnez **Afficher sous forme d'onglets** dans le menu contextuel (clic droit dans la liste).
- 3 Cliquez avec le bouton droit sur l'un des ergots des sous-onglets tout en bas de la fenêtre.
- 4 Sélectionnez **Ajouter un lien**, **Dupliquer le lien** ou **Supprimer le lien** dans le menu contextuel.

## Pour renseigner un lien n avec le client Web

- 1 Affichez l'onglet qui contient la liste des enregistrements liés.
- 2 Cliquez sur les boutons **Ajouter** ou **Supprimer** au-dessus de la liste pour ajouter ou supprimer un lien.

# Pour modifier un des enregistrements liés

- 1 Sélectionnez le lien dans la liste.
- 2 Cliquez sur l'icône  $\Box$  qui se trouve à droite du lien (client Windows) ou sur la description du lien (client Web).

#### Valeurs par défaut

Lors de la création initiale d'un enregistrement,Asset Manager utilise la valeur par défaut, si elle existe, pour renseigner automatiquement les champs ou les liens.

Si la valeur par défaut fait référence à d'autres champs (modèle pour un bien, par exemple) du détail de l'élément en cours de création, le logiciel attend que ces champs aient été renseignés pour afficher la partie correspondante de la valeur par défaut.

Ceci est vrai tant que vous n'ajoutez pas l'enregistrement à la base (bouton **Créer** du client Windows ou **Sauver** du client Web).

Les formules qui définissent la valeur par défaut des champs ne sont appliquées que lors de la création initiale ; elles ne le sont pas lors de la modification d'un enregistrement.

#### Caractère obligatoires des champs et liens

Les champs et liens obligatoires sont signalés en rouge et, dans le client Web, par une astérisque.

Les autres champs et liens sont optionnels.

### Actualisation des modifications multi-utilisateur

Puisque plusieurs utilisateurs peuvent accéder à la même base de données Asset Manager en même temps, il est important de comprendre ce qui se passe lorsque deux utilisateurs modifient un même enregistrement.

Pendant qu'un utilisateur de Asset Manager travaille, il est possible que d'autres utilisateurs modifient des informations de détail, ajoutent de nouveaux enregistrements, suppriment des enregistrements. Les modifications apparaissent automatiquement lorsque vous ouvrez un écran.

Mais si vous affichez une fenêtre de liste ou de détail modifiée par d'autres, la mise à jour des informations n'est effective qu'en appuyant sur la touche "F5" (client Windows), en sélectionnant le menu **Fenêtres/ Actualiser** (client Windows) ou en cliquant sur l'icône  $\bullet$  (client Web).

Appliquer un filtre, un tri, ou passer d'un type d'affichage à l'autre (en liste ou arborescent) actualise les informations de la fenêtre. Aussi, afficher le détail d'un autre enregistrement actualise nécessairement ses informations.

Asset Manager applique les règles suivantes :

- <sup>n</sup> Plusieurs utilisateurs peuvent éditer un même enregistrement sans qu'un message leur soit adressé.
- <sup>n</sup> Au moment où un utilisateur appuie sur le bouton **Modifier** (client Windows) ou **Sauver** (client Web), le logiciel compare respectivement pour chaque champ la valeur affichée à celle stockée dans la base de données.
- <sup>n</sup> Si la valeur affichée est identique à celle de la base, rien n'est fait.
- <sup>n</sup> Si la valeur affichée diffère de celle de la base, cette valeur à l'écran est stockée dans la base.
- <sup>n</sup> Si deux utilisateurs modifient un même champ d'un même enregistrement, un message d'avertissement est affiché sur le poste de l'utilisateur qui valide la modification en dernier.
	- <sup>u</sup> Client Windows : c'est le dernier qui appuie sur le bouton **Modifier** qui l'emporte.
- Techniquement, voici ce qui se passe quand vous appuyez sur le bouton **Modifier** : l'enregistrement est verrouillé pendant une fraction de seconde pour laisser au logiciel le temps d'inscrire les informations dans la base. Pendant que l'enregistrement est verrouillé, aucun autre utilisateur ne peut accéder à l'enregistrement en écriture. Par contre l'accès en lecture reste possible.
- <sup>n</sup> Si un utilisateur édite un enregistrement, et que celui-ci est détruit par un autre entre-temps, l'utilisateur qui édite reçoit un message d'erreur au moment où il appuie sur le bouton **Modifier** (client Windows) ou **Sauver** (client Web).
- <sup>n</sup> Les compteurs sont incrémentés à chaque fois qu'un utilisateur appuie sur le bouton **Nouveau** ou **Dupliquer**.

S'il annule la saisie sans valider la création, le compteur n'est pas décrémenté au moment de l'abandon (il y aura donc des discontinuités).

#### Client Windows

Pour certaines tables, l'actualisation doit faire l'objet d'un traitement particulier.

Des options vous permettent de définir des caches qui seront actualisés lors d'une connexion ultérieure à la base de données ou bien en sélectionnant le menu **Outils/ Actualiser les caches** (raccourci clavier **Ctrl**+**F5**). Ces caches sont différents des caches de connexion de l'écran d'édition des connexions.

#### Client Web

Pas d'option particulière.

### Client Windows : pour pouvoir annuler une action en cours sur les enregistrements

Vous pouvez définir un délai au bout duquel apparaît une fenêtre permettant l'annulation de l'opération en cours. Ce délai, exprimé en millisecondes, est précisé dans l'option **Boîte d'attente au bout de** des options de l'application (menu **Edition/ Options/ Edition**).

# Editer les données

### Attribuer des valeurs par défaut

#### Client Windows

Asset Manager vous permet d'attribuer à certains champs des valeurs par défaut, uniquement lors de la création d'un enregistrement.

L'administrateur d'Asset Manager sélectionne les champs auxquels cet automatisme s'applique :

- <sup>n</sup> soit à l'aide d'Asset Manager Application Designer.
- <sup>n</sup> soit en se positionnant sur le champ à paramétrer et en utilisant le menu contextuel **Configurer l'objet** (raccourci clavier : **Alt** + **Entrée**). Il vous reste toutefois à sauvegarder dans la base de données l'application des automatismes :
	- <sup>n</sup> soit en répondant positivement au message de confirmation lorsque vous vous déconnectez de la base de données,
	- **n** soit par le menu Outils/ Administration/ Sauver la configuration **de la base**.

La valeur par défaut peut être constituée d'une formule faisant appel à des champs, des variables, des valeurs fixes, etc.

Note :

Pour plus d'informations sur les valeurs par défaut consultez la section **Customizing a field, a link or an index** du manuel **Tailoring**.

#### Cas particulier des champs calculés

Les champs calculés peuvent être utilisés dans le calcul de la valeur par défaut d'un champ standard à condition d'être de type **Chaîne calculée** ou **Script Basic**.

#### Cas particulier des liens vers la table des commentaires

Il n'est pas possible d'attribuer de valeur par défaut aux liens vers la table **Commentaire (Nom SQL : amComment)**.

#### Cas particulier des enregistrements liés

Lorsque vous créez un nouvel enregistrement dans une table, il faut parfois sélectionner un enregistrement dans une table liée pour renseigner certains champs du nouvel enregistrement.

## IMPORTANT :

Si vous modifiez les valeurs des champs de l'enregistrement lié après la création du nouvel enregistrement, les valeurs des champs du nouvel enregistrement ne sont pas modifiées.

Si vous sélectionnez un enregistrement lié dans le détail du nouvel enregistrement après avoir appuyé sur le bouton **Créer**, les formules des champs qui font l'objet d'une valeur par défaut ne sont pas recalculées.

L'administrateur peut affecter des valeurs par défaut aux champs propres d'une table, calculées à partir d'informations provenant d'enregistrements liés.

Ces valeurs par défaut sont automatiquement calculées dès que vous renseignez et quittez le champ lié utilisé dans une formule.

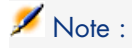

De nombreuses tâches sont effectuées automatiquement par Asset Manager Automated Process Manager. Ces tâches prennent parfois le dessus sur les valeurs par défaut.

#### Client Web

Il n'est pas possible de définir les valeurs par défaut à l'aide du client Web. Par contre, les valeurs par défaut définies à l'aide du client Windows ou de Asset Manager Application Designer s'appliquent au client Web.

### Couper

#### Client Windows

#### Couper du texte

Pour couper du texte et le placer dans le presse-papiers de Windows, vous pouvez utiliser le menu **Edition/ Couper** après avoir sélectionné le texte à couper.

## $N$ ote  $\cdot$

Le raccourci clavier "Ctrl+X" est affecté à cette commande.
#### Couper dans une liste intégrée au détail

Une liste intégrée au détail est une liste qui apparaît dans certains onglets des fenêtres de détail (par exemple, la liste des biens d'un contrat, la liste des biens d'une localisation...).

Pour couper des enregistrements d'une liste intégrée au détail et les placer dans le "presse-papiers" :

- 1 Sélectionnez les enregistrements à couper.
- 2 Utilisez le menu **Edition/ Couper**.
- 3 Cliquez sur **Modifier** pour enregistrer l'opération.

# Avertissement :

Parfois, c'est seulement le lien vers un enregistrement destination qui est supprimé, l'enregistrement destination étant conservé (par exemple, les contrats qui figurent dans l'onglet **Contrats** du détail des biens). Parfois, c'est l'enregistrement lui-même qui est supprimé (par exemple : les lignes de dépenses de l'onglet **Coûts** du détail des biens).

Les enregistrements coupés peuvent être récupérés depuis le presse-papiers avec le menu **Edition/ Coller**.

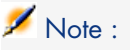

Le menu **Edition/ Couper** ne s'applique ni aux enregistrements d'une liste principale, ni aux images.

#### Client Web

Utilisez les commandes de coupe de votre OS et de votre explorateur Internet.

## Copier

#### Client Windows

#### Copier du texte

Pour copier du texte dans le "presse-papiers" de Windows, vous pouvez utiliser le menu **Edition/ Copier** après avoir sélectionné le texte à copier.

# $\blacksquare$  Note :

Le raccourci clavier "Ctrl+C" est affecté à cette commande.

#### Copier des enregistrements d'une liste

Pour copier des enregistrements d'une liste principale ou d'une liste intégrée au détail, il suffit de les sélectionner puis d'utiliser le menu **Edition/ Copier**. L'ordre des colonnes de la liste Asset Manager est respecté lors de la copie.

# Note :

Le menu **Edition/ Copier** ne s'applique pas aux images.

#### Client Web

Utilisez les commandes de copie de votre OS et de votre explorateur Internet.

# **Coller**

### Client Windows

# $\blacksquare$  Note :

Le menu **Edition/ Coller** ne s'applique ni aux enregistrements d'une liste principale ni aux images.

### Coller du texte

Pour coller du texte qui se trouve dans le "presse-papiers" de Windows, vous pouvez utiliser le menu **Edition/ Coller** après avoir placé le texte dans le presse-papiers. Le texte est collé au point d'insertion indiqué par le curseur.

# $N$ ote  $\cdot$

Le raccourci clavier "Ctrl+V" est affecté à cette commande.

### Coller dans une liste intégrée au détail

Une liste intégrée au détail est une liste qui apparaît sous certains onglets des fenêtres de détail (par exemple, la liste des biens d'une localisation, etc.).

Pour coller le contenu du presse-papiers dans une liste intégrée au détail, il suffit d'utiliser le menu **Edition/ Coller**, puis de cliquer sur **Modifier** pour enregistrer l'opération.

#### Précautions avant de coller dans une liste intégrée au détail

<sup>n</sup> L'utilisateur ne peut pas choisir les associations entre les champs à coller et les colonnes de la liste intégrée au détail. Il importe donc de préparer les données à coller pour qu'elles correspondent à la structure des colonnes de

la liste intégrée au détail. Par exemple, si vous vous positionnez dans la première colonne de la liste intégrée au détail, les données de la première colonne à coller seront reportées dans la première colonne de la liste intégrée au détail, celles de la deuxième colonne à coller dans la deuxième colonne de la liste intégrée au détail et ainsi de suite...

- <sup>n</sup> Il est important de se positionner dans la colonne de la liste intégrée au détail à partir de laquelle on souhaite coller des données et de vérifier que le nombre de colonnes que l'on souhaite coller est identique au nombre de colonnes à droite de la colonne A (colonne A incluse).
- <sup>n</sup> Si des enregistrements sont sélectionnés dans la liste intégrée au détail, les enregistrements collés remplacent les enregistrements sélectionnés. N'oubliez pas de désélectionner l'enregistrement de la liste intégrée au détail sélectionné par défaut (en appuyant sur CTRL et en cliquant sur le bouton gauche de la souris) si vous ne souhaitez pas qu'il soit supprimé de la liste intégrée au détail lorsque des données y sont collées.
- <sup>n</sup> Vous pouvez coller des données dans une liste intégrée au détail s'il existe un lien direct entre la table de la liste principale et chaque champ de celle de la liste intégrée au détail. Par contre, vous ne pouvez pas coller de données dans une liste intégrée au détail s'il n'existe pas de lien direct entre la table de la liste intégrée au détail et la table principale. Par exemple, vous pouvez coller des données dans l'onglet **Documents** d'un bien, puisque la table des biens est liée à celle des documents. En revanche, vous ne pouvez pas coller de données dans l'onglet **Biens** d'un contrat. En effet, il existe une table intermédiaire entre la table des contrats et celle des biens, celle des biens sous contrat.

#### Client Web

Utilisez les commandes de collage de votre OS et de votre explorateur Internet.

## Supprimer du texte

#### Client Windows

Pour supprimer du texte sans le placer dans le presse-papiers de Windows, utilisez, après avoir sélectionné le texte à supprimer, le menu **Edition/ Supprimer** (raccourci clavier : touche **Suppr**).

# $N$ Note  $\cdot$

Le menu **Edition/ Supprimer** ne s'applique ni aux enregistrements d'une liste principale, ni aux images.

#### Client Web

Utilisez les commandes de suppression de votre OS et de votre explorateur Internet.

## Date - règles de saisie

Client Windows

- <sup>n</sup> Définissez l'ordre de saisie et d'affichage du mois, du jour et de l'année à l'aide du panneau de contrôle de Windows. Respectez celui-ci lors de la saisie des dates.
- <sup>n</sup> Vous devez systématiquement saisir un jour, un mois et une année.
- <sup>n</sup> Pour séparer les jours des mois et des années, utilisez comme séparateurs les caractères /,- ; : ou un espace.
- <sup>n</sup> Le chiffre "0" ne doit pas nécessairement précéder les années, mois ou jours à un chiffre.
- E L'année peut être saisie sur  $2 \text{ ou } 4$  chiffres (par exemple : "1995", ou "95"). Les nombres de 00 à 49 donnent 2000 à 2049. Les nombres de 50 à 99 donnent 1950 à 1999.
- La combinaison de touches Ctrl<sup>+</sup>**;** affiche la date du jour.

## Heure - règles de saisie

#### Client Windows

Les heures, minutes et secondes sont autorisées. Séparez les unités par un **:**. Par exemple :

10:08:54

## Date + Heure - règles de saisie

#### Client Windows

Ces champs sont gérés différemment des champs **Date**.

Le format de saisie d'un champ **Date + Heure** est :

Date[<Séparateur>[Heure]]

Les séparateurs possibles sont : . / ; , : -

**Date** est une chaîne représentant la date. Sa syntaxe est de la forme :

xx<Séparateur>yy<Séparateur>zz

où **xx**, **yy** et **zz** sont des chaînes représentant des entiers.

**Heure** est une chaîne représentant l'heure. Sa syntaxe est de la forme :

heure[<Séparateur>[minute[<Séparateur>[seconde[<Séparateur>[milliseconde[< Séparateur>]]]]]]]

où **heure**, **minute**, **seconde**, **milliseconde** sont des chaînes représentant des entiers.

Les règles suivantes sont appliquées :

- <sup>n</sup> Définissez l'ordre de saisie du mois, du jour et de l'année à l'aide du panneau de contrôle de Windows. Respectez celui-ci lors de la saisie des dates.
- <sup>n</sup> Vous devez systématiquement saisir un jour, un mois et une année.
- <sup>n</sup> Le chiffre "0" ne doit pas nécessairement précéder les années, mois ou jours à un chiffre.
- E L'année peut être saisie sur  $2 \text{ ou } 4$  chiffres (par exemple : "1995", ou "95"). Les nombres de 00 à 49 donnent 2000 à 2049. Les nombres de 50 à 99 donnent 1950 à 1999.
- <sup>n</sup> La combinaison de touches "Ctrl" et ";" affiche la date et l'heure du moment.

## Images

## Client Windows

Asset Manager permet d'attacher trois types d'images :

- Eles fichiers au format Bitmap (fichier d'extension . bmp) de 16 ou 256 couleurs. Ils ont l'avantage de s'afficher rapidement.
- <sup>n</sup> Les métafichiers Windows. Ce sont des images vectorielles plus lentes à afficher, mais qui peuvent être redimensionnées sans que leur qualité n'en soit altérée (fichiers d'extension .wmf).
- Les icônes (fichiers d'extension . ico).

## Conseils

- <sup>n</sup> Dans les onglets **Photo**, vous pouvez utiliser les trois formats proposés.
- <sup>n</sup> Les petites images qui servent à illustrer les enregistrements (petit carré en haut et à gauche du détail des enregistrements), ont une taille limitée à 16\*16 pixels. Pour ces images, nous vous recommandons d'utiliser le format .bmp.
- <sup>n</sup> Pour occuper moins d'espace disque, nous vous recommandons d'utiliser des images 16 couleurs.

## Association d'une image à un enregistrement

L'image associée à un enregistrement s'affiche en haut à gauche du détail de l'enregistrement. Pour attacher une image, vous pouvez :

- <sup>n</sup> Double-cliquer sur la zone destinée à la recevoir. Asset Manager présente un écran qui permet de sélectionner une image stockée dans la base ou en créer une nouvelle.
- <sup>n</sup> Cliquer avec le bouton droit sur la même zone et sélectionnez l'entrée **Choisir une image existante** ou l'entrée **Choisir une nouvelle image** du menu contextuel. Dans ce dernier cas, Asset Manager vous invite à sélectionner le fichier de l'image.

Pour détacher une image, cliquez avec le bouton droit sur l'image et sélectionnez l'entrée **Supprimer l'image** du menu contextuel.

## Stockage des images

Les images sont stockées dans la table **Images** (amImage) de la base de données Asset Manager.

Elles sont converties dans un format propre à Asset Manager puis compressées sous forme d'objet binaire.

# $N$ ote :

Il n'est donc pas nécessaire de conserver le fichier image externe sur le disque, sauf si vous voulez le modifier ultérieurement.

### Client Web

Fonctionnalité non disponible.

# 3 Recherche dans une table

Ce chapitre a pour objectif de vous apprendre à rechercher des enregistrements dans toute table d'Asset Manager au moyen de filtres.

Vous apprendrez ainsi à :

- Utiliser un assistant de requête,
- <sup>n</sup> Connaître les différents types de filtres à votre disposition,
- Utiliser les filtres les plus courants,
- <sup>n</sup> Appliquer plusieurs filtres en cascade pour affiner votre recherche.

# Assistant de requête (QBE)

# Client Windows

L'affichage d'une écran au moyen d'un menu peut être soumis à une requête préliminaire, c'est-à-dire à un préfiltrage des données de la table, effectué par un assistant.

Cet assistant :

- <sup>n</sup> expose une sélection de champs utilisés dans la table et invite l'utilisateur à saisir une valeur pour ces champs
- <sup>n</sup> effectue une requête rapide en utilisant les valeurs saisies par l'utilisateur comme critère de filtre et affiche les données correspondantes

C'est l'administrateur de la base Asset Manager qui définit quels écrans font appel à un assistant de requête.

#### Préfiltrage des données avec un assistant de requête

Une fois la requête effectuée, la table affichée est filtrée en fonction des critères qui ont été spécifiés dans l'assistant.

Pour visualiser l'ensemble des données d'une table donnée, sans aucun préfiltrage, vous devez :

- <sup>u</sup> Lors de l'ouverture de l'assistant :
	- **n** Cliquer sur **Annuler** 
		- ou
	- <sup>n</sup> Cliquer sur **OK** sans spécifier quoi que ce soit dans les champs

#### Désactivation des assistants de requête

Pour désactiver les assistants de requête :

**Modifiez la valeur de l'option Activation des assistants de requête** (menu **Editions/ Options/ Navigation**)

# IMPORTANT :

Cette option active ou désactive les assistants de requête pour toutes les tables.

## Client Web

Pour filtrer les enregistrements d'une liste à l'aide de l'assistant de requête défini par Asset Manager Application Designer au niveau de l'écran dont fait partie la liste, sélectionnez le filtre **QBE** dans la liste déroulante au dessus de la liste d'enregistrements.

# Possibilités des filtres de recherche

Quand vous affichez une liste d'enregistrements (les employés par exemple), Asset Manager peut en afficher l'intégralité ou une sélection. Cette sélection est effectuée au moyen d'un filtre.

## Client Windows

Vous pouvez appliquer simultanément plusieurs filtres à toute liste, arborescente ou non.

## Types de filtres disponibles

Il existe plusieurs types de filtres :

- Filtre standard : c'est un filtre qu'Asset Manager a déjà préparé pour vous. Par exemple, la liste des employés et services vous présente un filtre qui permet de n'afficher que les employés, ou les services, ou les deux à la fois.
- Filtre simple : ce filtre n'utilise qu'un seul critère de sélection. Ce critère porte sur une information présente directement dans la table ou sur une information provenant d'un enregistrement lié (pour la liste des employés par exemple, le critère pourra porter sur le prénom de l'employé ou sur le nom de sa localisation).
- Filtre par requête : ce filtre repose sur l'exécution d'une requête que vous composez vous-même. La requête vous permet de combiner plusieurs critères de sélection, portant sur des informations de la liste elle-même ou sur des informations de tables liées.
- <sup>n</sup> Filtre spécifique : certains onglets des zones de détail présentent une liste d'enregistrements liés (caractéristiques, lignes de dépense, par exemple). Asset Manager propose parfois des listes déroulantes de filtres spécifiques à cette liste intégrée au détail. Les critères du filtre permettent d'afficher une sélection d'enregistrements de cette liste.

# Figure 3.1. Filtre spécifique sur les contrats valides dont un bien fait l'objet

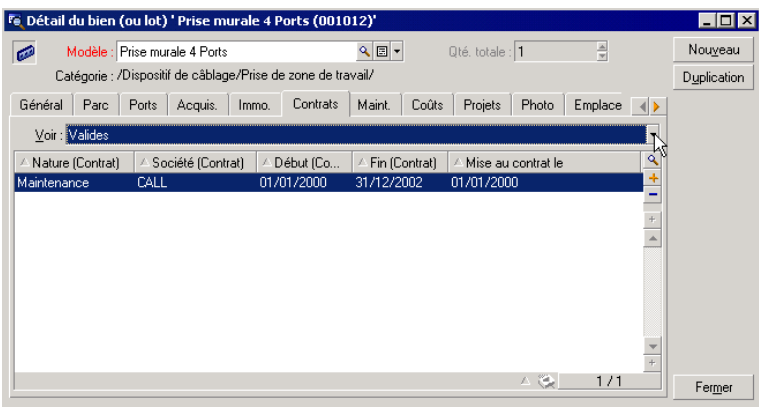

### Superposition de filtres

Plusieurs filtres de différentes origines peuvent être simultanément appliqués à une liste, avec différents indicateurs :

- <sup>n</sup> Filtres automatiquement appliqués selon le contexte dans lequel on se trouve : une combinaison de valeurs prises par des champs d'un détail définit un contexte d'affichage. Celui-ci restreint automatiquement les valeurs d'enregistrements liés que vous propose par exemple la liste déroulante d'un lien (champ lié). L'utilisateur ne voit pas clairement qu'un tel filtre est appliqué.
- <sup>n</sup> Filtres appliqués selon les "Restrictions d'accès" provenant du profil utilisateur : ces restrictions font qu'un utilisateur ne voit que les enregistrements qui correspondent aux critères définis par requête dans leur profil utilisateur. L'utilisateur ne voit pas directement qu'un tel filtre a été appliqué lors de l'affichage.
- <sup>n</sup> Filtres appliqués en "avant-plan" des listes : filtres simples, par requête, standard, spécifiques. Définis plus loin, ces filtres sont proposés par le menu spécifique à la liste affichée. L'utilisateur voit clairement les filtres appliqués dans la zone de filtre à gauche.
- <sup>n</sup> Filtres appliqués en "arrière-plan" des listes : ces filtres sont ceux qui sont définis à l'aide de l'onglet **Filtre (clause WHERE)** du menu contextuel **Configurer liste**. En bas d'une liste, l'icône  $\bullet$  en couleur indique l'application d'un tel filtre (cliquer directement sur cette icône affiche aussi l'onglet **Filtre**).

## Client Web

Les filtres peuvent être sélectionnés dans la liste déroulante **Filtre** qui figure en haut des listes.

Cette liste déroulante contient :

<sup>n</sup> Un filtre par index de la table, si l'index ne porte pas sur la clé primaire, et à condition qu'au moins un des champs ou liens de l'index fasse partie de l'écran.

Si un administrateur ajoute un index qui respecte ces règles à une table avec Asset Manager Application Designer, ce nouvel index apparaîtra dans la liste des filtres.

<sup>n</sup> Un filtre par requête qui a pour contexte la table dont la liste affiche les enregistrements.

Si un utilisateur ajoute une requête, cette dernière apparaîtra dans la liste des filtres.

<sup>n</sup> Un filtre si un préfiltrage a été défini pour l'écran (champ **Champs QBE** du détail de l'écran dans Asset Manager Application Designer).

# Fonctionnement des filtres du client Windows

# Avertissement :

Cette section ne s'applique pas au client Web.

- <sup>n</sup> Un filtre a pour effet de réduire les lignes d'une liste et non ses colonnes.
- <sup>n</sup> Une arborescence de composants et sous-composants désigne les enregistrements des tables hiérarchiques. Les enregistrements répondant aux critères de filtres y apparaissent en clair, les autres en grisé.
- <sup>n</sup> La seule manière de sauvegarder un filtre appliqué à une liste principale est de l'intégrer à une vue (cf. menu **Outils**) que vous pourrez rappeler.
- <sup>n</sup> Dans certains cas, l'application d'un filtre ou d'un ensemble de filtres nécessite d'appuyer sur l'une des icônes qui apparaissent dans les zones de filtre. Si aucune icône de ce type n'apparaît, c'est que le filtre est appliqué automatiquement. Le filtre est déjà appliqué si l'icône apparaît en grisé . Elle apparaît à nouveau en clair si vous modifiez ou ajoutez des critères à la définition d'un filtre.
- <sup>n</sup> Pour tenir compte des évolutions de la base de données, appuyez sur la touche F5 ou sélectionnez le menu **Fenêtres/ Actualiser**.
- <sup>n</sup> Quand vous appliquez plusieurs filtres simultanément, Asset Manager applique une condition "ET" entre les filtres (et non pas "OU"). Pour qu'un enregistrement soit affiché lors de l'application du filtre, il doit donc répondre à toutes ses conditions.
- <sup>n</sup> Afin d'établir les conditions logiques qui définissent tout filtre, vous disposez d'opérateurs de comparaison.

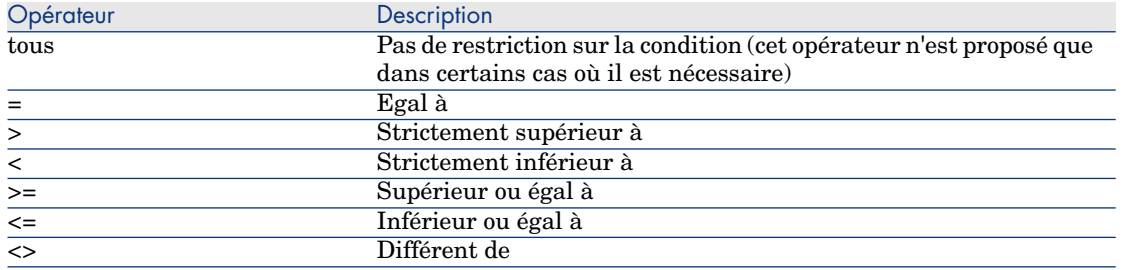

#### **Tableau 3.1. Opérateurs de comparaison**

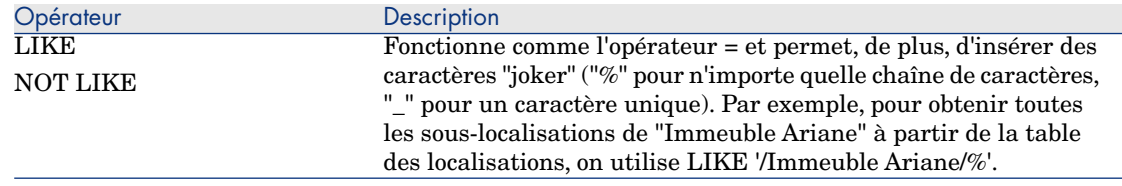

# Utilisation des filtres du client Windows

# Avertissement :

Cette section ne s'applique pas au client Web.

Il existe deux façons de filtrer les enregistrements d'une liste :

- <sup>n</sup> Soit vous appliquez un ou plusieurs filtres en avant-plan à une liste principale. La définition de ces filtres est visible à gauche dans la fenêtre contenant la liste.
- <sup>n</sup> Soit vous appliquez un filtre en arrière-plan par composition de requêtes. La définition de ce filtre n'est pas visible dans la fenêtre contenant la liste, mais l'icône  $\triangleright$  en couleur rappelle l'existence du filtre.

# $\blacksquare$  Note :

Ces deux méthodes ne sont pas exclusives : vous pouvez appliquer sur la même liste un ou plusieurs filtres en avant-plan et un filtre en arrière-plan.

Voici les méthodes de suppression des filtres :

- <sup>n</sup> Pour supprimer l'application de tous les filtres d'une liste, utilisez l'entrée **Pas de filtre** de son menu contextuel ou de son menu spécifique.
- n Pour supprimer l'application de l'un des filtres :
	- 1 Positionnez la souris sur la zone de définition du filtre à désactiver.
	- 2 Cliquez avec le bouton droit de la souris pour afficher le menu contextuel.
	- 3 Sélectionnez **Supprimer ce filtre**.
- <sup>n</sup> Pour supprimer l'application d'un filtre d'arrière-plan à une liste, sélectionnez son menu contextuel **Utilitaires/ Configurer la liste** puis l'onglet **Filtre**

**(clause WHERE)**. Le bouton  $\overline{\phantom{a}}$  efface la condition AQL du filtre d'arrière-plan.

# $N$ ote  $\cdot$

Asset Manager affiche les résultats des requêtes le plus rapidement possible : s'il peut optimiser le traitement de données, les résultats seront présentés presque immédiatement, même si la taille de la base de données est très importante. Sinon, la rapidité d'affichage des résultats dépendra du moteur de base de données utilisé, de la charge du réseau (local ou client-serveur) et de la taille de la base de données.

# Appliquer un ou plusieurs filtres simples avec le client Windows

## Avertissement :

Cette section ne s'applique pas au client Web.

Un filtre simple s'applique uniquement aux listes principales, c'est à dire en avant plan.

- 1 Affichez la liste des enregistrements à filtrer.
- 2 Sélectionnez **Filtre simple** dans le menu spécifique (à droite du menu **Edition**).

Une zone de définition s'affiche en haut à gauche de la liste.

# $N$ ote  $\cdot$

Pour afficher tous les enregistrements dont la valeur contenue dans un même champ ou lien est égale à celle sélectionnée dans le détail, sélectionnez le menu contextuel proposé : **Filtrer sur ce champ** ou **Filtrer sur ce lien**. Cliquez enfin sur **D** pour afficher dans la liste les enregistrements correspondants.

- 3 Sélectionnez l'objet de la table sur lequel porte le filtre, dans la liste déroulante à droite de  $\lambda$ .
- 4 Choisissez un opérateur de comparaison parmi la liste déroulante proposée.
- 5 Saisissez la valeur à laquelle comparer l'objet choisi.

Si la table liée est hiérarchique, l'option **Arbres dans les listes déroulantes** de la rubrique **Navigation**, affiche une case en bas de la zone de liste qui, en la cochant, filtre également les sous composants de l'objet sélectionné.

6 Cliquez sur **pour afficher les enregistrements filtrés.** 

7 Pour appliquer un autre filtre sélectionnez l'entrée **Et/ Filtre simple** du menu spécifique ou cliquez avec le bouton droit sur la liste et sélectionnez l'entrée **Et/ Filtre simple** du menu contextuel.

# Appliquer un filtre par requête avec le client Windows

# Avertissement :

Cette section ne s'applique pas au client Web.

- 1 Affichez et sélectionnez une liste.
- 2 Affichez la zone de définition du filtre en sélectionnant **Filtre par requête** dans le menu spécifique ou le menu contextuel pour toute liste principale.
- 3 Dans le zone qui apparaît, le premier champ présente la liste déroulante des requêtes préexistantes parmi lesquelles vous pouvez en choisir une.

Pour définir vos critères de sélection, saisissez directement l'expression AQL de votre requête dans la zone réservée au texte.

Si vous souhaitez qu'Asset Manager vous aide à composer votre requête, cliquez avec le bouton droit dans la liste et sélectionnez **Utilitaires/ Configurer la liste** dans le menu contextuel ou, pour les listes principales,

cliquez  $\blacksquare$  dans la zone de définition du filtre.

# Figure 3.2. Ecran de composition de requête

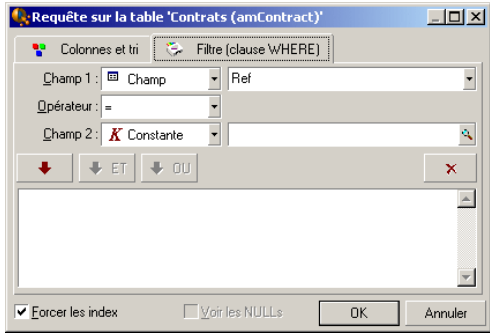

1 Définissez vos critères de filtre sous l'onglet **Filtre**, à l'aide des champ 1 et 2 et leurs valeurs associées définissant le critère de sélection. Un opérateur définit la comparaison logique à effectuer entre ces deux champs.

Chaque critère s'insère dans la requête en utilisant la flèche rouge. La requête s'efface en utilisant **X**. Cliquer sur **OK** valide votre requête.

2 La liste des biens à laquelle est appliquée un filtre, peut avoir cet aspect :

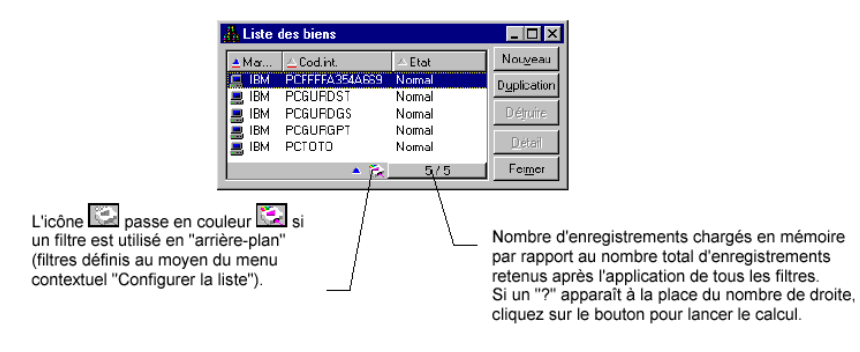

4 Enfin cliquez sur  $\delta$ .

*88 | HP Asset Manager 5.20 - Ergonomie*

# 4 Présentation des assistants

# Définition d'un assistant

Les assistants d'Asset Manager vous aident à effectuer des tâches simples et répétitives. Ils vous guident pas à pas, de manière graphique et intuitive, au travers des différentes étapes nécessaires à la réalisation d'une tâche. Asset Manager est livré avec des assistants prédéfinis qui vous permettent par exemple :

- <sup>n</sup> De déménager des utilisateurs et des biens d'une localisation à une autre. L'utilisateur choisit un employé, les biens de cette employé à déménager et la nouvelle localisation. Quand toutes ces informations ont été fournies à l'assistant, la localisation est mise à jour pour l'employé et ses biens.
- <sup>n</sup> De gérer simplement les stocks. L'utilisateur choisit des biens en stock, un employé et une localisation. L'assistant affecte les biens à l'employé et à la localisation sélectionnés.
- <sup>n</sup> De collecter de façon simple des informations en vue de l'exécution d'une action de n'importe quel type.
- <sup>n</sup> De faciliter la saisie d'un enregistrement.

# Note :

En plus des assistants livrés en standard, Asset Manager autorise la création de nouveaux assistants à l'aide du client Windows.

# A qui s'adressent les assistants ?

Les assistants sont utiles aussi bien pour un simple utilisateur que pour un utilisateur avancé :

- <sup>n</sup> Le simple utilisateur peut réaliser plus facilement des tâches complexes sans posséder une connaissance approfondie d'Asset Manager et de ses mécanismes.
- <sup>n</sup> L'utilisateur avancé peut créer ses propres assistants ou configurer les assistants existants, et adapter ainsi cette fonctionnalité aux processus internes de l'entreprise. La création de ces assistants dédiés passe par la connaissance d'un langage de script souple et puissant.

# Typologie des assistants

Les assistants se répartissent en deux grands groupes :

- <sup>n</sup> Les assistants qui échangent des données avec la base Asset Manager
- <sup>n</sup> Les assistants indépendants de la base de données

## Les assistants qui échangent des données avec la base Asset Manager

Ils comportent deux groupes d'assistants :

#### Les assistants d'aide à la saisie

Ils facilitent la saisie d'informations et la création d'enregistrements à partir de ces informations. Par exemple, l'assistant **Créer/Modifier des délégations** (sysCoreDelegation) guide l'utilisateur dans la création d'un enregistrement de la table des employés et services. Les informations relatives à l'employé ou au service sont collectées par l'assistant qui génère alors l'enregistrement correspondant. L'utilisateur ne saisit aucune information directement dans un écran de détail. L'assistant s'en charge à sa place.

#### Les assistants de collecte d'informations en préalable à l'exécution d'une action

Certaines actions requièrent la valeur d'un champ de la base de données Asset Manager ou la valeur d'une variable. Ces assistants vous aident à collecter les informations nécessaires puis transmettent ces informations à l'action. Par exemple l'assistant de déménagement livré avec Asset Manager collecte des informations sur les biens à déménager, l'utilisateur de ces biens et leur nouvelle localisation, puis modifie en conséquence les enregistrements de la base de données.

## Les assistants indépendants

Les assistants indépendants sont essentiellement des assistants de calcul et d'affichage. Vous pouvez par exemple créer un assistant "Addition" qui affiche la somme de deux nombres saisis par l'utilisateur.

# Création des assistants

Créer un assistant est une tâche réservée aux utilisateurs avancés.

 La création des assistants est décrite dans le manuel **Utilisation avancée**, chapitres **Actions** et **Assistants**.

# Utilisation des assistants

## Déclencher un assistant non contextuel

#### Client Windows

Un assistant non contextuel peut être déclenché à partir :

- Du menu **Outils/ Actions**
- <sup>n</sup> De l'onglet **Fonctions** du navigateur du client Windows et du client Web, si l'action est associée à un domaine fonctionnel

#### Client Web

Un assistant non contextuel peut être déclenché à partir du navigateur arborescent si l'action est associée à un domaine fonctionnel.

## Déclencher un assistant contextuel

#### Client Windows

Un assistant contextuel peut être associé à un bouton présent dans le détail d'un écran, de manière à pouvoir le déclencher en cliquant sur le bouton. Exemple : dans le détail d'un employé, la création d'un service se fait en cliquant sur le bouton **+ Service**.

### Client Web

Un assistant contextuel se déclenche en sélectionnant l'action dans la liste déroulante **Actions** en haut des écrans de liste ou dans le menu contextuel **Actions** qui apparaît si l'on clique avec le bouton droit de la souris sur la liste. Exemple : dans la liste des commandes, la réception d'une commande se fait en déclenchant l'action **Réceptionner** à partir de la liste **Actions**.

## Naviguer dans un assistant

Les assistants sont composés d'une succession de pages. Chacune de ces pages affiche des informations ou requiert des renseignements de la part de l'utilisateur, qu'il s'agisse d'un choix à effectuer ou d'une information à saisir.

La navigation entre les différentes pages d'un assistant est simple :

- <sup>n</sup> Une fois la page dûment renseignée, vous pouvez passer à la page suivante (déterminée par une transition) en cliquant sur le bouton **Suivant**. Si vous avez atteint la dernière page de l'assistant, ce bouton n'est plus disponible.
- <sup>n</sup> Vous avez toujours la possibilité de revenir en arrière pour effectuer d'éventuelles corrections en cliquant sur le bouton **Précédent**.
- <sup>n</sup> Vous pouvez à tout moment exécuter l'action finale d'un assistant en cliquant sur le bouton **Terminer**. Si l'assistant ne possède pas suffisamment d'informations pour effectuer la tâche qui lui est affectée, l'utilisateur est ramené à la page appropriée.

Vous pouvez annuler totalement l'exécution d'un assistant (et par conséquent de l'action qui lui est associée) en cliquant sur le bouton **Annuler**.

# Actualiser l'affichage d'une page d'assistant dont le contenu dépend de la valeur d'un champ de la même page

#### Client Windows

L'actualisation est automatique.

#### Client Web

L'actualisation n'est pas automatique.

Vous devez afficher la page précédente ou suivante de l'assistant, puis revenir à la page qui a besoin d'être actualisée.

Ceci n'est pas toujours possible.

## Afficher des statistiques

#### Client Windows

Cette fonction n'est pas disponible dans le client Windows.

#### Client Web

Certaines pages d'assistants contiennent des listes d'éléments.

Pour visualiser les statistiques relatives à une liste d'assistant, vous avez deux solutions :

Sélectionnez la statistique dans la liste déroulante **Statistiques** et vous pourrez ensuite revenir à l'assistant en cliquant sur le lien représentant le nom de l'assistant (cette liste ne sera pas disponible si vous avez désactivé l'option **Afficher les statistiques dans la zone de liste déroulante** dans le volet **Préférences**. Pour plus de détails, reportez-vous au manuel **Tailoring**, livre **Customizing Web clients**, chapitre **Modifying the Web client's default behavior**, section **User defined customizations/ Preferences pane**.)

Ou

Cliquez avec le bouton droit de la souris sur la liste pour afficher le menu contextuel, puis sélectionnez **Statistiques** et enfin l'une des statistiques proposées.

## Export d'une liste d'assistant vers Excel

#### Client Windows

Cette fonction n'est pas disponible dans le client Windows.

#### Client Web

Certaines pages d'assistants contiennent des listes d'éléments.

Pour exporter une liste d'assistant vers Excel, cliquez sur l'icône ...

Ou

Cliquez avec le bouton droit de la souris sur la liste pour afficher le menu contextuel, puis sélectionnez **Utilitaires/ Exporter vers Excel**.

*94 | HP Asset Manager 5.20 - Ergonomie*

# Visualisation graphique des plannings 5(client Windows)

**Avertissement :** 

Ce chapitre ne s'applique pas au client Web.

# Principes généraux

## **En quoi consiste la visualisation graphique des plannings**

La visualisation graphique des plannings sert à représenter des événements qui ont un début, une fin et éventuellement des échéances.

Ces événements se rapportent à un enregistrement isolé ou une sélection d'enregistrements.

Exemples :

- <sup>n</sup> Absences des employés
- <sup>n</sup> Périodes couvertes par des contrats

Les pages de visualisation graphique des plannings ne font que représenter des données simples (début, fin et éventuellement des échéances).

Elles n'offrent aucune fonction de planification sophistiquée (ordonnancement, par exemple).

## **Où la visualisation graphique des plannings est proposée par défaut**

Par défaut, une page de visualisation graphique des plannings est disponible dans le détail des tables suivantes :

- <sup>n</sup> **Employés et services** (amEmplDept) : l'onglet **Absences**, sous-onglet **Aperçu**, sert à visualiser les absences
- <sup>n</sup> **Employés** (amEmplDept) : l'onglet **Délégations**, sous-onglets **Aperçu des délégations accordées** et **Aperçu des délégations reçues**, servent à visualiser les délégations
- **niterventions** (amWorkOrder) : l'onglet **Aperçu** sert à visualiser les interventions planifiées
- <sup>n</sup> **Contrats** (amContract) : l'onglet **Aperçu** sert à visualiser les interventions planifiées sous contrats
- <sup>n</sup> **Projets** (amProject) : l'onglet **Aperçu** sert à visualiser les projets

## **Où une page de visualisation graphique des plannings peut être ajoutée**

Une page de visualisation graphique des plannings peut être ajoutée :

- <sup>n</sup> au détail d'une table, grâce à Asset Manager Application Designer
- <sup>n</sup> à un assistant, grâce à Asset Manager

Ceci est vrai à condition que vous disposiez au minimum des informations suivantes :

- <sup>n</sup> Un champ stockant un début (date seule ou date et heure)
- <sup>n</sup> Un champ stockant une fin (date seule ou date et heure)

# Utilisation de la page de visualisation graphique des plannings

<span id="page-96-0"></span>Figure 5.1. Visualisation graphique des plannings - Ergonomie

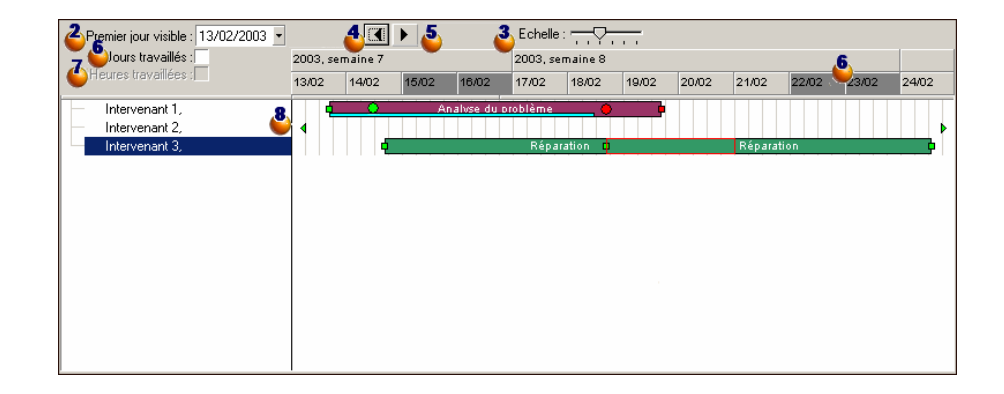

 Commencez par co-sélectionner les enregistrements dont vous souhaitez visualiser le planning.

 $\bullet$  Sélectionnez la première date à faire apparaître dans le cadre  $\bullet$  (extrémité) gauche de l'axe temporel).

 Pour modifier l'échelle de l'axe temporel : déplacez le curseur, ou cliquez à sa droite ou à sa gauche, ou activez le cadre **C** puis appuyez sur la touche **Ctrl** tout en faisant tourner la molette de la souris.

 Pour déplacer l'axe temporel vers la gauche (remonter dans le temps) : cliquez sur  $\triangle$  ou activez le cadre  $\clubsuit$  puis faites tourner la molette de la souris vers le haut.

 Pour déplacer l'axe temporel vers la droite (avancer dans le temps) : cliquez  $\text{sur } \blacktriangleright$  ou activez le cadre  $\clubsuit$  puis faites tourner la molette de la souris vers le bas.

 Cochez l'option **Jours travaillés** pour masquer les jours chômés. Les jours chômés apparaissent en gris foncé sur l'axe temporel. L'option **Jours travaillés** ne peut être sélectionnée que si l'échelle  $\ddot{\bullet}$  le permet.

 Cochez l'option **Heures travaillées** pour masquer les heures chômées. L'option **Heures travaillées** ne peut être sélectionnée que si l'échelle <sup>3</sup> le permet.

**&** Représentation graphique des événements qui se rapportent aux enregistrements sélectionnés dans la liste  $\bullet$ :

 $\blacksquare$  Une barre  $\blacksquare$  représente la période entre le début et la fin d'un événement. Les champs qui servent à définir le début et la fin des événements dépendent de ce qui a été défini pour la page de visualisation graphique des plannings.

Lorsque vous positionnez le pointeur sur la barre  $\Box$ , une bulle d'aide vous apporte des informations clé sur l'événement.

Pour déplacer la barre  $\boxed{\_}$ , sélectionnez cette dernière avec le bouton gauche de la souris et déplacez-le vers la gauche ou la droite. Vous constaterez que le début et la fin de l'événement sont modifiés tout en conservant la durée de l'événement.

Pour modifier uniquement la date de début, déplacez le pointeur sur le bord gauche da la barre jusqu'à ce que le pointeur change d'aspect. Puis, cliquez avec le bouton gauche de la souris et redimensionnez la barre. Vous [constaterez que la date de fin reste inchangée.](#page-96-0)

Pour modifier uniquement la date de fin, déplacez le pointeur sur le bord  $\text{d}$ roit de la barre  $\Box$  jusqu'à ce que le pointeur change d'aspect. Puis, cliquez avec le bouton gauche de la souris et redimensionnez la barre. Vous constaterez que la date de début reste inchangée.

Vous devrez confirmer les modifications à l'aide du bouton **Modifier** pour qu'elles soient enregistrées dans la base de données.

Pour afficher le détail de l'événement dans une nouvelle fenêtre, double-cliquez sur la barre  $\Box$ 

Lorsque la structure de la table le permet, vous pouvez faire glisser/déplacer un événement d'une ligne à une autre. Dans l'exemple du schéma Visualisation graphique des plannings - Ergonomie [page 97], cela consisterait à affecter une intervention à un autre technicien.

Eles ronds rouges  $\bullet$  et verts  $\bullet$  représentent des échéances, lorsque de telles échéances sont définies pour la page de visualisation graphique des plannings. C'est le cas, par exemple, pour les interventions (champ **Rés. attendue** (dtResolLimit)). Ce n'est pas le cas, par exemple, pour les absences des employés.

Un rond est rouge quand l'échéance qu'il représente n'est pas respectée. Il est vert dans le cas contraire.

■ Les carrés rouges • et verts • signalent l'existence d'une échéance. Chaque carré est associé à un rond de même couleur.

Le carré est à gauche de la barre  $\Box$  si l'échéance est définie par rapport au début de l'événement.

Le carré est à droite de la barre  $\Box$  si l'échéance est définie par rapport à la fin de l'événement.

Un carré est rouge quand l'échéance à laquelle il est associé n'est pas respectée.

Il est vert dans le cas contraire.

- <sup>n</sup> Les triangles verts et signalent la présence d'un événement qui n'apparaît pas dans le cadre  $\bullet$  compte tenu des paramètres d'affichage.
- n Un cadre rouge délimite la zone de recouvrement de deux événements.
- <sup>n</sup> Une barre verte représente le pourcentage de progression d'un événement.

# **Avertissement :**

L'indicateur de progression ne s'affiche que si la barre  $\equiv$  tient en entier dans la fenêtre.

# Cas pratique

Le cas pratique qui suit vous aide à découvrir le fonctionnement de la visualisation graphique des plannings.

## **Déroulement du cas pratique**

Le cas pratique consiste à effectuer les opérations suivantes :

- 1 Créer 1 groupe.
- 2 Créer 2 intervenants.
- 3 Créer 2 interventions.
- 4 Visualiser les dates clé de ces interventions.
- 5 Modifier graphiquement certaines de ces dates clé.

### **Etape 1 - Création du groupe**

- 1 Lancez Asset Manager.
- 2 Connectez-vous à la base de démonstration.
- 3 Affichez la liste des groupes (menu **Parc/ Groupes**).
- 4 Créez un groupe en ne renseignant que les champs qui suivent :

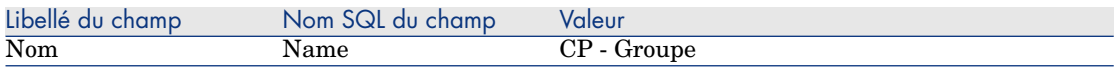

5 Fermez la fenêtre (bouton **Fermer**).

### **Etape 2 - Création des intervenants**

- 1 Affichez la liste des employés à l'aide du lien **Organisation/ Employés et services** du navigateur.
- 2 Créez 2 employés en ne renseignant que les champs et liens qui suivent :

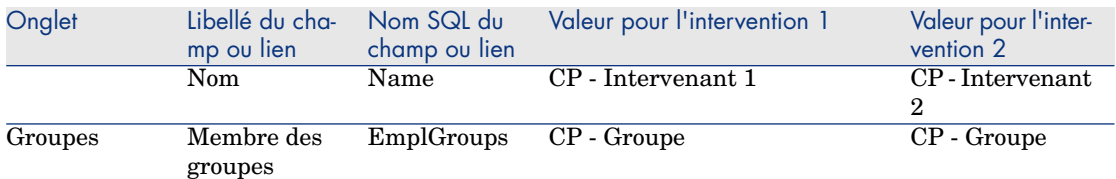

3 Fermez la fenêtre (bouton **Fermer**).

## **Etape 3 - Création des interventions**

- 1 Affichez la liste des interventions (menu **Parc/ Interventions**).
- 2 Créez 2 interventions en ne renseignant que les champs qui suivent :

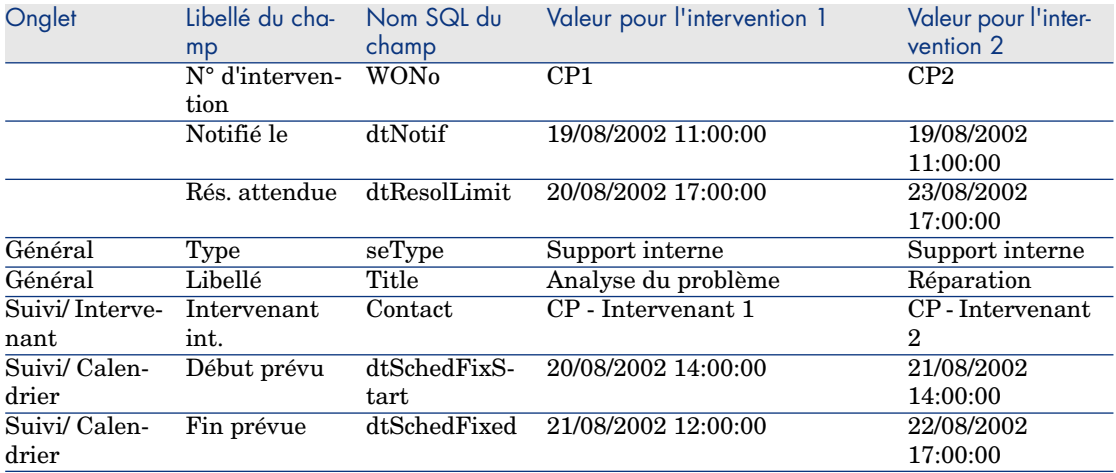

## **Etape 4 - Visualisation du planning des 2 interventions**

- 1 Co-sélectionnez les interventions **CP1** et **CP2**.
- 2 Sélectionnez l'onglet **Aperçu**.

Figure 5.2. Visualisation graphique des plannings - Exemple avec des interventions

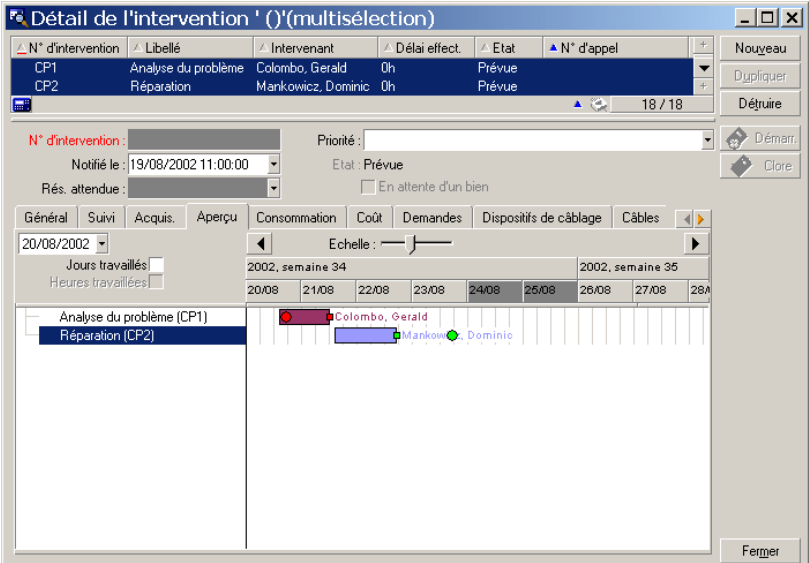

<sup>3</sup> Utilisez le curseur **Echelle** ainsi que les boutons  $\overrightarrow{ }$  et  $\overrightarrow{ }$  de manière à visualiser toute la période couverte par les 2 interventions.

Vous pouvez également activer le cadre  $\frac{8}{9}$  puis appuyer sur la touche **Ctrl** tout en faisant tourner la molette de la souris au lieu d'utiliser le curseur **Echelle**.

De même, vous pouvez faire tourner la molette de la souris au lieu d'utiliser les boutons  $\lvert \cdot \rvert$  et  $\lvert \cdot \rvert$ .

Voici comment interpréter la page :

Eles barres  $\Box$  représentent la période entre le début prévu (dtSchedFixStart) et la fin prévue (dtSchedFixed) de l'intervention.

Sa couleur dépend de l'intervenant que vous avez sélectionné.

- Les ronds rouges  $\bullet$  et verts  $\bullet$  représentent des échéances (champ **Rés. attendue** (dtResolLimit), ici).
- Les carrés rouges  $\bullet$  et verts  $\bullet$  signalent l'existence d'une échéance.
- Exercise the carré de l'intervention **CP1** sont rouges car la date de fin prévue (dtSchedFixed) pour l'intervention est postérieure à la date de résolution attendue (dtResolLimit).

Exected the carre de l'intervention **CP2** sont verts car la date de fin prévue (dtSchedFixed) pour l'intervention est antérieure à la date de résolution attendue (dtResolLimit).

## **Etape 5 - Modification graphique des dates**

- 1 Affichez la liste des interventions (menu **Parc/ Interventions**).
- 2 Co-sélectionnez **CP1** et **CP2**.
- 3 Sélectionnez l'onglet **Aperçu**.
- 4 Sélectionnez la barre  $\Box$  de **CP1** avec le bouton gauche de la souris et déplacez la barre entière.

Vous devrez confirmer cette modification à l'aide du bouton **Modifier**.

Vous constaterez que les champs **Début prévu** et **Fin prévue** sont modifiés.

5 Déplacez le pointeur sur le bord gauche de barre  $\Box$  de **CP2** jusqu'à ce que le pointeur change d'aspect. Puis, cliquez avec le bouton gauche de la souris et redimensionnez la barre.

Vous constaterez que le champ **Début prévu** est modifié, mais que le champ **Fin prévue** reste inchangé.

6 Double-cliquez sur la barre  $\Box$ : vous affichez une nouvelle fenêtre avec le détail de l'intervention.

# Personnaliser le fonctionnement des pages de visualisation graphique des plannings

Les options qui régissent le fonctionnement de toutes les pages de visualisation graphique des plannings sont définies à l'aide du menu **Edition/ Options**, groupe d'options **Affichage/ Visualisation graphique des plannings**.

# $N$ ote  $\cdot$

Le fait que le samedi et le dimanche soient les seuls jours qui peuvent être déclarés comme étant chômés ne peut pas être modifié.

# 6 Impression de données

Ce chapitre vous explique comment imprimer les données d'Asset Manager.

# Présentation générale

## Client Windows

Grâce au menu **Fichier/ Impression** ou au moyen du raccourci clavier "Ctrl+P", vous imprimez toute liste principale ou quelques-uns de ses enregistrements sélectionnés, filtrée ou non, avec la configuration de colonnes choisie.

Les rapports Crystal Reports dont les modèles de liste, de détail, de graphe ou d'exemple sont contenus dans la table des rapports.

Accédez à cette table par le menu **Outils/ Reporting/ Rapports** afin de consulter ceux disponibles. Seul le programme Crystal Reports vous permet d'y ajouter de nouveaux rapports (cf. chapitre **Rapports Crystal** dans le manuel **Utilisation avancée**).

### Client Web

Sous Microsoft Internet Explorer :

1 Affichez l'écran que vous souhaitez imprimer.

- 2 Cliquez sur l'icône **e** tout en haut à droite de l'espace de travail du client Web.
	- Une nouvelle fenêtre d'explorateur Internet s'affiche.
- 3 Imprimez la fenêtre à l'aide des fonctions d'impression de l'explorateur Internet.

# Pour imprimer les informations d'une liste

Il existe plusieurs façons d'imprimer une liste :

## En sélectionnant un rapport dans le navigateur

1 Développez le lien du navigateur qui correspond au domaine fonctionnel du rapport.

# **Q** Astuce :

Le domaine fonctionnel du rapport est défini dans le détail du rapport, champ **Domaine** (Domain).

- 2 Cliquez sur le libellé du rapport dans le navigateur.
- 3 Cliquez sur l'icône **Imprimer**.

## A partir de la liste des rapports (client Windows, mais pas client Web)

- 1 Affichez les rapports (lien **Administration/ Reporting/ Rapports** du navigateur).
- 2 Affichez le détail du rapport.
- 3 Cliquez sur le bouton **Aperçu**.
- 4 Cliquez sur le bouton **OK**.
- 5 Cliquez sur l'icône **Imprimer**.

## En utilisant le menu **Fichier/ Impression** (client Windows, mais pas client Web)

- 1 Sélectionnez le menu **Fichier/ Impression**.
- 2 Attribuez la valeur **Rapport non-contextuel (Crystal)** au champ **Type**.
- 3 Sélectionnez le rapport dans la liste **Rapport**.
- 4 Cliquez sur **Imprimer**.

## En utilisant l'icône **e** (client Web, mais pas client Windows)

- 1 Affichez la liste que vous souhaitez imprimer.
- 2 Cliquez sur l'icône  $\blacksquare$  tout en haut à droite de l'espace de travail du client Web.

Une nouvelle fenêtre d'explorateur Internet s'affiche.

3 Imprimez la fenêtre à l'aide des fonctions d'impression de l'explorateur Internet.

# Pour imprimer le détail d'enregistrements

# Client Windows

Pour imprimer le détail d'un enregistrement, vous devez utiliser les rapports de détail.

Il existe plusieurs façons d'imprimer un rapport de détail :

## En sélectionnant le rapport dans le navigateur

- 1 Affichez la liste contenant l'enregistrement qui fait l'objet du rapport.
- 2 Sélectionnez l'enregistrement qui fait l'objet du rapport.

# $\epsilon$ <sup> $\epsilon$ </sup> IMPORTANT  $\epsilon$

Vous ne pouvez sélectionner qu'un enregistrement.

3 Développez le lien du navigateur qui correspond au domaine fonctionnel du rapport.

**Q** Astuce :

Le domaine fonctionnel du rapport est défini dans le détail du rapport, champ **Domaine** (Domain).

- 4 Cliquez sur le libellé du rapport dans le navigateur.
- 5 Cliquez sur l'icône **Imprimer**.

### A partir de la liste des rapports

- 1 Affichez les rapports (lien **Administration/ Reporting/ Rapports** du navigateur).
- 2 Affichez le détail du rapport.
- 3 Cliquez sur le bouton **Aperçu**.
- 4 Sélectionnez l'enregistrement qui fait l'objet du rapport.
- 5 Cliquez sur le bouton **OK**.
- 6 Cliquez sur l'icône **Imprimer**.

#### En utilisant le menu **Fichier/ Impression**

- 1 Affichez la liste des enregistrements qui font l'objet du rapport.
- 2 Co-sélectionnez les enregistrements qui font l'objet du rapport.
- 3 Sélectionnez le menu **Fichier/ Impression**.
- 4 Attribuez la valeur **Rapport de détail (Crystal)** au champ **Type**.
- 5 Sélectionnez le rapport dans la liste **Rapport**.
- 6 Cliquez sur **Imprimer**.

## Client Web

- 1 Affichez le détail que vous souhaitez imprimer.
- 2 Cliquez sur l'icône  $\blacksquare$  tout en haut à droite de l'espace de travail du client Web.

Une nouvelle fenêtre d'explorateur Internet s'affiche.

3 Imprimez la fenêtre à l'aide des fonctions d'impression de l'explorateur Internet.

# Aperçu avant impression

La façon d'afficher un aperçu d'un rapport avant de l'imprimer dépend du type du rapport (de détail, de liste ou graphe) :

## Rapports de détail (client Windows, mais pas client Web)

Il existe plusieurs façons d'afficher un aperçu d'un rapport avant de l'imprimer :

### En sélectionnant le rapport dans le navigateur

- 1 Affichez la liste contenant l'enregistrement qui fait l'objet du rapport.
- 2 Sélectionnez l'enregistrement qui fait l'objet du rapport.

IMPORTANT :

Vous ne pouvez sélectionner qu'un enregistrement.

3 Développez le lien du navigateur qui correspond au domaine fonctionnel du rapport.

 $\bigcirc$  Astuce :

Le domaine fonctionnel du rapport est défini dans le détail du rapport, champ **Domaine** (Domain).

- 4 Cliquez sur le libellé du rapport dans le navigateur.
- 5 Pour configurer l'imprimante : cliquez sur l'icône  $\frac{8}{3}$ .

### A partir de la liste des rapports

- 1 Affichez les rapports (lien **Administration/ Reporting/ Rapports** du navigateur).
- 2 Affichez le détail du rapport.
- 3 Cliquez sur le bouton **Aperçu**.
- 4 Sélectionnez l'enregistrement qui fait l'objet du rapport.
- 5 Cliquez sur le bouton **OK**.
- 6 Pour configurer l'imprimante : cliquez sur l'icône  $\frac{8}{3}$ .

## En utilisant le menu **Fichier/ Impression**

- 1 Affichez la liste des enregistrements qui font l'objet du rapport.
- 2 Co-sélectionnez les enregistrements qui font l'objet du rapport.
- 3 Sélectionnez le menu **Fichier/ Impression**.
- 4 Attribuez la valeur **Rapport de détail (Crystal)** au champ **Type**.
- 5 Sélectionnez le rapport dans la liste **Rapport**.
- 6 Cliquez sur **Aperçu**.
- 7 Pour configurer l'imprimante : cliquez sur l'icône  $\frac{3}{2}$ .

## Fenêtre de détail (client Web, mais pas client Windows)

- 1 Affichez le détail que vous souhaitez imprimer.
- 2 Cliquez sur l'icône  $\blacksquare$  tout en haut à droite de l'espace de travail du client Web.

Une nouvelle fenêtre d'explorateur Internet s'affiche.

3 Utilisez les fonctions d'aperçu avant impression de l'explorateur Internet.

# Rapports de liste et graphes

Il existe plusieurs façons d'afficher un aperçu d'un rapport de liste et ou un graphe avant de l'imprimer :

### En sélectionnant le rapport dans le navigateur

1 Développez le lien du navigateur qui correspond au domaine fonctionnel du rapport.

## $\overline{Q}$  Astuce :

Le domaine fonctionnel du rapport est défini dans le détail du rapport, champ **Domaine** (Domain).

- 2 Cliquez sur le libellé du rapport dans le navigateur.
- 3 Client Windows : pour configurer l'imprimante : cliquez sur l'icône  $\frac{2}{\infty}$ . Client Web : cliquez sur l'icône **e** tout en haut à droite de l'espace de travail du client Web et utilisez les fonctions d'aperçu avant impression de l'explorateur Internet.

## A partir de la liste des rapports (client Windows, mais pas client Web)

- 1 Affichez les rapports (lien **Administration/ Reporting/ Rapports** du navigateur).
- 2 Affichez le détail du rapport.
- 3 Cliquez sur le bouton **Aperçu**.
- <sup>4</sup> Pour configurer l'imprimante : cliquez sur l'icône  $\frac{3}{2}$ .

En utilisant le menu **Fichier/ Impression** (client Windows, mais pas client Web)

- 1 Sélectionnez le menu **Fichier/ Impression**.
- 2 Attribuez la valeur **Rapport non-contextuel (Crystal)** au champ **Type**.
- 3 Sélectionnez le rapport dans la liste **Rapport**.
- 4 Cliquez sur **Aperçu**.
- 5 Pour configurer l'imprimante : cliquez sur l'icône  $\blacksquare$ .

#### Avec une actualisation automatique (client Windows, mais pas client Web)

- 1 Sélectionnez le menu **Outils/ Reporting/ Statistiques Crystal Reports**.
- 2 Renseignez le champ **Nature** si vous souhaitez filtrer la liste des rapports (liste juste à droite du champ **Nature**).
- 3 Sélectionnez le rapport dans la liste juste à droite du champ **Nature**.
# 7 Informations de référence

# Connexions

## Pour créer une connexion à une base de données

<span id="page-108-0"></span>1 Démarrez le client Windows.

# Avertissement :

Cette fonctionnalité n'est pas disponible dans le client Web.

- 2 Sélectionnez le menu **Fichier/ Edition des connexions**.
- 3 Cliquez sur **Nouveau**.
- 4 Renseignez l'onglet **Connexion** :
	- 1 Saisissez le **Nom** de la connexion qui apparaît dans la boîte de dialogue **Connexion à une base**.
	- 2 Un champ **Description** associe une courte description textuelle à la connexion.
	- 3 Sélectionnez le moteur de la base de données dans la liste déroulante du champ **Moteur**.
- 5 Saisissez les informations suivant le moteur sélectionné.
	- **Source de données** ODBC qui permet d'accéder à la base de données (IBM Database Universal Server ou Microsoft SQL Server).

# $N$ ote  $\cdot$

Pour une base MSDE, sélectionnez **Microsoft SQL Server**.

- <sup>n</sup> Nom du **Serveur** Oracle sur lequel est stockée la base.
- <sup>n</sup> **Base** est le nom de la connexion ODBC (IBM Database Universal Server ou Microsoft SQL Server).
- **Utilisateur** est un nom de Login qui vous identifie lors de l'accès à la base de données (IBM Database Universal Server ou Microsoft SQL Server).
- **Nom du Compte Oracle** utilisé pour la connexion. Joue le rôle de login.
- **n Mot de passe**.
- <sup>n</sup> **Propriétaire** de la base utilisée. Préfixe les ordres SQL envoyés à la base de données.
- 6 Cliquez sur **Créer**.

Vous pouvez créer plusieurs connexions à une même base de données à condition de les nommer différemment. **Nouveau** ou **Dupliquer** vous permettent d'autres créations.

Le bouton **Tester** permet de :

- <sup>n</sup> Tester la connexion à la base de données.
- <sup>n</sup> Contrôler la compatibilité de la base de données avec la version courante d'Asset Manager.

<span id="page-109-0"></span>Le bouton **Ouvrir** permet de se connecter à la base de données sélectionnée. Il équivaut à sélectionner le menu **Fichier/ Se connecter à une base**.

# IMPORTANT :

Le champ **Propriétaire** permet d'autoriser des logins (champ **Utilisateur**) non propriétaires des tables. Tous les ordres SQL envoyés à la base sont alors préfixés. Par exemple si le propriétaire de la base est "Dupont", l'ordre SQL "SELECT a FROM b" devient :

SELECT Dupont.a FROM Dupont.b

# Note :

Le menu **Fichier/ Edition des connexions** ne permet pas de créer de base de données. Il faut pour cela utiliser Asset Manager Application Designer.

### Pour supprimer une connexion à une base de données

Cette action ne détruit en aucun cas la base de données.

1 Démarrez le client Windows.

Avertissement :

Cette fonctionnalité n'est pas disponible dans le client Web.

- 2 Sélectionnez le menu **Fichier/ Edition des connexions**.
- 3 Sélectionnez la connexion à supprimer.
- 4 Cliquez sur **Supprimer**.

## Performances d'Asset Manager

<span id="page-110-0"></span>Si vous utilisez Asset Manager en réseau à bas débit ou sur un réseau lent, l'affichage de certains éléments (notamment les images) est parfois lent.

Pour accélérer les performances du logiciel, nous vous offrons la possibilité de copier en local, sur les postes clients désignés, ces éléments volumineux. Cette copie est appelée "cache".

#### <span id="page-110-2"></span>Mode de fonctionnement

- <sup>n</sup> Créer un cache consiste à créer un ensemble de fichiers dans un dossier local.
- <sup>n</sup> Le logiciel copie les éléments au fur et à mesure que vous en demandez l'affichage.
- <span id="page-110-1"></span><sup>n</sup> A chaque affichage d'un élément volumineux (images, descriptif de la base, ...), le logiciel regarde si l'élément a été modifié. S'il n'a pas été modifié, le logiciel affiche l'élément du cache. Si l'élément a été modifié, le logiciel met à jour l'élément du cache et affiche la bonne valeur.

#### Pour créer un cache

#### Client Windows

- 1 Affichez la liste des connexions à l'aide du menu **Fichier/ Edition des connexions**.
- 2 Sélectionnez une connexion existante, ou créez une nouvelle connexion.
- 3 Dans l'onglet **Cache**, cochez la case **Activer le cache**.
- 4 Sélectionnez le **Répertoire local du cache** en cliquant sur le bouton **e**.

# Avertissement :

<span id="page-111-0"></span>La taille du cache doit être comprise entre 1 Mo et 20 Mo. Quand votre cache atteint la taille maximale que vous avez indiquée, Asset Manager efface les plus anciens éléments du cache pour y ajouter les nouveaux au fur et à mesure des besoins.

# Actions

Une action est une opération qui fait appel à un programme directement exécutable depuis Asset Manager.

## Création d'une action

Créer une action est une tâche réservée aux utilisateurs avancés.

 La création des actions est décrite dans le manuel **Utilisation avancée**, chapitres **Actions**.

# Exécution d'une action

#### Client Windows

Vous pouvez exécuter une action de plusieurs manières :

Cliquez sur le bouton  $\Box$  de la barre d'outils.

La liste déroulante affiche le nom des actions disponibles. Cliquer sur  $\frac{10}{3}$ provoque à nouveau son exécution. Si toutefois elle existe, l'icône associée à la dernière action exécutée sur le poste, remplace le bouton  $\mathcal{E}$ .

- <sup>n</sup> Sélectionnez le nom d'une action parmi le menu **Outils/ Actions**.
- <sup>n</sup> Sélectionnez le nom d'une action dans le navigateur, si l'action est associée à un domaine fonctionnel et si elle est non contextuelle.
- <sup>n</sup> Une action contextuelle peut être associée à un bouton présent dans le détail d'un écran, de manière à pouvoir le déclencher en cliquant sur le bouton. Exemple : dans le détail d'un employé, la création d'un service se fait en cliquant sur le bouton **+ Service**.
- <sup>n</sup> A partir de l'aperçu d'une action :
	- 1 Sélectionnez **Outils/ Actions/ Editer** pour visualiser la liste des actions.

2 Pour une action dont le champ **Contexte (nom SQL : ContextTable)** indique la table de référence, cliquez sur **Aperçu** comme indiqué ci-après.

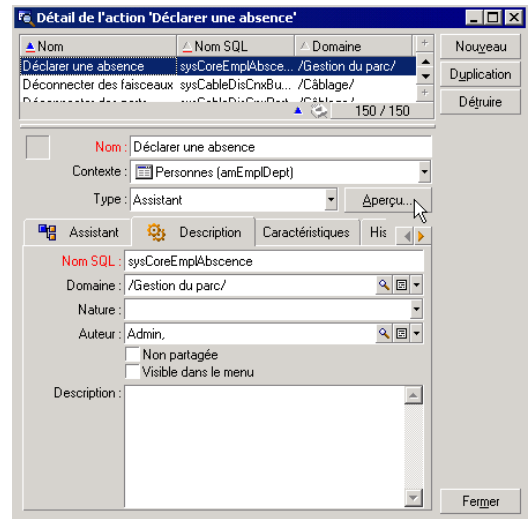

- 3 Dans la fenêtre qui s'affiche, choisissez le **Contexte** d'application de cette action parmi la liste déroulante des enregistrements de cette table.
- 4 Cliquez sur **Exécuter**.
- <sup>n</sup> Cliquez sur le nom d'une action proposée par l'entrée **Actions** de tout menu contextuel.

# **Q** Astuce :

Vous pouvez sélectionner plusieurs enregistrements dans une liste et leur appliquer une action.

#### **Exemple**

Ainsi, vous pouvez sélectionner plusieurs biens et envoyer un même message aux utilisateurs de ces biens.

#### Client Web

Une action non contextuelle peut être déclenchée à partir du navigateur arborescent si l'action est associée à un domaine fonctionnel.

Une action contextuelle se déclenche en sélectionnant l'action dans la liste déroulante **Actions** en haut des écrans de liste ou dans le menu contextuel **Actions** qui apparaît si l'on clique avec le bouton droit de la souris sur la liste. Exemple : dans la liste des commandes, la réception d'une commande se fait en déclenchant l'action **Réceptionner** à partir de la liste contextuelle **Actions**.

# **Messages**

Les différents utilisateurs d'Asset Manager peuvent s'échanger des messages.

### Lire les nouveaux messages

#### Client Windows

Vous accédez aux messages qui vous sont adressés dans la liste des messages accessible via le menu **Outils/ Messages**.

#### Client Web

<span id="page-113-0"></span>Vous accédez aux messages qui vous sont adressés dans la liste des messages en sélectionnant **Administration/ Système/ Mes messages**.

## Objet référencé

#### Client Windows

Le bouton **Objet référencé** permet d'accéder directement à l'enregistrement concerné par le message. Par exemple, si le message indique qu'une nouvelle demande d'achat vous a été soumise pour validation, cliquer sur le bouton permet d'accéder directement au détail de la demande.

#### Client Web

Fonctionnalité non disponible.

#### Test des nouveaux messages

#### Client Windows

Vous êtes avertis de l'arrivée de messages à chaque nouvelle période de test définie dans l'option **Messages** du menu **Edition/ Options**.

A l'ouverture de la base, s'il existe des messages non lus tels que ceux reçus avant votre connexion, une boîte de dialogue vous propose de les lire.

Au cours d'une session, si vous recevez de nouveaux messages, une boîte de dialogue similaire vous propose de les lire.

#### Client Web

A l'ouverture de la base, s'il existe des messages non lus tels que ceux reçus avant votre connexion, un lien vous propose de les lire.

En cliquant sur le lien, un assistant permet de lire les messages.

# **Historique**

<span id="page-114-0"></span>L'historique des modifications apportées aux champs et liens d'une table Asset Manager peut être enregistré.

## <span id="page-114-1"></span>Configurer l'historisation des modifications

#### Client Windows

- 1 Connectez-vous à la base de données.
- 2 Affichez le détail d'un enregistrement de la table qui contient le champ ou le lien dont la modification doit être historisée.
- 3 Sélectionnez le menu contextuel **Configurer l'objet**.
- 4 Sélectionnez le champ **Historisé**.
- 5 Sélectionnez la valeur **Oui** ou **Script**.
- 6 Enregistrez les modifications (bouton **OK**).

#### Client Web

Fonctionnalité non disponible.

Asset Manager Application Designer

- 1 Connectez-vous à la base de données.
- 2 Affichez le détail de la table qui contient le champ ou le lien dont la modification doit être historisée.
- 3 Sélectionnez l'onglet **Scripts**.
- 4 Sélectionnez le champ **Historisé**.
- 5 Sélectionnez la valeur **Oui** ou **Script**.
- 6 Enregistrez les modifications au niveau de la table (bouton **Modifier**).

#### 7 Enregistrez les modifications au niveau de la base (menu **Fichier/ Sauvegarder la structure de la base de données...**).

## Supprimer, visualiser ou ajouter des lignes d'historique

<span id="page-115-1"></span>Les lignes d'historique apparaissent dans l'onglet **Historique** du détail des enregistrements.

Bien que ce mode de fonctionnement soit inhabituel, vous pouvez ajouter des lignes d'historique à la main à l'aide du bouton **II** (client Windows) ou du bouton **Ajouter** (client Web).

Utilisez les boutons  $\blacksquare$  (client Windows) ou **Supprimer** (client Web) pour supprimer des lignes d'historique.

Utilisez le bouton  $\mathbb{S}$  (client Windows) ou cliquez sur la ligne d'historique (client Web) pour visualiser ou modifier une ligne d'historique.

# Alarmes

## <span id="page-115-0"></span>Principes généraux

Des alarmes peuvent être programmées au niveau des champs qui sont suivis  $d'$ une icône  $\bullet$  (client Windows) ou  $\bullet$  (client Web).

Les alarmes lancent des actions de la table des actions d'Asset Manager.

Les alarmes se déclenchent à l'approche de certaines échéances.Asset Manager propose des alarmes pour de nombreuses opérations.

En général, les actions déclenchées par les alarmes sont des envois de messages destinés à avertir des utilisateurs d'Asset Manager de l'imminence d'une échéance (fin de contrat par exemple).

L'utilisateur d'Asset Manager peut créer des alarmes à 1 ou 2 niveaux. Chaque niveau d'alarme définit une échéance et une action se déclenchant à cette échéance.

Dans le cas d'alarmes à 2 niveaux, le déclenchement de l'action de deuxième niveau dépend de la nature de l'action effectuée au premier niveau.

- <sup>n</sup> Si l'alarme de premier niveau déclenche une action autre qu'un envoi de message via la messagerie interne d'Asset Manager (comme par exemple l'envoi d'un message via une messagerie externe...), alors l'alarme de deuxième niveau se déclenchera toujours au moment convenu.
- <sup>n</sup> Si l'alarme de premier niveau envoie un message à un groupe d'utilisateurs via le système de messagerie d'Asset Manager, alors l'action définie au deuxième niveau ne sera pas effectuée si l'un des destinataires au moins a lu le message.

## Pour définir une alarme sur un champ date

- 1 Client Web : l'enregistrement doit déjà avoir été créé et être affiché en mode **visualisation** (et non en mode **édition**).
- 2 Affichez l'onglet qui contient le champ date.
- 3 Cliquez sur l'icône  $\bullet$  (client Windows) ou  $\bullet$  (client Web).
- 4 Renseignez le détail de l'alarme.
- 5 Quittez le détail de l'alarme.
- 6 Enregistrez le détail de l'enregistrement.

## Pour faire en sorte qu'une alarme puisse être paramétrée au niveau d'un champ date

 manuel **Tailoring**, section **Customizing databases** chapitre **Customizing the database**, rubrique **Customizing existing objects/ Customizing objects/ Customizing a field, a link or an index/ Customizing with Asset Manager Application Designer/ To be able to define an alarm for a date field**.

# <span id="page-116-1"></span>Navigation sans souris

#### Client Windows

manuel **Accessibility options**, chapitre **Mouseless navigation**.

## Client Web

<span id="page-116-0"></span>Pour savoir comment naviguer sans souris avec le client Web, reportez-vous à la documentation de l'explorateur Internet que vous utilisez.

# Messages d'erreur

Lorsqu'une opération est impossible à réaliser ou qu'un problème survient, Asset Manager affiche un message d'erreur. Les messages sont suffisamment explicites pour vous permettre de comprendre l'origine du problème; aussi ne sont-ils pas documentés.

# Client Windows

La fenêtre qui affiche le message d'erreur contient un bouton **Enregistrer** pour sauvegarder sous forme de fichier le message d'erreur.

Vous pouvez également copier le texte du message d'erreur dans le presse-papier de Windows en cliquant sur le bouton **Copier**.

# Client Web

Vous pouvez copier le message d'erreur comme tout texte d'une page Web.

# Index

# **A**

Actions, 112 Aperçu, 113 Création, 11[2](#page-29-0) Enregistreme[nts](#page-12-0) - sélection des, 113 Exécution, 112 Actualisation, 69 Actualiser (menu), 83 , [69](#page-56-0) Actualise[r les](#page-115-0) caches (menu), 70 Affichage Priorités, 29 Aide en ligne, [13](#page-46-0) Aide générale, 13 Aide sur les champs et liens, 13 Astuces du jour, 14 Bulles d'aide, 30 Scripts Basic, 13 Aide sur ce champ (menu), 14 Ajouter cette colonne à la liste (menu), 40 Ajouter un lien (menu), 57 Alarmes, 116 Définir, 117 , 117 Principes généraux, 116 Aller à (menu), 47

Annuler (bou[ton\)](#page-88-0), 63 , 62 , 62 , 60 , 60 , 59 , 59 , 54 , 5[4](#page-92-0) Arborescence - [mo](#page-91-0)dification, 34 Asset Manager Autom[ated](#page-28-0) Process Manager, 72 Assistants Actualisatio[n, 9](#page-89-0)2 Assistant d[e re](#page-90-0)quête (QBE), 79 Création, 91 Déclencheme[nt](#page-13-0) Assistants contextuels, 91 Assistants non contextuels, 91 Définition, 89 Export Excel, 93 Navigation, 92 Priorité d'affichage, 29 Statistiques, 93 Typologie, 90 Utilisateurs, 90 Utilisation, 91 Astuce du jour (menu), 14 Astuces du jour, 14 Autoriser les créations au vol (menu), 67 Autoriser les destructions étendues (option), 64

## **B**

Barre d'état, [27](#page-21-0) Barre d'outils, [26](#page-76-0) Barre de menus, 25 Basculer en [mode](#page-29-0) horizontal (menu), 53 Basculer en mode vertical (menu), 53 Bases de données Créat[ion,](#page-110-0) 110 Définition, 15 Introduct[ion,](#page-110-1) [15](#page-69-0) Modèles hiérarch[ique](#page-110-2)s, 17 Modèl[es re](#page-111-0)lationnels, 18 SGBD[, 16](#page-17-0) bin (dossier), 22 bmp (fichiers), [77](#page-12-1) Boîte d'attente au b[out](#page-70-0) [de \(o](#page-68-0)ption), 70 Bulles d'aide, 30

# **C**

Caches, 1[11](#page-17-0) Actua[lisat](#page-39-0)ion, 70 Création[, 11](#page-40-0)1 Fonctio[nnem](#page-39-1)ent, 111 Taille, 112 Champs, 18 Aide en ligne, 13 Champs calculés, 71 Champs obligatoires, [69](#page-81-0) Client Web Démarra[ge, 2](#page-108-0)4 Collage, 74 Colonnes, 18 Ajout, 40 Largeur, 41 Retrait, 40 Commentaires (table), 71 Configurer l'objet (menu), 115 Configurer la liste (menu), 86 , 84 , 41 , 37 Configurer liste (menu), 82 Connexions Création, 109 Déconnexion, 25 Suppression, 111

Copie, 73 Copy (type de [lien](#page-24-0)[\),](#page-75-0) 61 Coupe, 72 Création au [vol](#page-20-0) (bouton[\), 6](#page-21-1)7 Création déta[illée](#page-22-0) (bouton), 67 Créer (bouton), 60 [, 5](#page-21-2)9 , 54 , 32 Créer un enregistremen[t, 5](#page-23-0)8 Crystal Reports [\(Vo](#page-33-0)ir Impression)

# **D**

Dates, 76 (Voir Aussi Alarmes) Dates + H[eure](#page-73-0)s, 76 Déconnexion, 25 Démarrage[, 21](#page-89-1) Ligne [de c](#page-72-0)ommande, 22 Esp[aces](#page-71-0), 23 Menu W[ind](#page-70-1)ows, 22 Démarre[r le](#page-89-2) client Web, 24 Déplier (menu), [34](#page-74-0) Détail, 18 (Voir Aussi Im[pres](#page-10-0)sion) Détail (bouton), 32 Données Collage, 74 Précautions, 74 Collecte, 90 Copie, 73 Coupe, 72 Edition, 71 Saisie, 90 Suppression, 75 Valeurs par défaut, 71 Droits de licence, 11 Dupliquer (bouton), 60 , 60 , 32 Dupliquer (menu), 61 Dupliquer un enregistrement, 61

# **E**

Edition des connexions (menu), 109 , 22 Enlever cette colonne (menu), 40 Enregistrements, 18 (Voir Aussi Recherches) Annuler une action en cours, 70

Création, 58 Détail, 51 Accès, 51 Boutons, 53 Fenêtres [- dim](#page-57-0)ensions, 53 Liste - a[ffich](#page-46-1)age, 52 Navigation, [58](#page-34-0) Onglets, [55](#page-63-0) Duplicati[on e](#page-46-2)n plusieurs exemplaires, 61 Duplication e[n u](#page-62-0)n seul exemplaire, 60 Listes (Voir Lis[tes](#page-62-1) d'enregistrements) Modification Aut[res u](#page-116-0)tilisateurs - par d', 69 Modification d'e[nreg](#page-24-1)istrements multiples, 63 Modification d'un seul, 62 [Op](#page-62-2)érations, 58 Recherche, [47](#page-49-0) Regroupemen[t, 3](#page-48-0)5 Renseigner, [64](#page-49-1) Sélection, 47 Suppression, 63 Précautions, 63 Valeur par défaut, 69 Erreurs, 11[7](#page-68-1) Espace [de tr](#page-27-0)avail, 25 Export Modification d'[enre](#page-31-0)gistrem[ents](#page-84-0) multiples, 63 Préc[auti](#page-79-0)ons, 50 Export de listes, 49 Client Web, 50 Exporter de la list[e \(m](#page-84-1)enu), 50 Exporter la liste (menu), 49

## **F**

F5 (touche), 69 Favoris, 28 Fermer (bouton), 32 Filtrer sur ce champ (menu), 85 Filtrer sur ce lien (menu), 85 Filtres, 80 Filtres par requête, 86 Filtres simples, 85

Foncti[onne](#page-115-1)[men](#page-114-0)t, 83 Opérateurs de [comp](#page-114-1)araison, 83 Superpositio[n, 82](#page-115-1) Types, 81 Utilisation, 8[4](#page-115-1) Fonctions, 27

## **H**

Heures, [76](#page-76-1) Hiérarchie Modifi[cation](#page-104-0), 34 Historiqu[es, 1](#page-103-0)15 Ajout, 116 Configuratio[n, 1](#page-57-1)15 Suppression, 116 Visualis[ation](#page-23-1), 116

## **I**

ico (fichiers), [77](#page-101-0) Images, 77 Impression Aperçu, 106 Déta[il, 1](#page-64-0)05 List[es, 1](#page-67-0)04 Pré[sent](#page-70-2)ation générale, 103 Inser (Touche), [58](#page-12-1) Interne[t Ex](#page-17-0)plorer 7 Support, 24

# **J**

Jours chômés, 102

# **L**

Lancement (Voir Démarrage) Lien 1, 65 Lien n, 68 Liens, 71 Aide en ligne, 13 Lignes, 18 Liste dans un onglet Affichage sous forme d'onglets, 56 Affichage sous forme de liste, 56 Lien Ajout, 56

Collage, 57 Copie, 56 Coupe, 57 Détail, 56 Duplication[, 56](#page-38-0) Suppr[essio](#page-31-1)[n, 5](#page-30-0)7 , 56 Liste des écrans [\(m](#page-30-0)enu), 31 Liste et détail ([men](#page-30-1)u), 52 , 35 Listes, 18 Annuler [une](#page-39-0) hiérarchie virtuelle, 37 Créer une [hiéra](#page-40-0)rchie virtuelle, 35 Listes d'enre[gistr](#page-39-1)ements, 30 (Voir Aussi Im[pres](#page-40-1)sion) (Voir Aussi Reche[rche](#page-51-0)s) Affichage - paramétrage, 37 Arborescences, 3[2](#page-29-1) Arrangeme[nt,](#page-31-2) 39 Boutons, 3[2 , 3](#page-30-2)1 Chargement, [31](#page-36-0) Indicateu[r, 3](#page-46-1)1 Colonnes Aj[out,](#page-38-1) 40 Largeur, [41](#page-29-2) Re[trai](#page-32-0)t, 40 Configuration, 4[1](#page-43-0) Détail - affichag[e, 52](#page-51-1) Export (Voir Export de listes) Fonctionnement, 30 Hiér[arch](#page-24-2)ie, 32 Navigation, 31 Paramétr[age](#page-24-4), 3[7](#page-24-3) Recherches, 47 Sélection, 47 Tris, 39 Utilisation, 30 Vues, 33 Listes déroulantes, 44 Liste seule (menu), 52 , 34

#### **M**

Menus, 25 Barre de menus, 25 Licences, 25 Menus contextuels, 26 Messages, [114](#page-26-0) Arrivée de [messa](#page-116-1)ges, 114 Erreurs, 117 Nouveaux mess[ages](#page-58-0), [114](#page-57-2) Objets référencés, 114 Modifier (bouton), 63 , 6[2 , 5](#page-113-0)3 Modifier [un](#page-54-0) enregistrement, 62 Modifier une sélection d'[enr](#page-60-0)egistrements, 63

# **N**

Navigateur, 27 Navigation Sans souris, 117 Nouveau (bouton[\), 5](#page-25-0)9 , 58 , 32

# **O**

Objet réf[éren](#page-95-0)cé (bouton), 114 Onglets, 55 OwnCopy (type [de l](#page-98-0)[ien\)](#page-94-0), 61

# **P**

Pas de filtre (me[nu\),](#page-96-0) 84 Performances (Voir Aussi Cach[es\)](#page-28-0) Personnalisation Barre d'outils, 26 Perso[nna](#page-78-0)liser la barre d'outils (menu), 26 Plannings Ajout, 96 Cas pratique, 99 Fonctionnement, 95 Jours chômés, 102 Personnalisation, 102 Visualisation, 97 Plans - ajout d'objets, 48 Priorité d'affichage, 29

# **Q**

QBE, 79

# **R**

Rapports (Voir Aussi Impression)

Statistiques, [108](#page-61-0) Réappliquer la valeur [par](#page-59-0) [défa](#page-58-1)[ut e](#page-31-3)n cas de [du](#page-70-3)plication (case à cocher), 61 Recherches, 79-87 Assistant de requête (QB[E\),](#page-12-0) [79](#page-109-0) Filtres (Voir Filtres) Regrou[pem](#page-15-0)ent, 35 Renseigner le détail d'un enregistrement, 64 Requêtes (Voir Filtres)

# **S**

[Sa](#page-44-0)uver (bouton), 62 , 60 , 59 , 32 Sauver la configuration de la base (me[nu\),](#page-44-0) 71 Scripts Basic - aide en ligne, 13 Se connecter à [une](#page-63-1) base (menu), 110 Se déconnecter de l[a ba](#page-63-2)se (menu), 25 SGBD, 16 Souris (Voir Navigation) **Statistiques** Représentations graphiques[, 46](#page-59-1) Visualisation, 45 Statistiques concernant ce champ (menu), 45 Statistiques concernant ce lien (menu), 45 Statistiques Crystal Reports, 108 Statistiques sur cette colonne (menu), 45 Suppr (touche), 64 Supp[rim](#page-38-1)er (action), 64 Supprimer (bouton), 64 , 63 , 32 Supprimer ce filtre (menu), 84 Supprimer des enregistrements, 63 Supprimer un enregistrement, 60 Systèmes de Gestion de Bases de Données (Voir SGBD)

## **T**

Tables (Voir Aussi Recherches) Texte (Voir Données) Tris, 39

## **U**

Unique (type de champ), 61 UniqueOrNull (type de champ), 61

# **V**

Valeurs par défaut, 71 , 69 Vue arborescente (menu), 33 Vue en liste (menu), 33 Vues (menu), 22

## **W**

wmf (fichiers), 77

*124 | HP Asset Manager 5.20 - Ergonomie*